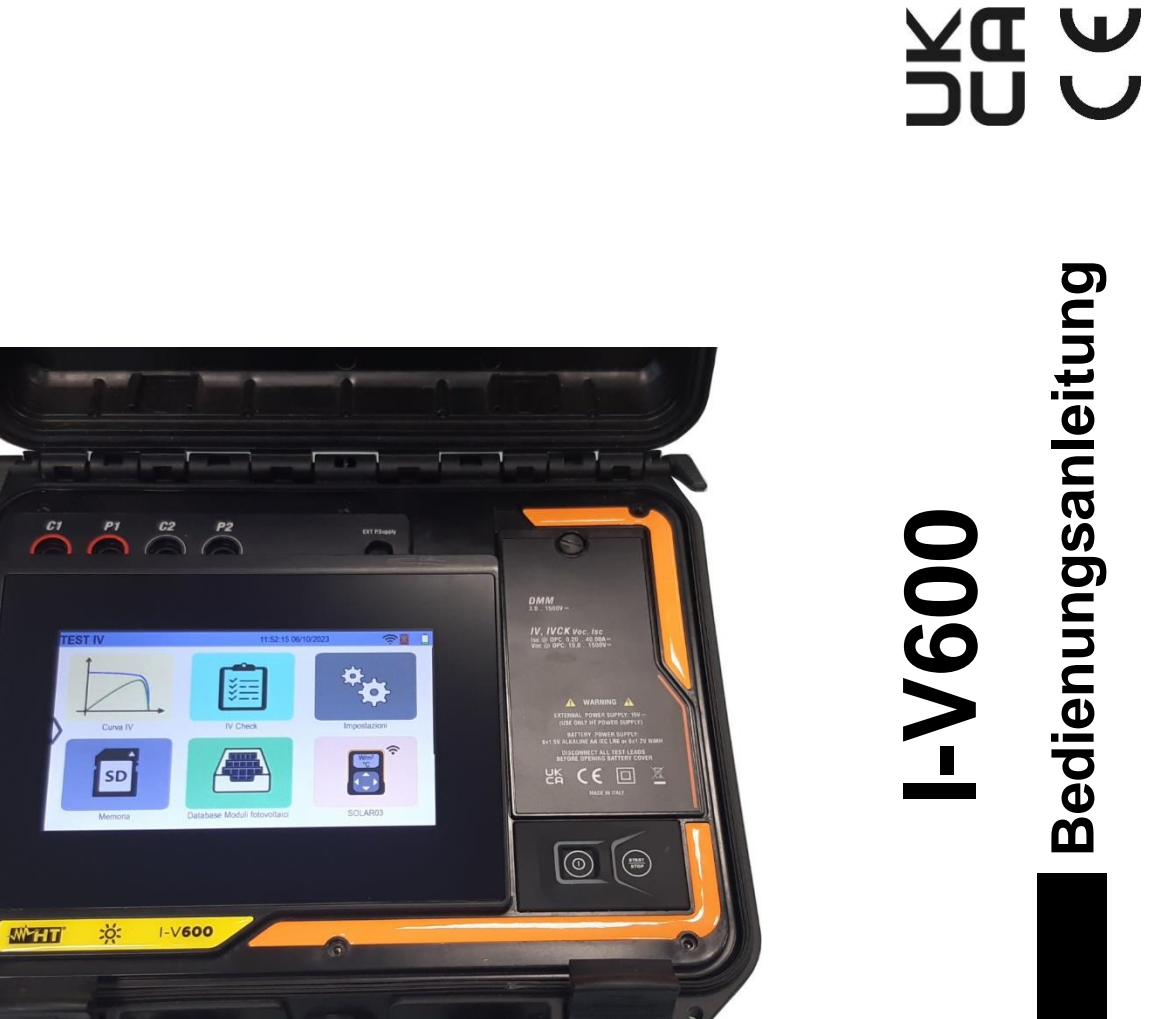

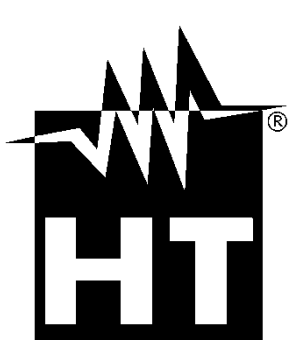

© Copyright HT ITALIA 2023 Release DE 1.00 - 22/11/2023 DE -

Tel.: 03303 / 50 40 66 Fax.: 03303 / 50 40 68 **SCHNEIDER<br>MESSTECHNIK** 

# WHIT

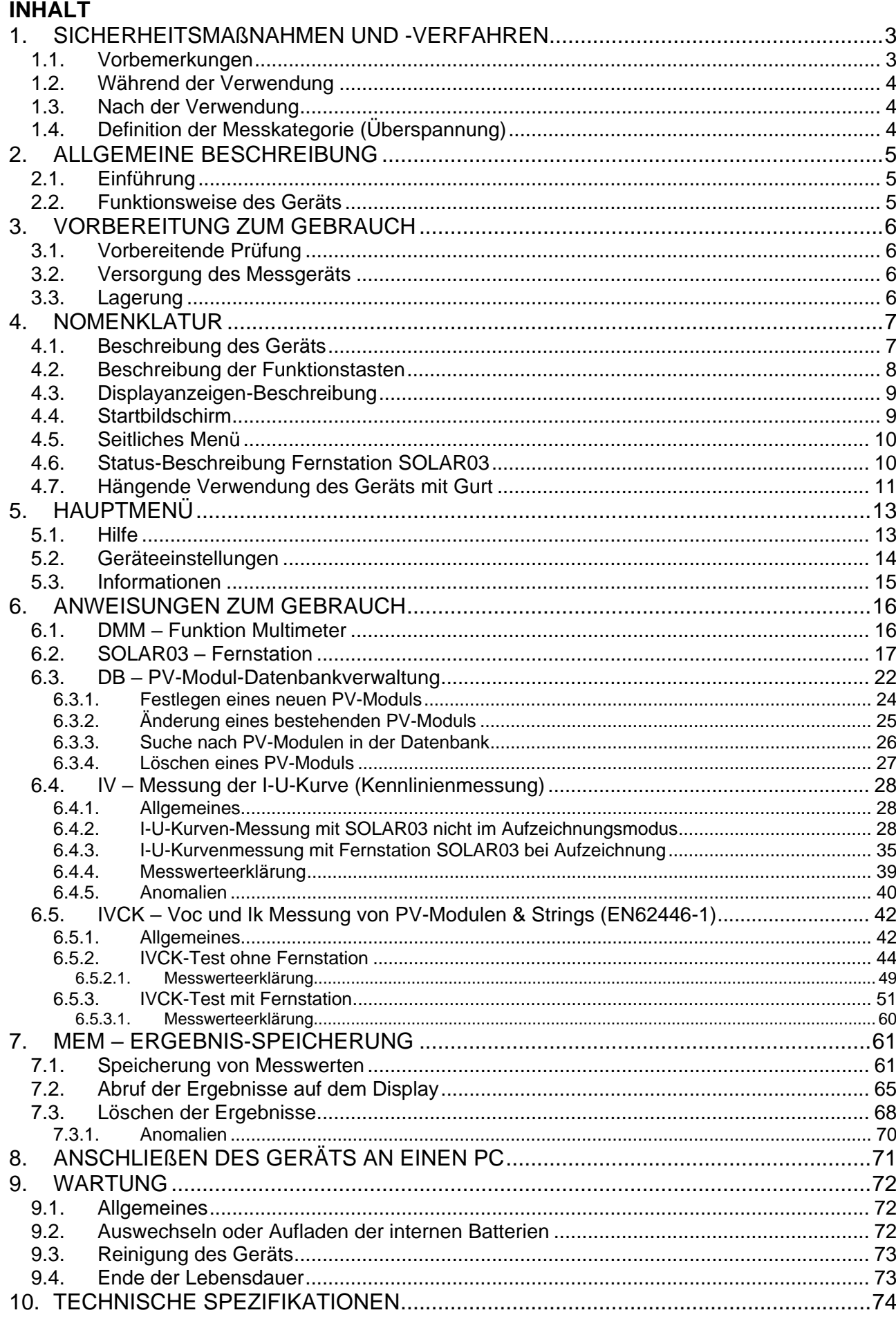

# WHIT

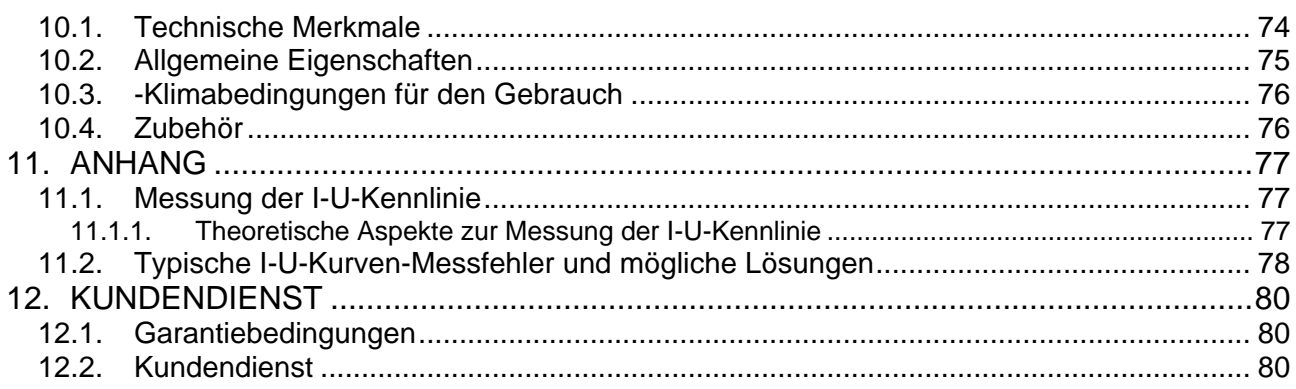

# <span id="page-4-0"></span>**1. SICHERHEITSMAßNAHMEN UND -VERFAHREN**

Das Gerät wurde gemäß der Richtlinie IEC/EN 61010-1 für elektronische Messgeräte entwickelt. Befolgen Sie vor und während der Messungen die nachstehenden Anweisungen und lesen Sie insbesondere alle Hinweise, denen das Symbol  $\triangle$  vorangestellt ist.

- Unterlassen Sie Spannungs- oder Strommessungen in feuchter Umgebung.
- Benutzen Sie das Messgerät nicht in Umgebungen mit explosivem oder brennbarem Gas oder Material, Dampf oder Staub.
- Berühren Sie den zu messenden Stromkreis nicht, wenn Sie keine Messung durchführen.
- Vermeiden Sie den Kontakt mit freiliegenden Metallteilen, unbenutzten Messanschlüssen, Stromkreisen usw.
- Führen Sie keine Messungen durch, wenn Sie Defekte am Gerät feststellen, wie z.B. Verformungen, Bruchstellen, Auslaufen von Substanzen, fehlende Display-Anzeige usw.
- Benutzen Sie ausschließlich Originalzubehör von HT

In diesem Handbuch und auf dem Gerät werden folgende Symbole verwendet:

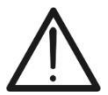

Achtung: Befolgen Sie die in diesem Handbuch enthaltenen Anweisungen. Eine unsachgemäße Verwendung kann zu Schäden am Gerät oder seinen Komponenten führen.

Vorsicht Hochspannung: Stromschlaggefahr

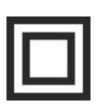

Doppelte Isolierung

Gleichspannung bzw. Gleichstrom (DC)

#### <span id="page-4-1"></span>**1.1. VORBEMERKUNGEN**

- **Das Gerät wurde für den Einsatz unter den in § [10.3](#page-77-0) angegebenen Umgebungsbedingungen entwickelt. Das Vorhandensein erheblich unterschiedlicher Umgebungsbedingungen kann die Sicherheit des Geräts und des Bedieners gefährden. Warten Sie auf jeden Fall vor der Verwendung, bis sich die Zustände im Inneren des Geräts mit den Zuständen der Umgebung, in der es betrieben wird, angepasst hat.**
- Das Gerät kann für **SPANNUNGS** und **STROMMESSUNGEN** in CAT III 1500V DC mit maximaler Spannung von 1500VDC zwischen den Eingängen und maximalem Strom von 40A verwendet werden. Nicht an Stromkreisen verwenden, die die in § [10.1](#page-75-1) angegebenen Grenzwerte überschreiten.
- Bitte beachten Sie auch die üblichen Sicherheitsvorschriften zum Schutz vor gefährlichem Strom und zum Schutz des Geräts vor Missbrauch.
- Die Einhaltung der Sicherheitsstandards ist nur durch das mit dem Gerät mitgelieferte Zubehör gewährleistet. Es muss in gutem Zustand sein und gegebenenfalls durch identische Modelle ersetzt werden.
- Vergewissern Sie sich, dass die Batterien richtig eingelegt sind.
- Bevor Sie die Messkabel an den zu testenden Stromkreis anschließen, stellen Sie sicher, dass die gewünschte Funktion ausgewählt wurde.

## <span id="page-5-0"></span>**1.2. WÄHREND DER VERWENDUNG**

Bitte lesen Sie die folgenden Empfehlungen und Anweisungen sorgfältig durch:

## **ACHTUNG**

- Die Nichtbeachtung der Hinweise und/oder Anweisungen kann zu Schäden am Gerät und/oder seinen Komponenten führen oder eine Gefahrenquelle für den Bediener darstellen.
- Keinen unbenutzten Messanschluss berühren.
- Die Kabel während der Messung nicht trennen.
- Das Batteriefach nicht öffnen, wenn Messleitungen angeschlossen sind.
- Das Symbol "L" zeigt den vollen Ladezustand der internen Batterien an. Wenn der Ladezustand auf ein Minimum sinkt, wird auf dem Display das Symbol " $\Box$ " angezeigt. In diesem Fall unterbrechen Sie die Tests und ersetzen oder laden Sie die Batterien gemäß § [9.2.](#page-73-2)
- **Das Gerät lädt die Batterien nicht bei Temperaturen außerhalb des zulässigen Bereichs (0 °C bis 40 °C).**
- **Die im Gerät gespeicherten Daten bleiben auch ohne Batterien erhalten.**

### <span id="page-5-1"></span>**1.3. NACH DER VERWENDUNG**

Nach Abschluss der Messungen bitte das Messgerät ausschalten, indem Sie die Taste **ON/OFF** einige Sekunden lang gedrückt halten. Wenn Sie planen, das Gerät längere Zeit nicht zu benutzen, entfernen Sie die Batterien und befolgen Sie die Anweisungen in § [3.3.](#page-7-3)

#### <span id="page-5-2"></span>**1.4. DEFINITION DER MESSKATEGORIE (ÜBERSPANNUNG)**

Die Norm "IEC/EN61010-1: Sicherheitsbestimmungen für elektrische Mess-, Steuer-, Regel- und Laborgeräte, Teil 1: Allgemeine Anforderungen" definiert, was unter einer Messkategorie zu verstehen ist, die gemeinhin als Überspannungskategorie bezeichnet wird. Unter § 6.7.4: Messung von Stromkreisen, steht:

Schaltkreise sind in die folgenden Messkategorien verteilt:

- **Messkategorie IV** steht für Messungen, die an der Einspeisung einer Niederspannungsinstallation vorgenommen werden. *Beispiele hierfür sind elektrische Messgeräte und Messungen an primären Schutzeinrichtungen gegen Überstrom.*
- **Messkategorie III** steht für Messungen, die an Gebäudeinstallationen durchgeführt werden.

*Beispiele sind Messungen an Verteilern, Unterbrecherschaltern, Verkabelungen einschließlich Leitungen, Stromschienen, Anschlusskästen, Schaltern, Steckdosen in festen Installationen und Geräte für den industriellen Einsatz sowie einige andere Geräte wie z.B. stationäre Motoren mit permanentem Anschluss an feste Installationen.*

- **Messkategorie II** steht für Messungen an Stromkreisen, die direkt an Niederspannungsinstallationen angeschlossen sind. *Beispiele hierfür sind Messungen an Haushaltsgeräten, tragbaren Werkzeugen und ähnlichen Geräten.*
- **Messkategorie I** steht für Messungen, die an Stromkreisen durchgeführt werden, die nicht direkt an das HAUPTNETZ angeschlossen sind.

*Beispiele hierfür sind Messungen an Stromkreisen, die nicht vom HAUPTNETZ abzweigen bzw. speziell (intern) abgesicherte, vom HAUPTNETZ abzweigende Stromkreise. Im zweiten Fall sind die Transienten-Belastungen variabel; aus diesem Grund erfordert die Norm, dass die Transientenfestigkeit des Geräts dem Benutzer bekannt sein muss.*

# <span id="page-6-0"></span>**2. ALLGEMEINE BESCHREIBUNG**

## <span id="page-6-1"></span>**2.1. EINFÜHRUNG**

Das Gerät ist für die Durchführung von Leistungsmessungen (I-U-Kennlinie) und schnellen Vortests (Leerlaufspannung & Kurzschlusstrom / IVCK) von Photovoltaik (PV)-Modulen/- Strings gemäß IEC/EN60891 und IEC/EN62446-1 konzipiert.

### <span id="page-6-2"></span>**2.2. FUNKTIONSWEISE DES GERÄTS**

Das Gerät kann Prüfungen an einseitigen und doppelseitigen (bifacial) Modulen/Strings bis zu 1500VDC, 40ADC durchführen.

## **Messung I-U-Kennlinie**

Folgende Funktionen sind auf dem Gerät verfügbar:

- Aktivierung der Messung im manuellen und automatischen Modus (\*)
- Spannungs-/Strom-/Leistungsmessungen, gemessen unter Betriebsbedingungen (@OPC)
- Spannungs-/Strom-/Leistungsmessungen bezogen auf Standardbedingungen (@STC) gemäß Norm IEC/EN60891
- I-U-Kennlinie & Leistungs-/Spannungskurve unter @OPC- und @STC-Bedingungen
- Direkter Vergleich der @STC-Werte mit den vom Hersteller angegebenen Nennwerten und Anzeige des Ergebnisses OK/NO

### **Vortest (IVCK)-Messungen**

- Messung der Leerlaufspannung Voc
- Messung des Kurzschlussstroms Isc
- Anzeige der Ergebnisse unter @OPC- und @STC-Bedingungen gemäß IEC/EN62446- 1 und IEC/60891
- OK/NO-Bewertung der Ergebnisse

## **Allgemeine Eigenschaften**

- Gerät im Transportkoffer mit mechanischem Schutz IP67
- Sicherheits-Schieber an den Eingängen
- Großes Farbdisplay (800x600pxl) mit kapazitivem Touchscreen
- Interne symbolbasierte Menüs für eine intuitive Benutzeroberfläche
- Automatische Abschaltung (deaktivierbar) nach ca. 5 Minuten Nichtbenutzung
- HELP-Funktion für Informationen zu den Geräteanschlüssen
- Die Stromversorgung des Geräts erfolgt über:
	- ➢ Alkali-Batterien
	- ➢ NiMH-Akkus aufladbar über mitgeliefertes externes Netzteil, Eingänge C1, P1, C2, P2 (Spannung >50VDC) (\*), Energierückgewinnung aus durchgeführter I-U-Messung (\*)
	- ➢ Eingänge C1, P1, C2, P2 (Spannung >50VDC) (\*)
- Messung der vorderen und hinteren Einstrahlungsstärke und der Temperatur von PV-Modulen über Bluetooth-Verbindung mit Fernstation **SOLAR03**, Referenzzelle **HT305** und Temperatursonde **PT305**
- Individuell anpassbare interne Datenbank zur Verwaltung von bis zu 1000 Herstellern und bis zu 1000 Typen von PV-Modulen pro Hersteller
- 32GB-Speicherkarte (**nicht erweiterbar**) zur Datenspeicherung
- USB-C- und WiFi-Schnittstelle für die Datenübertragung zum PC und spezielle APP (\*)

#### *(\*) Die angegebenen Merkmale sind möglicherweise nur für bestimmte Modelle verfügbar.*

# <span id="page-7-0"></span>**3. VORBEREITUNG ZUM GEBRAUCH**

## <span id="page-7-1"></span>**3.1. VORBEREITENDE PRÜFUNG**

Vor dem Versand wurden Elektronik und Mechanik des Messgeräts sorgfältig überprüft. Zur Auslieferung des Geräts in optimalem Zustand wurden die bestmöglichen Vorkehrungen getroffen. In jedem Fall ist es ratsam, es auf eventuelle Transportschäden zu überprüfen. Sollten Sie Anomalien feststellen, wenden Sie sich bitte sofort an Ihren Händler. Es ist auch ratsam zu überprüfen, ob die Verpackung alle in § [10.4](#page-77-1) aufgeführten Teile enthält. Bei Unstimmigkeiten wenden Sie sich bitte an Ihren Händler. Sollte es notwendig werden, das Gerät zurückzuschicken, bitte folgen Sie den Anweisungen in § [12](#page-81-0)

## <span id="page-7-2"></span>**3.2. VERSORGUNG DES MESSGERÄTS**

Das Gerät wird mit 8x1,5V Alkali-Batterien des Typs AA oder 8x1,2V NiMH-Akkus des Typs AA betrieben, die wiederaufladbar sind über:

- ➢ mitgeliefertes externes Netzteil
- ➢ Eingänge C1, P1, C2, P2 (Spannung >50VDC Eingang) (\*)
- ➢ Energierückgewinnung während der durchgeführten I-U-Kennlinienmessung

Für Informationen zum Batteriebetrieb siehe § [9.2.](#page-73-2) Das Symbol " $\Box$ " zeigt den vollen Ladezustand der internen Batterien an. Wenn der Ladezustand auf ein Minimum sinkt, wird auf dem Display das Symbol " $\square$ " angezeigt. Brechen Sie in diesem Fall den Test ab und tauschen Sie die Alkali-Batterien aus oder laden Sie die NiMH-Akkus gemäß § [9.2](#page-73-2) auf.

#### **Die vom Gerät gespeicherten Daten gehen auch ohne Batterien nicht verloren. Das Gerät verfügt über interne Algorithmen zur Verlängerung der Batterienutzungszeit.**

**Das Gerät lädt die Batterien nicht bei Temperaturen außerhalb des zulässigen Bereichs (0 °C bis 40 °C).**

## <span id="page-7-3"></span>**3.3. LAGERUNG**

Das Gerät wurde für den Einsatz unter den in [§ 10.3](#page-77-0) angegebenen Umgebungsbedingungen entwickelt. Das Vorhandensein erheblich unterschiedlicher Umgebungsbedingungen kann die Sicherheit des Geräts und des Bedieners gefährden und/oder keine präzisen Messungen gewährleisten.

Nach einer längeren Lagerung und/oder unter extremen Umgebungsbedingungen sollten Sie warten, bis die Bedingungen im Inneren des Geräts mit denen der Umgebung, in der es betrieben wird, vergleichbar sind, bevor Sie es verwenden.

*(\*) Die angegebenen Merkmale sind möglicherweise nur für bestimmte Modelle verfügbar.*

## <span id="page-8-0"></span>**4. NOMENKLATUR**

#### <span id="page-8-1"></span>**4.1. BESCHREIBUNG DES GERÄTS**

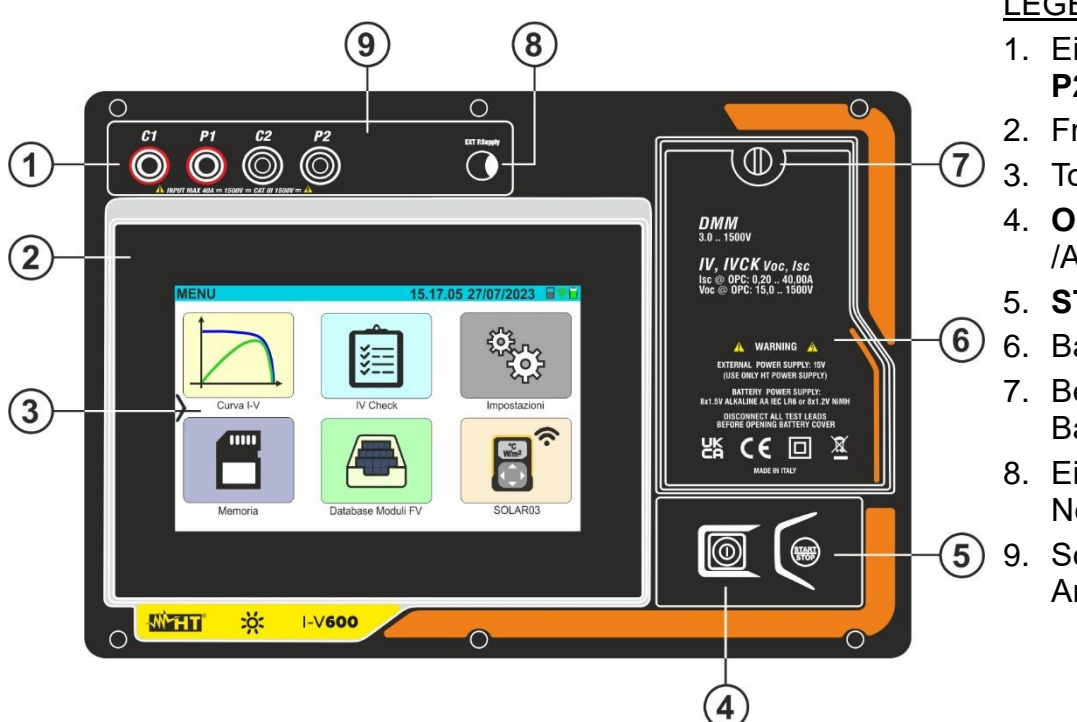

#### LEGENDE:

- 1. Eingänge **C1, P1, C2, P2**
- 2. Frontplatte
- 3. Touchscreen-Display
- 4. **ON/OFF** Ein- /Ausschalter
- 5. **START/STOP**-Taste
- 6. Batteriefachdeckel
- 7. Befestigungsschraube Batteriefachdeckel
- 8. Eingang für externes **Netzteil**
- 5) 9. Schieber für Anschlüsse

Abb. 1: Darstellung Frontseite des Geräts

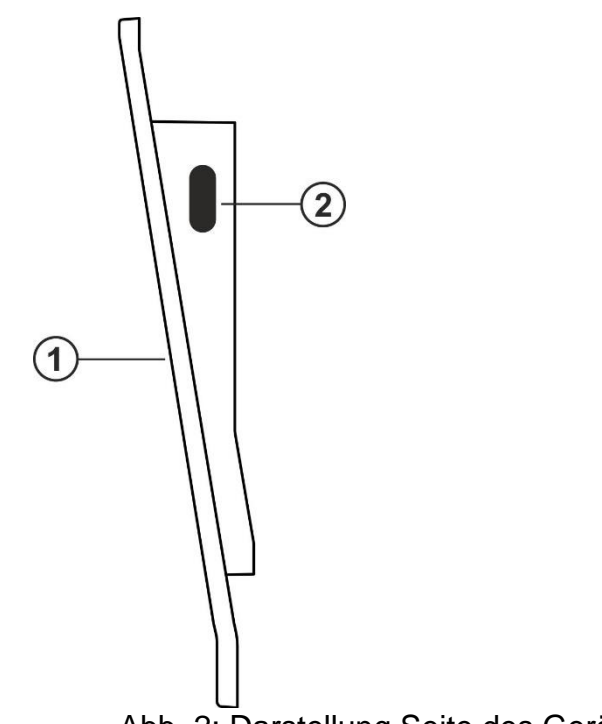

#### LEGENDE:

- 1. Frontplatte
- 2. USB-C-Anschluss für PC-Verbindung

Abb. 2: Darstellung Seite des Geräts

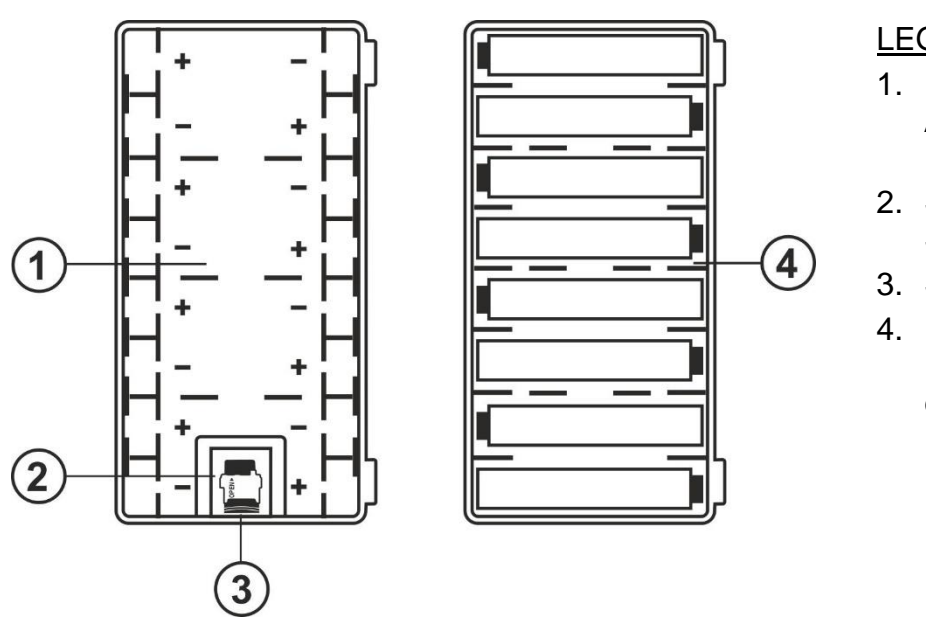

LEGENDE:

- 1. Batteriefach mit Anzeige der Batteriepolung
- 2. Speicherkarten-**Steckplatz**
- 3. Speicherkarte
- 4. Positionierung der Batterien im Inneren des Fachs

Abb. 3: Darstellung Batteriefach des Geräts

## <span id="page-9-0"></span>**4.2. BESCHREIBUNG DER FUNKTIONSTASTEN**

Das Gerät verfügt über folgende Funktionstasten:

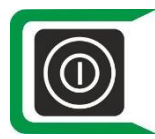

**ON/OFF**→-Taste Drücken Sie die Taste **mindestens 2s** lang, um das Gerät ein- oder auszuschalten. Beim Einschalten umgibt ein grünes Licht die Taste für einen Augenblick.

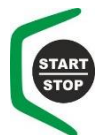

**START/STOP-**Taste → Drücken Sie die Taste, um eine Messung zu starten oder zu stoppen. Beim Einschalten umgibt ein grünes Licht die Taste für einen Augenblick.

<span id="page-10-0"></span>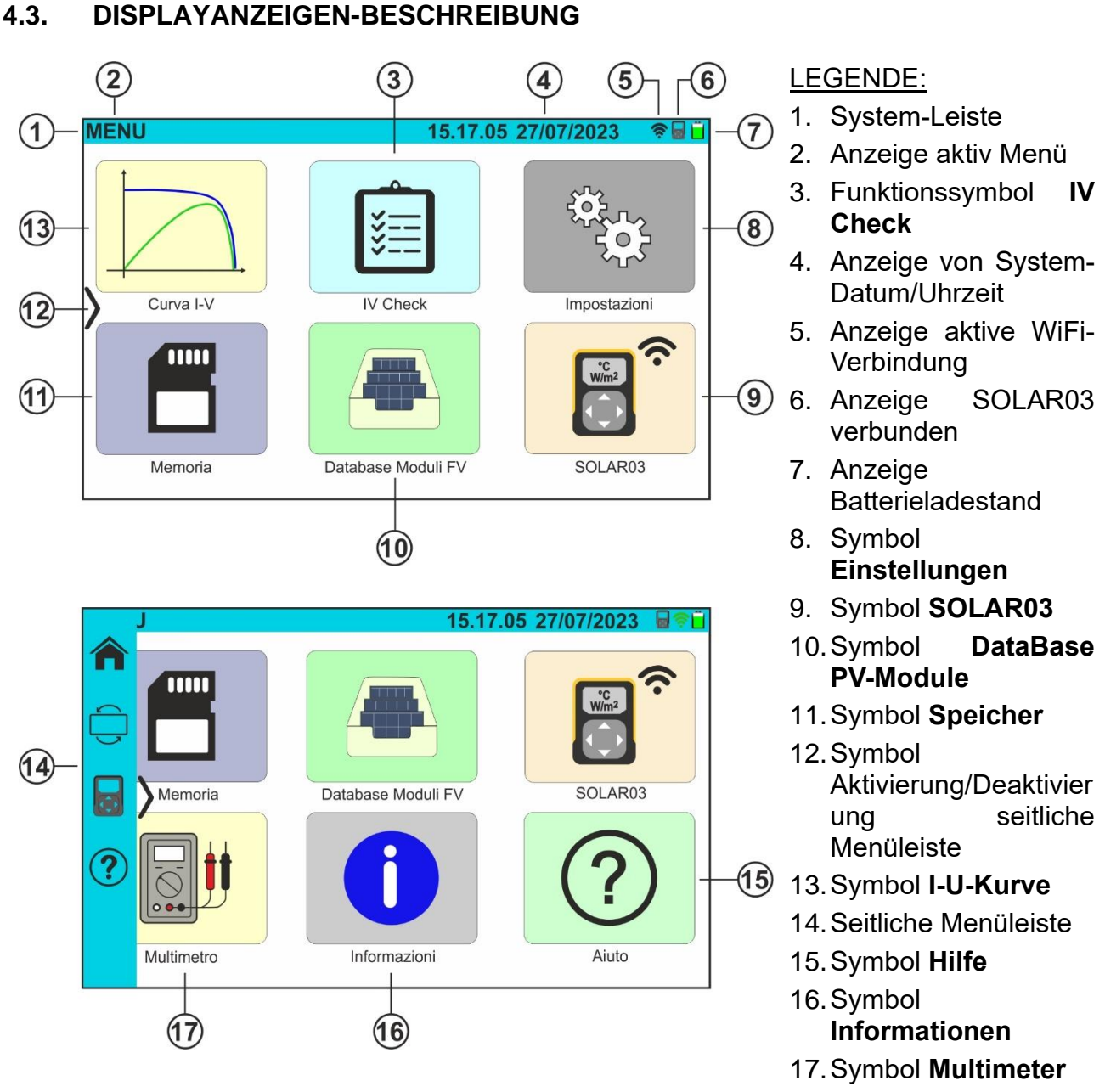

Abb. 4: Displayanzeigen-Beschreibung

## <span id="page-10-2"></span><span id="page-10-1"></span>**4.4. STARTBILDSCHIRM**

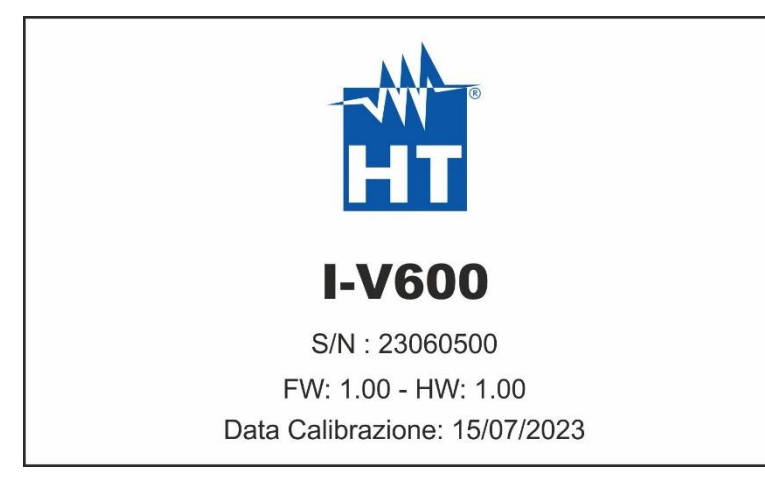

Beim Einschalten zeigt das Gerät einige Augenblicke lang den Startbildschirm an, bevor es in das Hauptmenü wechselt. Darin werden angezeigt:

- Das Herstellerlogo
- Modellbezeichnung
- Die Seriennr. des Geräts (S/N:)
- Interne Firmware (FW)- und Hardware (HW)-Versionen
- Das Datum der zuletzt durchgeführten Kalibrierung

#### des Geräts (Kalibrierungsdatum:)

## <span id="page-11-0"></span>**4.5. SEITLICHES MENÜ**

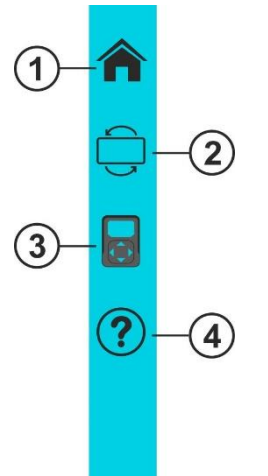

Durch Berühren des Symbols " " öffnen/schließen Sie die seitliche Menüleiste, wie in der nebenstehenden Abbildung gezeigt. Folgende Symbole sind verfügbar:

- 1. Symbol **HOME**, → ermöglicht die Rückkehr zum Hauptmenü von jedem Bildschirm aus.
- 2. Symbol **REVERSE**, → ) dreht das Display zum Ablesen von Werten, wenn Sie das Gerät hängend verwenden (siehe § [4.7\)](#page-12-0).
- 3. Symbol **SOLAR03**, → öffnet den Bereich zur Verwaltung der Fernstation **SOLAR03** von jedem Bildschirm aus.
- 4.  $\heartsuit$  Symbol HELP,  $\rightarrow$  öffnet den Bereich "Hilfe" von jedem Bildschirm aus.

#### <span id="page-11-1"></span>**4.6. STATUS-BESCHREIBUNG FERNSTATION SOLAR03**

Je nachdem, wie sie in Verbindung mit dem Gerät verwendet wird, kann die Fernstation **SOLAR03** folgenden Status annehmen, der durch das Symbol oben auf dem Display gekennzeichnet ist (siehe [Abb. 4](#page-10-2) – Teil 5):

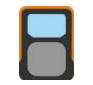

Fernstation SOLAR03 mit dem Gerät verbunden

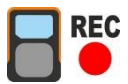

Fernstation SOLAR03 mit dem Gerät verbunden und zeichnet auf

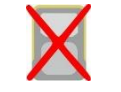

Fernstation SOLAR03 **NICHT** mit dem Gerät **verbunden**

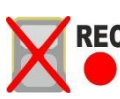

Fernstation SOLAR03 zeichnet auf, ist aber außerhalb des Verbindungsbereichs

## <span id="page-12-0"></span>**4.7. HÄNGENDE VERWENDUNG DES GERÄTS MIT GURT**

Bei Messungen, bei denen es sinnvoll ist, das Gerät hängend zu verwenden, empfiehlt es sich, den Deckel des Koffers zu entfernen. Gehen Sie dazu wie folgt vor:

1. Öffnen Sie den Koffer und drehen Sie die beiden Verriegelungsstifte wie in der folgenden [Abb. 5](#page-12-1)

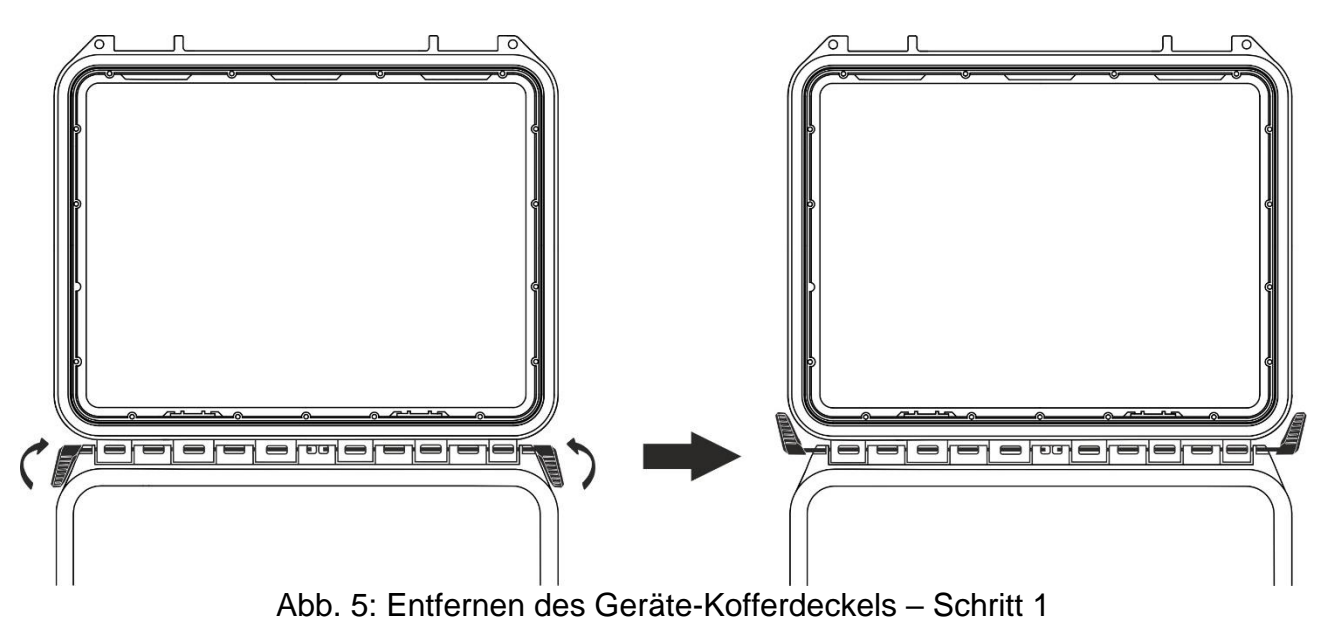

<span id="page-12-1"></span>2. Entfernen Sie die beiden Verriegelungsstifte, indem Sie sie nach außen ziehen, wie in der folgenden [Abb. 6](#page-12-2)

<span id="page-12-2"></span>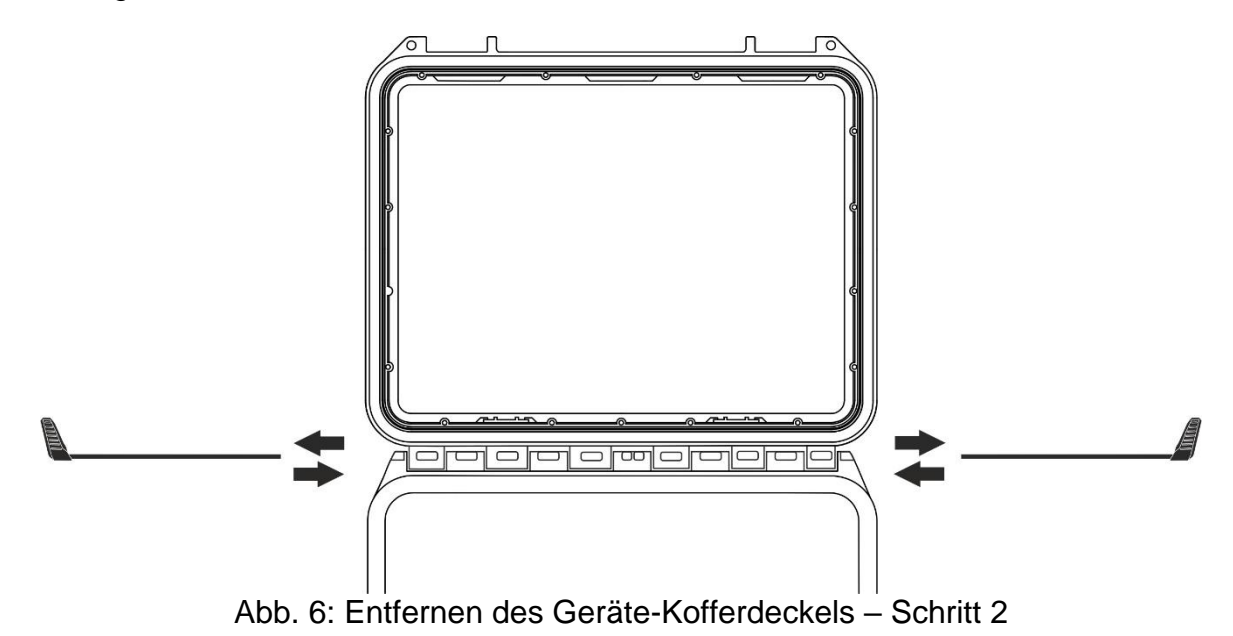

3. Entfernen Sie den Kofferdeckel wie in [Abb. 7](#page-13-0)

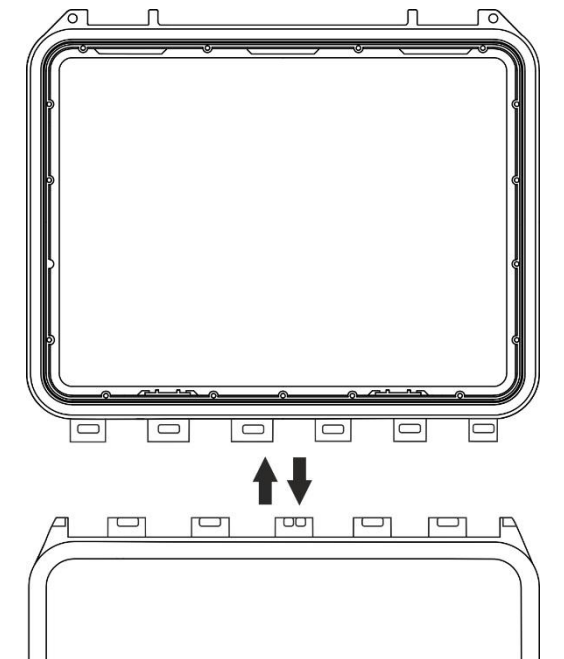

Abb. 7: Entfernen des Geräte-Kofferdeckels – Schritt 3

<span id="page-13-0"></span>4. Verbinden Sie den mitgelieferten Gurt **SP-2003** mit dem Gerät, wie in der folgenden [Abb.](#page-13-1)  [8](#page-13-1) gezeigt. In diesem Fall ist es sinnvoll, die Display-Anzeige um 180° zu drehen, indem Sie im seitlichen Menü auf die Schaltfläche **REVERSE** tippen (siehe § [4.5\)](#page-11-0) oder die Option "**Display drehen**" aktivieren (siehe § [5.2\)](#page-15-0)

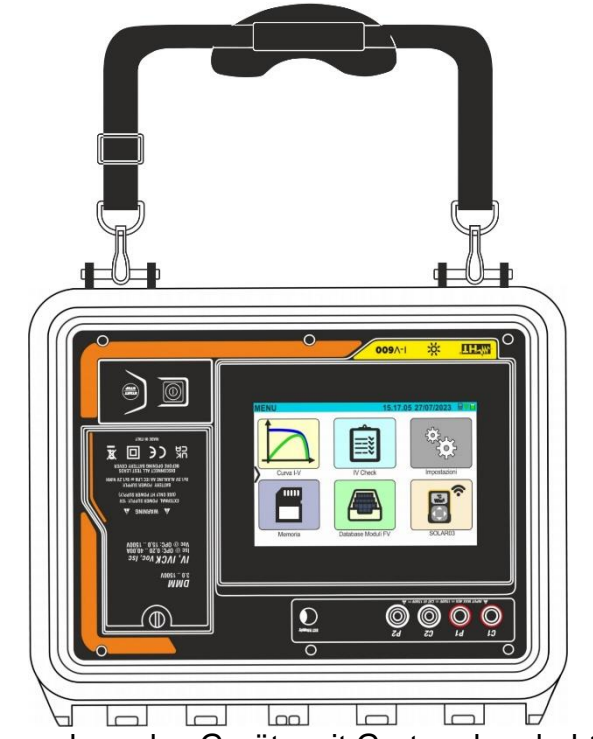

Abb. 8: Verwendung des Geräts mit Gurt und gedrehtem Display

<span id="page-13-1"></span>5. Wiederholen Sie die Schritte 3), 2) und 1) in umgekehrter Reihenfolge, um den Kofferdeckel wieder anzubringen.

# <span id="page-14-0"></span>**5. HAUPTMENÜ**

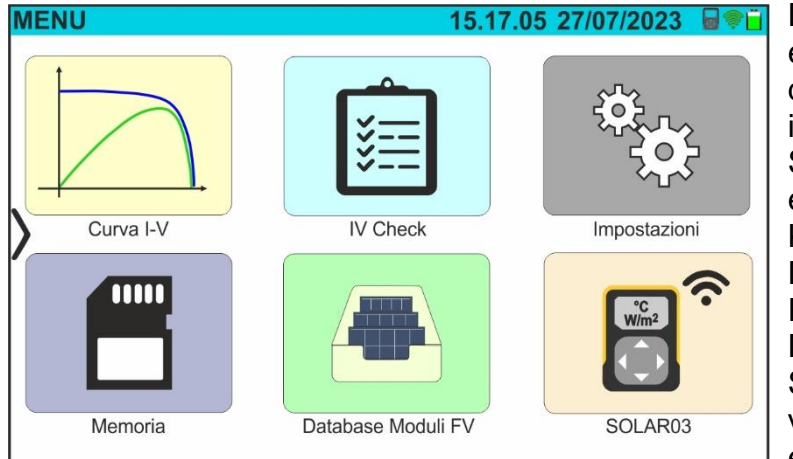

Das Hauptmenü des Geräts enthält eine Reihe von Symbolen, die Zugriff auf Messungen und interne Einstellungen bieten. Steuerung und Programmierung erfolgen ausschließlich über den Kontakt mit dem Touchscreen-Display ohne externe

Funktionstasten. Das Hauptmenü besteht aus zwei Seiten. Die erste Seite ist stets vorhanden, wenn das Gerät eingeschaltet wird.

Ziehen Sie Ihren Finger auf dem Display nach oben, um die zweite Seite aufzurufen, wie im nebenstehenden Bildschirm zu sehen ist.

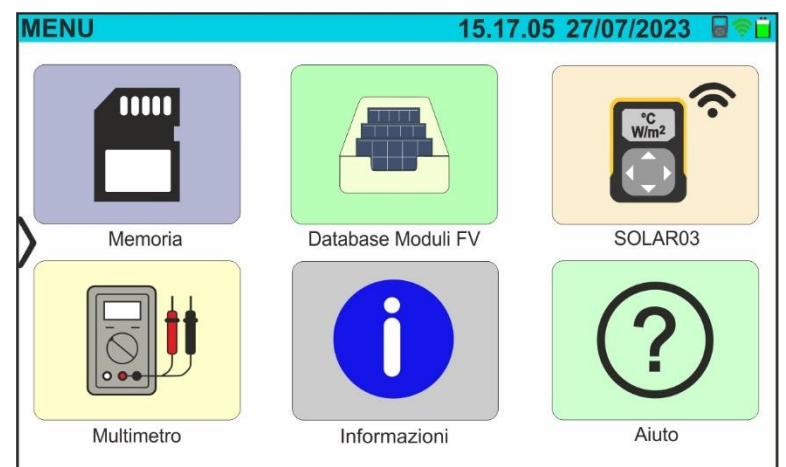

# <span id="page-14-1"></span>**5.1. HILFE**

1. Tippen Sie im Hauptmenü auf das Symbol "Hilfe". Der folgende Bildschirm wird auf dem Display angezeigt:

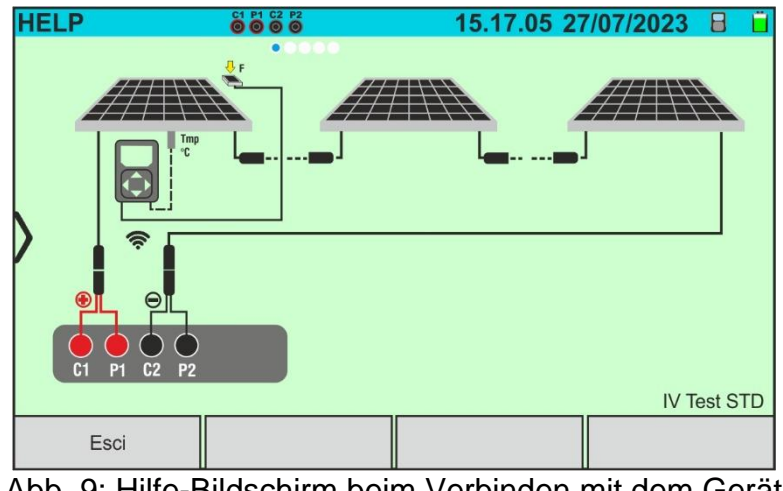

Abb. 9: Hilfe-Bildschirm beim Verbinden mit dem Gerät

- 2. Scrollen Sie auf dem Display nach links, um die Hilfe-Bildschirme für die verschiedenen vom Gerät durchgeführten Messungen anzuzeigen.
- 3. Tippen Sie auf die Schaltfläche "**Beenden**", um das Menü zu verlassen und zum Hauptmenü zurückzukehren.

## <span id="page-15-0"></span>**5.2. GERÄTEEINSTELLUNGEN**

- 1. Schalten Sie das Gerät mit der Taste **ON/OFF** ein.
- 2. Tippen Sie im Hauptmenü auf das Symbol "**Einstellungen**". Der folgende Bildschirm wird auf dem Display angezeigt.

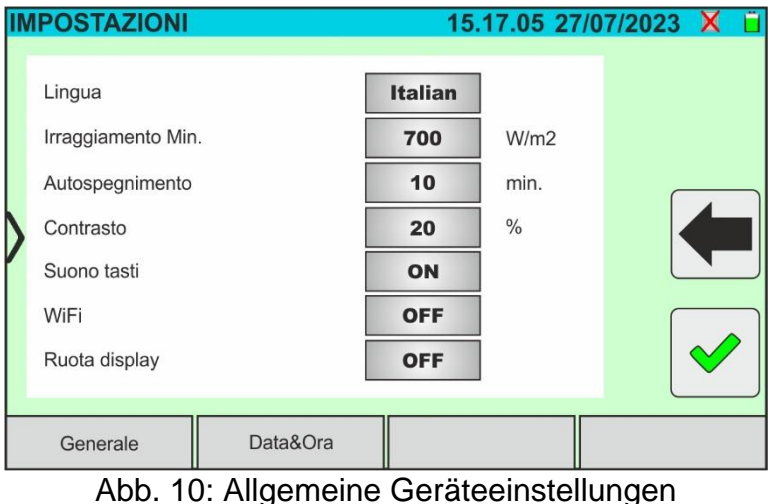

3. Ziehen Sie jedes der 7 verfügbaren Rädchen nach rechts oder links, um den gewünschten Wert für jeden Parameter im Abschnitt "Allgemein" einzustellen. Folgende Optionen sind verfügbar:

- ➢ **Sprache** → Einstellung der Systemsprache
- ➢ **Einstrahlung min.** → Einstellung der Mindesteinstrahlung, die das Gerät bei I-U-Kurven- und IVCK-Messungen berücksichtigt, im Bereich: **100 W/m<sup>2</sup> ÷ 1100W/m<sup>2</sup>** in Schritten von 100 W/m<sup>2</sup>
- ➢ **Selbstabschaltung** → Einstellung der Selbstabschaltungszeit des Geräts zwischen den Werten: **0min (Keine Selbstabschaltung), 1min ÷ 10min** in 1min-Schritten
- ➢ **Kontrast** → Einstellung der prozentualen Stärke des Display-Kontrasts im Bereich: **0% ÷ 99%** in 5%-Schritten.
- ➢ **Tastenton** → Aktivierung (**ON**) oder Deaktivierung (**OFF**) des Tastentons bei jeder Berührung des Touchscreen-Displays
- ➢ **WiFi**→ Aktivierung (**ON**) oder Deaktivierung (**OFF**) der WiFi-Verbindung, die ausschließlich für die Verbindung des Geräts mit einem PC (über die Software oder mit mobilen Geräten (über die spezielle APP) verwendet werden kann (\*)
- ➢ **Display drehen** → Aktivierung (**ON**) oder Deaktivierung (**OFF**) der Display-Drehung (die Funktion kann auch über das seitliche Menü ausgeführt werden – siehe § [4.5\)](#page-11-0)

#### *(\*) Die angegebenen Merkmale sind möglicherweise nur für bestimmte Modelle verfügbar.*

- 4. Tippen Sie auf das Symbol , um die Einstellungen zu speichern und zum Hauptmenü zurückzukehren, oder auf das Symbol , um das Menü ohne Speichern zu verlassen.
- 5. Tippen Sie auf "**Datum & Uhrzeit**", um das Systemdatum und die Uhrzeit einzustellen. Der folgende Bildschirm wird auf dem Display angezeigt:

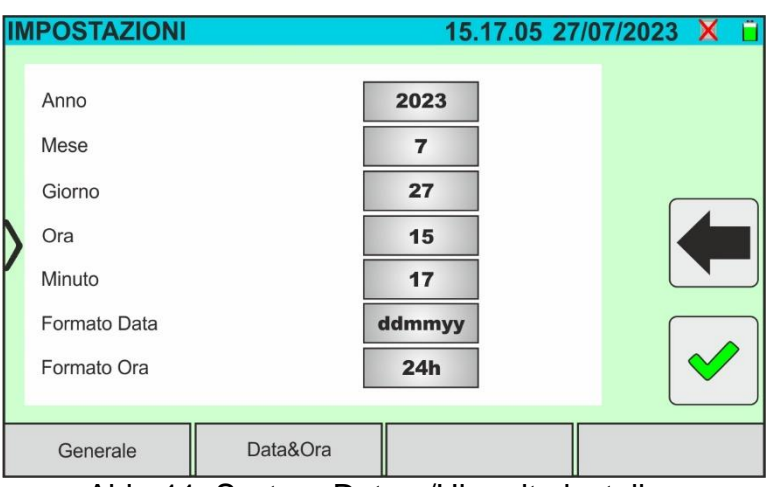

Abb. 11: System-Datum/Uhrzeit einstellen

- 6. Ziehen Sie jedes der 7 verfügbaren Rädchen nach rechts oder links, um den gewünschten Wert für jeden Parameter im Bereich "Datum/Uhrzeit" einzustellen. Folgende Optionen sind verfügbar:
	- ➢ **Jahr** → Einstellung des aktuellen Jahres
	- ➢ **Mese** → Einstellung des aktuellen Monats
	- ➢ **Tag** → Einstellung des aktuellen Tages
	- ➢ **Stunde** → Einstellung der aktuellen Stunde
	- ➢ **Minute** → Einstellung der aktuellen Minute
	- ➢ **Datumsformat** → Einstellung des Datumsformats unter den Optionen: "**ddmmyy**" (Tag/Monat/Jahr) oder "**mmddyy**" (Monat/Tag/Jahr)
	- ➢ **Zeitformat** → Einstellung des Zeitformats unter den Optionen: "**24h**" o "**12h**" (UK-Notation - AM/PM)
- 7. Tippen Sie auf das Symbol , um die Einstellungen zu speichern und zum Hauptmenü

zurückzukehren, oder auf das Symbol (w. um das Menü ohne Speichern zu verlassen.

#### <span id="page-16-0"></span>**5.3. INFORMATIONEN**

1. Tippen Sie im Hauptmenü auf das Symbol "Informationen". Der folgende Bildschirm mit den internen Informationen des Geräts wird auf dem Display angezeigt.

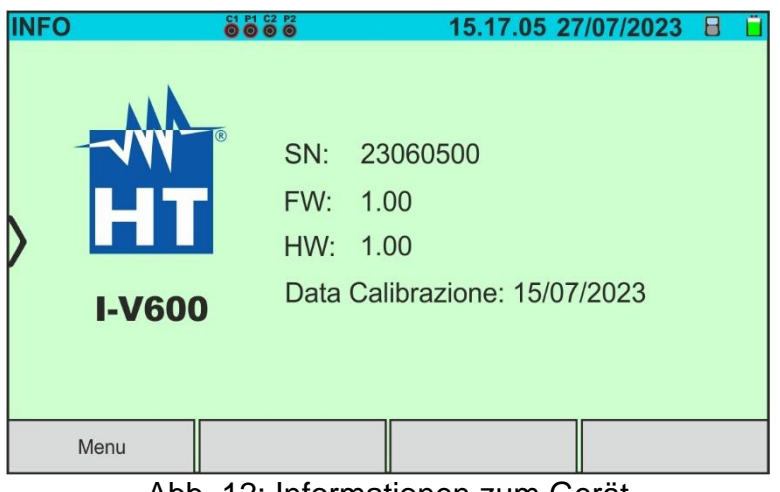

Abb. 12: Informationen zum Gerät

2. Tippen Sie auf die Schaltfläche "**Menü**", um zum Hauptmenü zurückzukehren.

# <span id="page-17-0"></span>**6. ANWEISUNGEN ZUM GEBRAUCH**

## <span id="page-17-1"></span>**6.1. DMM – FUNKTION MULTIMETER**

In dieser Funktion zeigt das Gerät den Gleichspannungswert zwischen dem Pluspol (+) und dem Minuspol (-) des zu testenden PV-Moduls/Strings/Feldes an, sowie die Einstrahlungsund Temperaturwerte im Falle des Anschlusses an die Fernstation SOLAR03.

- 1. Schalten Sie das Gerät mit der Taste **ON/OFF** ein.
- 2. Schließen Sie das Gerät an den zu testenden PV-String an, wie in [Abb. 13](#page-17-2)

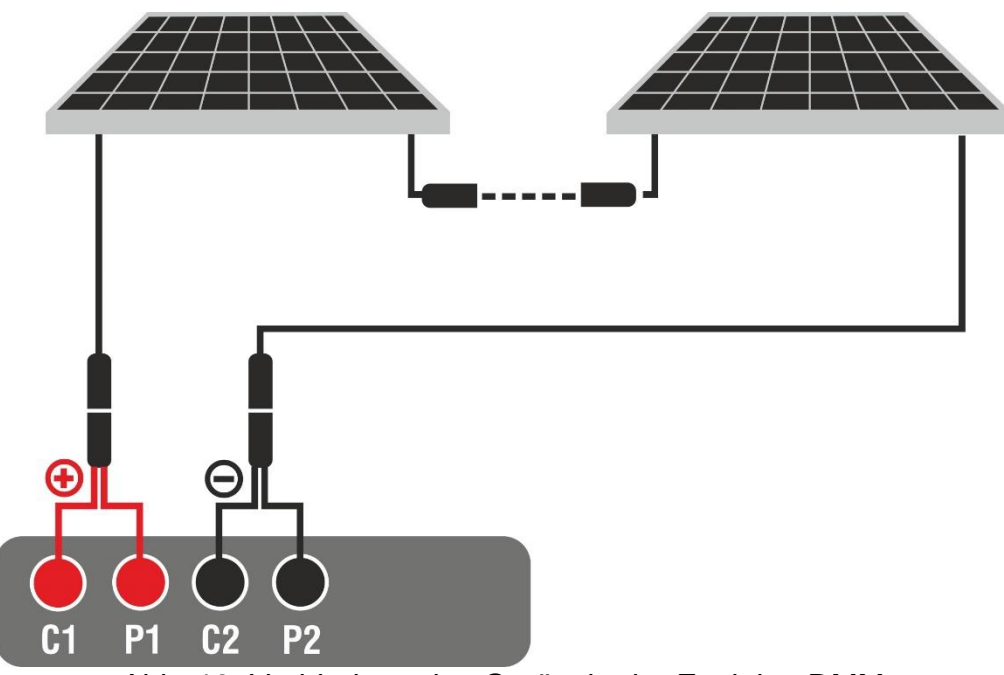

Abb. 13: Verbindung des Geräts in der Funktion DMM

<span id="page-17-2"></span>3. Tippen Sie auf das Symbol "**Multimeter**" auf der zweiten Seite des Hauptmenüs. Der Wert der Gleichspannung V P-N wird auf dem Display angezeigt, wie in [Abb. 14.](#page-17-3) Tippen Sie auf die Schaltfläche "Menü", um zum Hauptmenü zurückzukehren.

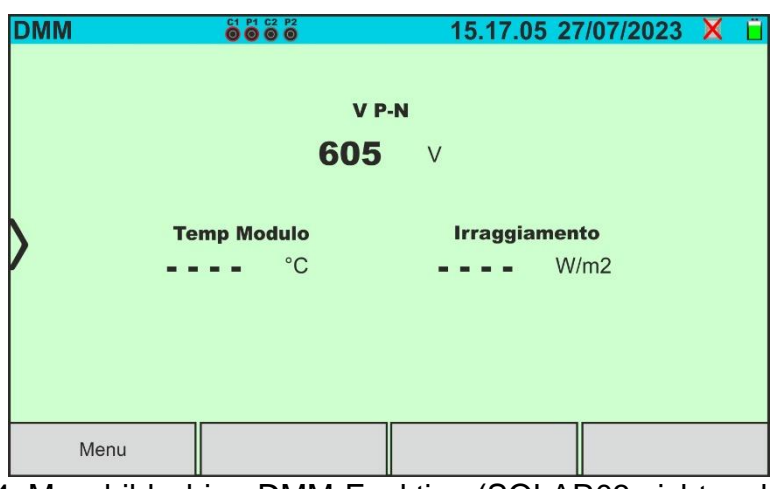

Abb. 14: Messbildschirm DMM-Funktion (SOLAR03 nicht verbunden)

<span id="page-17-3"></span>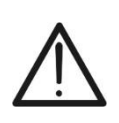

#### **ACHTUNG**

**Die Ergebnisse der DMM-Funktion können nicht im Speicher des Geräts gespeichert werden.** 

## <span id="page-18-0"></span>**6.2. SOLAR03 – FERNSTATION**

Die Fernstation SOLAR03 ermöglicht die Messung der Einstrahlungs- und Temperaturwerte des Moduls, Größen, die für die Auswertung der I-U-Kurve und der IVCK-Messungen mit Werten, die sich auf @STC beziehen, unerlässlich sind. Im Allgemeinen können Gerät und SOLAR03 in **direkter Verbindung** oder **synchroner Aufzeichnung** arbeiten.

Die maximale direkte Verbindungsdistanz zwischen SOLAR03 und Messgerät kann variieren, je nachdem, welche Hindernisse sich zwischen den beiden Geräten befinden und ob die Entfernung zwischen SOLAR03 und Messgerät **>50m in freier Luft** beträgt. Bei Vorhandensein von Hindernissen wird die Verwendung des synchronen Aufzeichnungsmodus empfohlen.

In diesem Abschnitt werden alle Vorgänge verwaltet, die mit der Fernstation SOLAR03 in Verbindung mit dem Gerät durchgeführt werden können. Insbesondere ist Folgendes möglich:

- ➢ Suchen Sie **über eine Bluetooth-Verbindung** nach einer **SOLAR03**-Fernstation, die vom Gerät verwaltet werden kann, indem Sie sie in die interne Liste eintragen.
- ➢ Auswahl/Löschen des SOLAR03 unter denen, die in der Liste eingetragen sind.
- ➢ Koppeln/Entkoppeln vom SOLAR03, damit, bei jeder Verbindung, das Gerät diese automatisch erkennt.
- ➢ Anzeigen der Informationen des ausgewählten externen Datenloggers
- ➢ Aktivierung/Deaktivierung der Aufzeichnung der Umgebungsparameter (Temperatur/Einstrahlung) an einem aktiven und verbundenen Datenlogger.

Insbesondere liefert das Gerät für jede verwaltete SOLAR03-Fernstation die folgenden Informationen:

- ➢ Seriennummer
- ➢ Fernstation aktiv (Symbol ) oder inaktiv (kein Symbol)
- ➢ Fernstation aktiv, mit dem Gerät verbunden
- ➢ Fernstation aktiv und verbunden, in Aufzeichnungsphase (Symbol "**Reg.**")

#### Zuweisung einer Fernstation

- 1. Schalten Sie das Gerät mit der Taste **ON/OFF** ein.
- 2. Tippen Sie im Hauptmenü auf das Symbol "SOLAR03". Der folgende Bildschirm wird auf dem Display angezeigt.

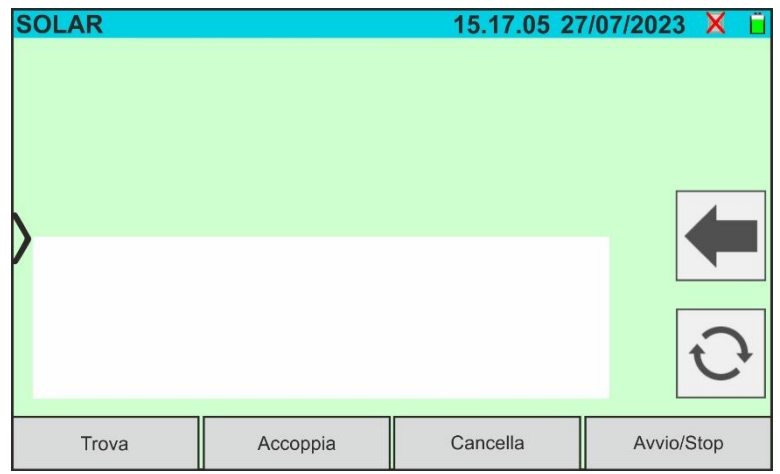

Abb. 15: Verbindung Fernstation SOLAR03 – Schritt 1

- 3. Schalten Sie die SOLAR03-Fernstation ein und wählen Sie das Menü "VERBINDUNG...". (Siehe Bedienungsanleitung der Fernstation)
- 4. Tippen Sie auf die Schaltfläche "**Suchen**" auf dem Gerät, um eine Suche nach der Fernstation zu starten. Die folgende Bildschirmseite erscheint im Display:

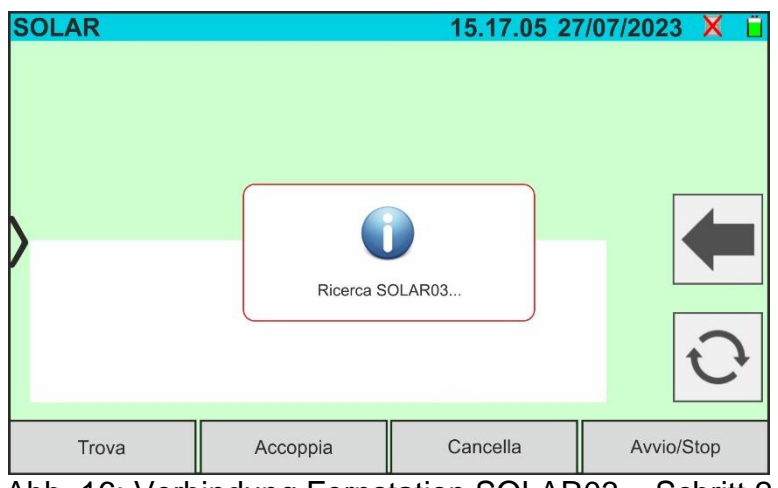

Abb. 16: Verbindung Fernstation SOLAR03 – Schritt 2

5. Nach der Erkennung der Fernstation wird auf dem Display der folgende Bildschirm angezeigt, auf dem SOLAR03 darauf wartet, verbunden zu werden.

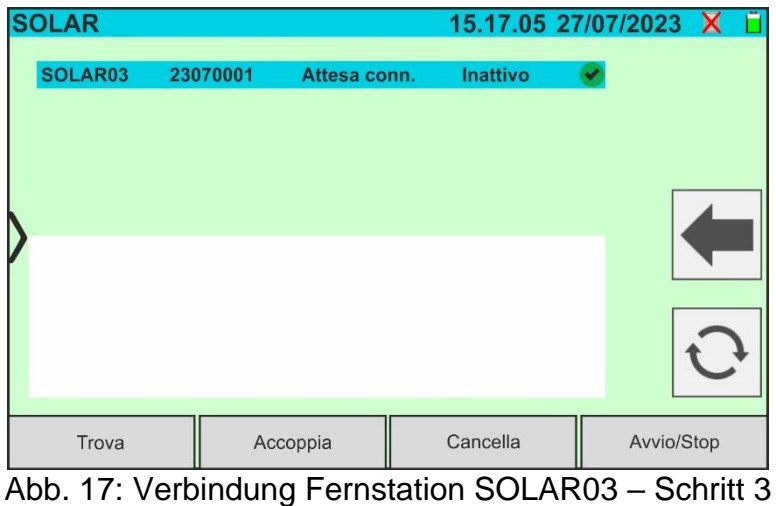

6. **Bestätigen Sie mit ENTER auf der SOLAR03-Fernstation**, um den Vorgang abzuschließen. Nach kurzer Zeit wird der folgende Bildschirm auf dem Display angezeigt:

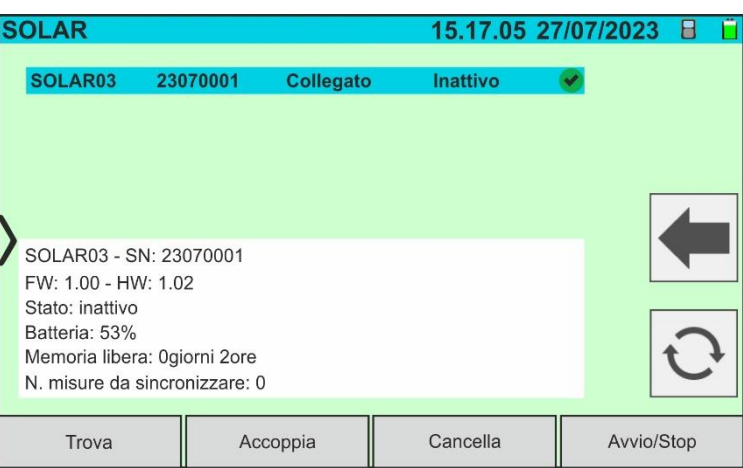

Abb. 18: Verbindung Fernstation SOLAR03 – Schritt 4

- 7. Von diesem Moment an sind beide Geräte miteinander verbunden und es ist nicht mehr notwendig, die oben beschriebenen Schritte zu wiederholen. Um das Gerät und die Fernstation zu verbinden, schalten Sie sie einfach ein, bringen sie zusammen und warten auf die automatische Verbindung. Die folgenden Informationen sind für die gekoppelte und verbundene Fernstation verfügbar:
	- $\triangleright$  Symbol **o** oben rechts auf dem Display
	- ➢ Modell und Seriennummer
	- ➢ Interne FW- und HW-Version des Geräts
	- ➢ Status: **inaktiv** (Gerät wird nicht vom Instrument abgefragt, um Einstrahlungs- /Temperaturwerte zu liefern) oder **aktiv** (Gerät liefert Einstrahlungs- /Temperaturwerte auf Basis von Messungen, die vom Instrument gespeichert wurden, um Werte unter STC-Bedingungen zu definieren).
	- ➢ Anzeige des prozentualen Ladezustands der Batterie
	- ➢ Anzeige des verfügbaren Speicherplatzes im internen Speicher für die Speicherung von Aufzeichnungen in Form von Tagen/Stunden.
	- ➢ Anzahl der Messungen im Speicher des Geräts, die mit den von der Fernstation erhaltenen Einstrahlungs-/Temperaturwerten synchronisiert werden müssen. **Tippen Sie auf das Symbol**  $\bigcirc$  **zum Synchronisieren der Messungen**

#### Aufzeichnungs-Aktivierung auf Fernstation

8. Um eine Aufnahme auf der verbundenen Fernstation zu starten, tippen Sie auf die Schaltfläche "Start/Stop". Der folgende Bildschirm wird angezeigt:

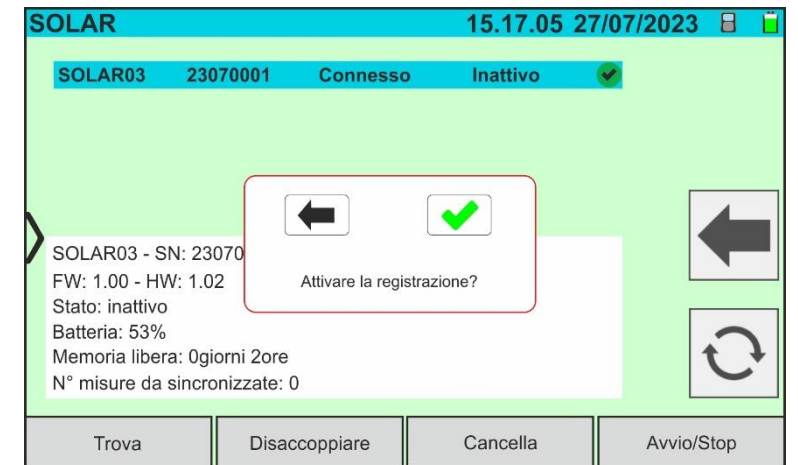

Abb. 19: Aktivierung Aufzeichnung auf Fernstation – Schritt 1

9. Tippen Sie auf die Schaltfläche zum Bestätigen oder auf die Schaltfläche zum Verlassen, ohne fortzufahren. Wenn Sie bestätigen, wird der folgende Bildschirm angezeigt:

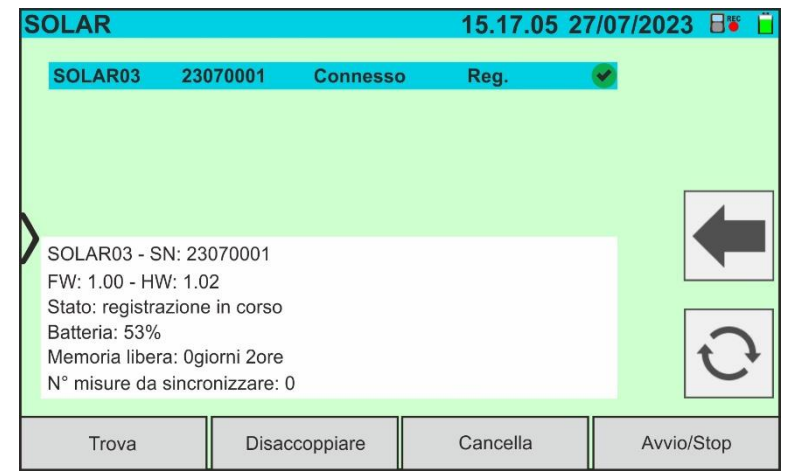

Abb. 20: Aktivierung Aufzeichnung auf Fernstation – Schritt 2

- 10.Das Symbol **B**<sup>REC</sup> und die Meldung "Reg." werden auf dem Display angezeigt und die Meldung "REC" wird auf dem Display der Fernstation angezeigt.
- 11.Tippen Sie auf die Schaltfläche "**Start/Stop**", um die Aufzeichnung zu beenden. Der folgende Bildschirm wird angezeigt:

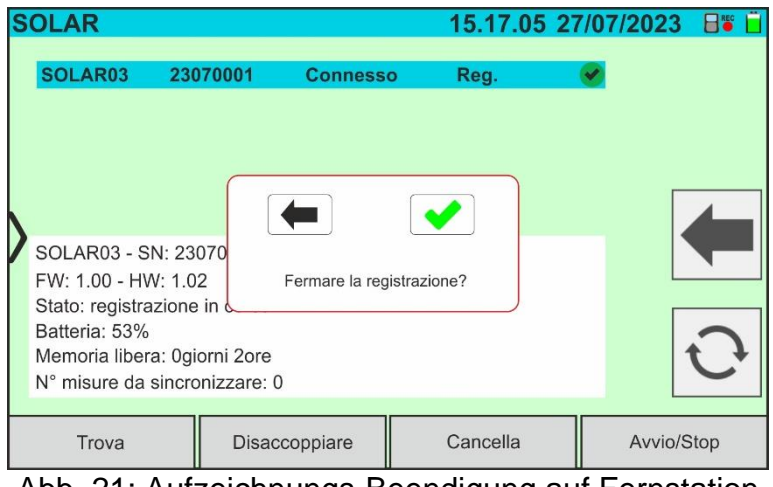

Abb. 21: Aufzeichnungs-Beendigung auf Fernstation

- 12.Tippen Sie zur Bestätigung auf die Schaltfläche . Die Aufzeichnung wird **automatisch** im internen Speicher der Fernstation gespeichert (siehe entsprechende Bedienungsanleitung).
- 13. Tippen Sie auf das Symbol **(C)**, um zum Hauptmenü zurückzukehren.

#### **Entfernen einer Fernstation**

Das Löschen einer Fernstation aus dem Gerät ist **nur** möglich, nachdem Sie es vom Gerät getrennt haben. Gehen Sie dazu wie folgt vor:

#### 14.Fernstation ausschalten

15.Berühren Sie die Taste "Entkoppeln", um die Fernstation zu entkoppeln. Die Meldung "Nicht verbunden" wird auf dem Display angezeigt.

16. Tippen Sie auf die Schaltfläche "Löschen". Der folgende Bildschirm wird angezeigt:

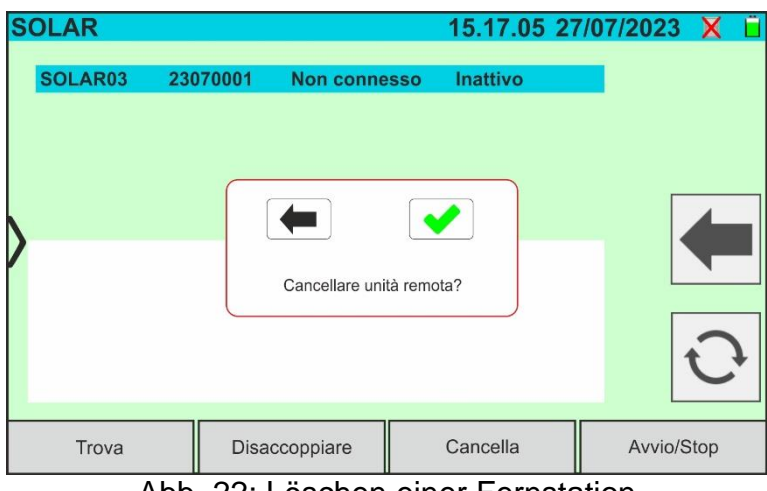

Abb. 22: Löschen einer Fernstation

17. Tippen Sie zur Bestätigung auf die Schaltfläche . Die Fernstation wird aus der Liste entfernt, oder berühren Sie die Taste zum Verlassen, ohne fortzufahren.

#### <span id="page-23-0"></span>**6.3. DB – PV-MODUL-DATENBANKVERWALTUNG**

Das Gerät ermöglicht es Ihnen, **bis zu 1000 PV-Modulhersteller und bis zu 1000 Module pro Hersteller festzulegen und zu speichern.**

Die Parameter, **die sich auf 1 Modul** und **@STC-Bedingungen** beziehen und die eingestellt werden können, finden Sie in der folgenden [Tabelle 1:](#page-23-1)

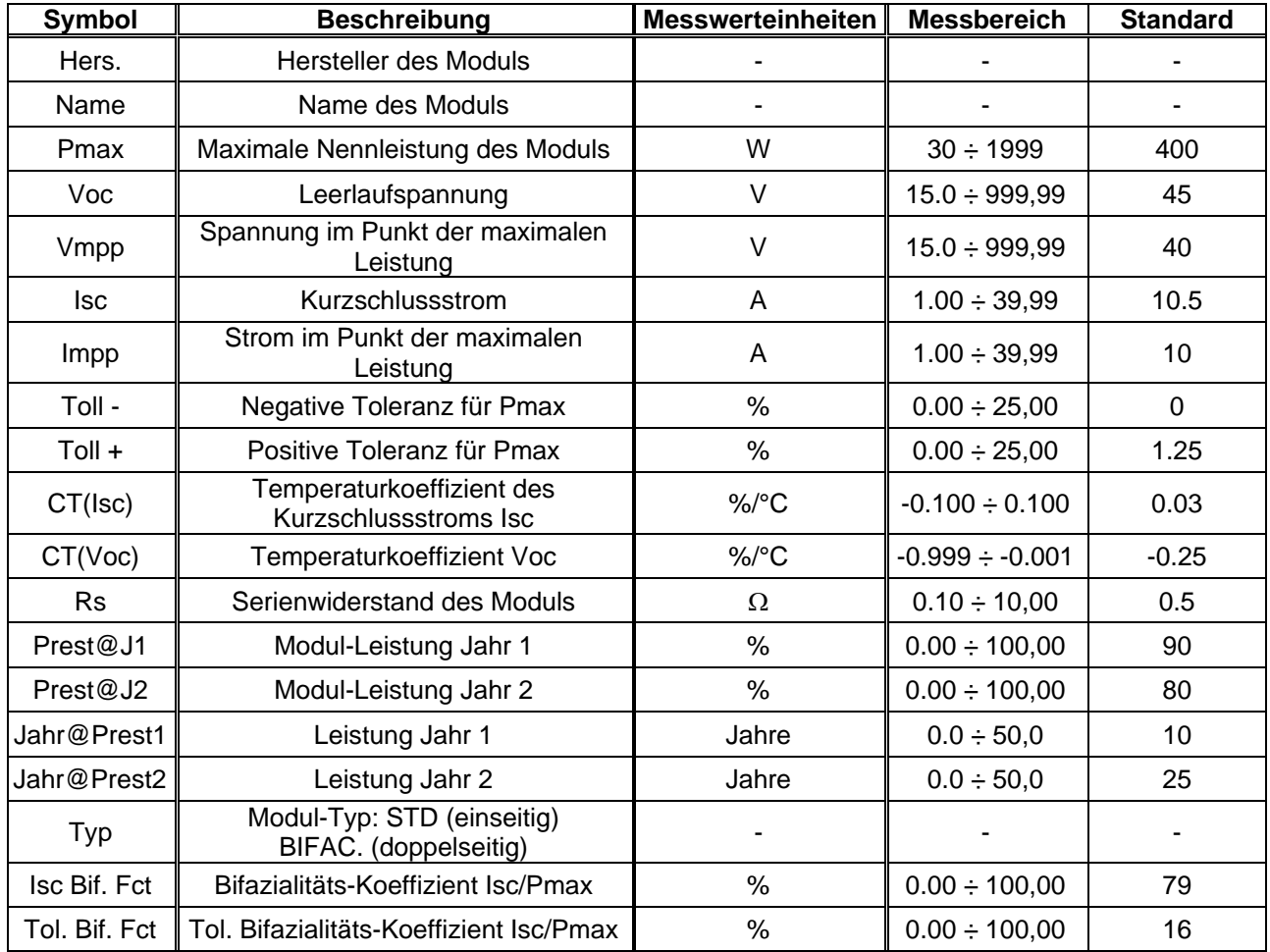

<span id="page-23-1"></span>Tabelle 1: Zu einem PV-Modul gehörende Parameter

# **ACHTUNG**

• Die Parameter "**Prest@J1**" und "**Prest@J2**" entsprechen den im Datenblatt des Herstellers angegebenen Prozentsätzen der Modulleistung

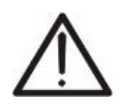

- Die Parameter "**Jahr@Prest1**" und "**Jahr@Prest2**" stellen die Betriebsjahre des Moduls dar, dem der Hersteller die mit den Parametern "**Prest@Jahr1**" und "**Prest@Jahr2**" verbundene Leistung zugeordnet hat.
- Auf der Grundlage dieser Werte berechnet das Gerät automatisch die Jahre/Leistungskurve (siehe [Abb. 23\)](#page-24-0), aus der der Kontrollwert für den Leistungsverlust in % abgeleitet wird, der für die Berechnung der I-U-Kurve (siehe § [6.4.4\)](#page-40-0) verwendet wird.

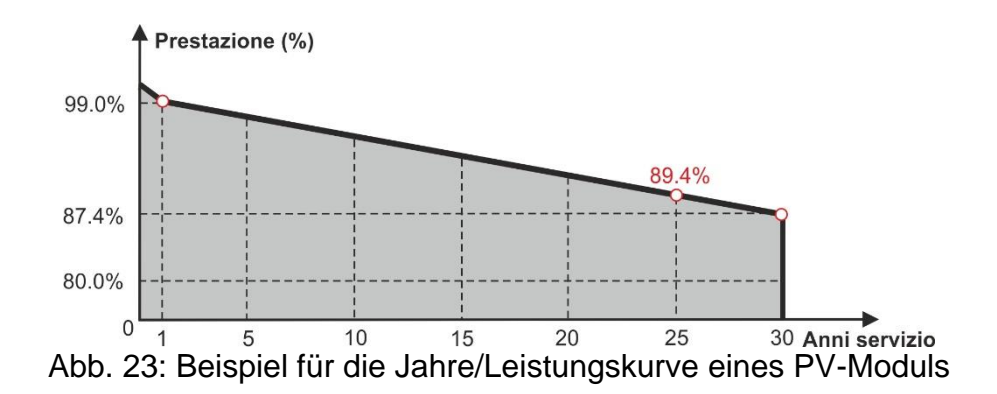

<span id="page-24-0"></span>Den Startbildschirm der Funktion Database sehen Sie in [Abb. 24:](#page-24-1)

| <b>DATABASE FV</b>           |           |               | 15.17.05 27/07/2023 X |                   |  |
|------------------------------|-----------|---------------|-----------------------|-------------------|--|
| Produttore                   |           | Pmax          | 130.0                 | W                 |  |
| <b>TORRI SOLARE S.R.L.</b>   |           |               |                       |                   |  |
| <b>TOTAL ENERGY</b>          |           | Voc           | 22.2                  | $\vee$            |  |
| <b>TRIENERGIA</b>            |           | <b>Isc</b>    | 8.28                  | $\overline{A}$    |  |
| <b>TRINA SOLAR ENERGY</b>    |           | Vmpp          | 17.2                  | V                 |  |
| TRINA SOLAR ENERGY (U.S) INC |           | Impp          | 7.56                  | $\overline{A}$    |  |
| Modello                      |           |               |                       | $\frac{0}{0}$     |  |
| <b>TRS 130 BLUE</b>          |           | $Tol.(+)$     | 4                     |                   |  |
| <b>TRS 190 200P</b>          |           | $Tol.(-)$     | 0                     | $\frac{0}{0}$     |  |
| <b>TRS 200 220M</b>          |           | $CT($ lsc $)$ | 0.050                 | $\frac{9}{6}$ /°C |  |
| <b>TRS 200 220P</b>          | CT(Voc)   | $-0.56$       | $\%$ /°C              |                   |  |
| <b>TRS 210 220M</b>          | Prest@An1 | 0.0           | $\frac{0}{0}$         |                   |  |
| Trova                        |           | <b>Nuovo</b>  | Cancella              |                   |  |

Abb. 24: Startbildschirm der Funktion Database

<span id="page-24-1"></span>Er ist in zwei Abschnitte unterteilt:

#### Linke Seite

- ➢ Die Liste der PV-Modulhersteller in alphabetischer Reihenfolge, die vom Benutzer (manuell oder über eine Verwaltungssoftware) bis zu diesem Moment eingegeben wurde. Ein Hersteller ist ausgewählt
- ➢ Die Liste der PV-Module in alphabetischer Reihenfolge, die mit dem ausgewählten Hersteller verbunden sind und die der Benutzer (manuell oder über die Verwaltungssoftware) bisher eingegeben hat.

Rechte Seite

➢ Liste der Parameter für das aktuell ausgewählte Modul. Die Liste umfasst in der Regel mehrere Seiten →, **blättern Sie nach oben/unten, um alle Parameter anzuzeigen.**

Tippen Sie auf das Symbol , um das aktuell hervorgehobene PV-Modul auszuwählen

und es für die Prüfung zu verwenden, oder auf das Symbol , um das Menü zu verlassen und zum Hauptmenü zurückzukehren.

## <span id="page-25-0"></span>**6.3.1. Festlegen eines neuen PV-Moduls**

1. Tippen Sie auf dem Hauptbildschirm auf die Schaltfläche "**Neu**", um die Programmiermaske zu öffnen. Das folgende Fenster wird auf dem Display angezeigt:

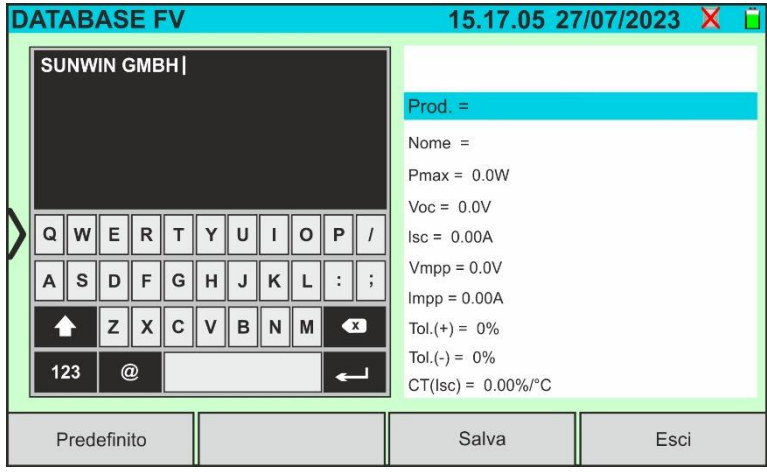

Abb. 25: Erstellung neues PV-Modul – Schritt 1

- 2. Verwenden Sie die alphanumerische virtuelle Tastatur, um den Hersteller und den Modellnamen einzustellen. Tippen Sie auf die Taste <<a>
«<a>
(ENTER) auf der virtuellen Tastatur, um jeden Wert zu bestätigen und zum nächsten Punkt überzugehen.
- 3. Verwenden Sie die alphanumerische virtuelle Tastatur, um die Modul-Parameterwerte gemäß dem Datenblatt des Moduls einzustellen, wie in [Abb. 26.](#page-25-1)

Wenn einige Parameter nicht bekannt sind, tippen Sie auf die Schaltfläche "Standard", um den entsprechenden Standardwert aus

- 4. [Tabelle 1](#page-23-1) einzugeben (**diese Werte könnten auch für das zu testende Modul nicht korrekt sein, wenden Sie sich daher gegebenenfalls an den Hersteller des PV-Moduls).**
- 5. Tippen Sie auf die Taste (ENTER) auf der virtuellen Tastatur, um jeden Wert zu bestätigen und zum nächsten Punkt überzugehen.

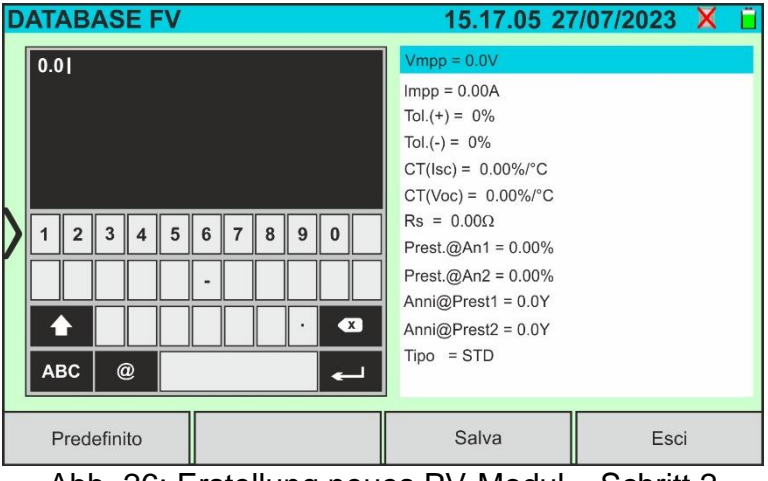

Abb. 26: Erstellung neues PV-Modul – Schritt 2

<span id="page-25-1"></span>6. Scrollen Sie auf dem Display nach oben/unten, um alle Parameter anzuzeigen. Für den Parameter "Typ" drehen Sie das Rädchen nach rechts oder links, um den PV-Modultyp einzustellen (siehe [Abb. 27\)](#page-26-1). Es stehen folgende Optionen zur Verfügung:

- ➢ **STD** → Standard-Modul (einseitig)
- ➢ **Bifacial** → doppelseitiges Modul

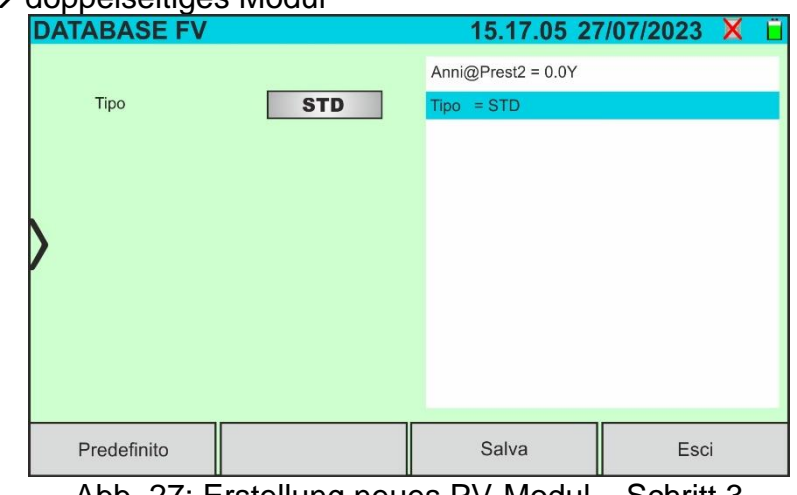

Abb. 27: Erstellung neues PV-Modul – Schritt 3

<span id="page-26-1"></span>7. Tippen Sie auf die Schaltfläche "**Speichern**", um das festgelegte Modul zu speichern und zum Hauptbildschirm zurückzukehren, oder auf die Schaltfläche "Beenden", um die Einstellung ohne Speichern zu verlassen.

## <span id="page-26-0"></span>**6.3.2. Änderung eines bestehenden PV-Moduls**

1. Tippen Sie auf dem Hauptbildschirm auf die Schaltfläche "Bearbeiten". Das folgende Fenster wird auf dem Display angezeigt:

|       | <b>DATABASE FV</b> |            |                |                    |    |   |               |   |   |                      |                             | 15.17.05 27/07/2023 X |  |  |  |  |  |
|-------|--------------------|------------|----------------|--------------------|----|---|---------------|---|---|----------------------|-----------------------------|-----------------------|--|--|--|--|--|
|       |                    |            |                | <b>SUNWIN GMBH</b> |    |   |               |   |   |                      |                             |                       |  |  |  |  |  |
|       |                    |            |                |                    |    |   |               |   |   |                      |                             | Prod. = SUNWIN GMBH   |  |  |  |  |  |
|       |                    |            |                |                    |    |   |               |   |   | $Tipo = SWM-180 54P$ |                             |                       |  |  |  |  |  |
|       |                    |            |                |                    |    |   |               |   |   |                      |                             | $Pmax = 180.0W$       |  |  |  |  |  |
|       |                    |            |                | $Voc = 32.3V$      |    |   |               |   |   |                      |                             |                       |  |  |  |  |  |
|       |                    | Q  W  E  R |                |                    |    |   | u             |   | O | ll P                 |                             | $\text{lsc} = 7.84A$  |  |  |  |  |  |
|       | A                  | s          | D              | F                  | G' | н | J             | K |   |                      |                             | $Vmpp = 25.4V$        |  |  |  |  |  |
|       |                    |            |                |                    |    |   |               |   |   |                      |                             | $Impp = 7.14A$        |  |  |  |  |  |
|       |                    |            | $\overline{z}$ | X                  |    |   | $C$ V B N M   |   |   |                      | $\bullet$                   | Tol. $(+) = 3%$       |  |  |  |  |  |
|       |                    | 123        |                |                    |    |   |               |   |   |                      |                             | Tol.(-) = $3\%$       |  |  |  |  |  |
|       | @                  |            |                |                    |    |   |               |   |   |                      | $CT($ Isc $) = 0.038\%$ /°C |                       |  |  |  |  |  |
| Trova |                    |            |                |                    |    |   | Salva<br>Esci |   |   |                      |                             |                       |  |  |  |  |  |

Abb. 28: Bestehendes Modul ändern

- 2. Verwenden Sie die virtuelle alphanumerische Tastatur, um die Parameteränderungen vorzunehmen. Tippen Sie auf die Taste (ENTER) auf der virtuellen Tastatur, um jeden Wert zu bestätigen und zum nächsten Punkt überzugehen.
- 3. Tippen Sie auf die Schaltfläche "Speichern", um die Änderungen zu speichern und zum Hauptbildschirm zurückzukehren, oder auf die Schaltfläche "**Beenden**", um die Einstellung ohne Speichern zu verlassen.

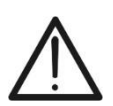

## **ACHTUNG**

**Der Herstellername kann nicht geändert werden.** 

## <span id="page-27-0"></span>**6.3.3. Suche nach PV-Modulen in der Datenbank**

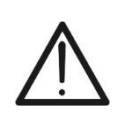

**ACHTUNG** Die Suche mit dem Gerät ist **positionsbezogen**, d.h. die eingegebene Zeichenfolge wird innerhalb der Listen ab dem ersten Zeichen links gesucht.

1. Tippen Sie auf die Schaltfläche "Suchen" auf dem Hauptbildschirm. Das folgende Fenster wird auf dem Display angezeigt:

| <b>DATABASE FV</b>           |            |               | 15.17.05 27/07/2023 X |                   |  |
|------------------------------|------------|---------------|-----------------------|-------------------|--|
| Produttore                   | Pmax       | 130.0         | W                     |                   |  |
| <b>TORRI SOLARE S.R.L.</b>   |            |               |                       |                   |  |
| <b>TOTAL ENERGY</b>          | Voc        | 22.2          | V                     |                   |  |
| <b>TRIENERGIA</b>            | <b>Isc</b> | 8.28          | $\overline{A}$        |                   |  |
| <b>TRINA SOLAR ENERGY</b>    |            | Vmpp          | 17.2                  | V                 |  |
| TRINA SOLAR ENERGY (U.S) INC |            | Impp          | 7.56                  | $\overline{A}$    |  |
| Modello                      |            |               |                       | $\frac{0}{0}$     |  |
| <b>TRS 130 BLUE</b>          |            | $Tol.(+)$     | 4                     |                   |  |
| TPS 100 200P                 |            | $Tol.(-)$     | O                     | $\frac{0}{0}$     |  |
| Trova modulo                 |            | $CT($ lsc $)$ | 0.050                 | $\frac{9}{6}$ /°C |  |
|                              |            | CT(Voc)       | $-0.56$               | $\%$ /°C          |  |
| Trova produttore             |            | Prest@An1     | 0.0                   | $\frac{0}{0}$     |  |
| Trova                        |            | <b>Nuovo</b>  |                       | Cancella          |  |

Abb. 29: Modul-Suche in der Datenbank

2. Tippen Sie auf die Option "**Modul suchen**", um eine Suche nach Modulen in der Datenbank durchzuführen. Der folgende Bildschirm wird auf dem Display angezeigt:

| <b>DATABASE FV</b>           |       |             |      |   |          |              |                         |    |             | 15.17.05 27/07/2023 X |                      |  |
|------------------------------|-------|-------------|------|---|----------|--------------|-------------------------|----|-------------|-----------------------|----------------------|--|
| Produttore                   |       | <b>TRSI</b> |      |   |          |              |                         |    |             |                       |                      |  |
| TORRI SOLARE S.R.L.          |       |             |      |   |          |              |                         |    |             |                       |                      |  |
| <b>TOTAL ENERGY</b>          |       |             |      |   |          |              |                         |    |             |                       |                      |  |
| <b>TRIENERGIA</b>            |       |             |      |   |          |              |                         |    |             |                       |                      |  |
| TRINA SOLAR ENERGY           |       |             |      |   |          |              |                         |    |             |                       |                      |  |
| TRINA SOLAR ENERGY (U.S) INC |       |             |      |   |          |              |                         |    |             |                       |                      |  |
| Modello                      |       | Q           | IWIE |   | R        |              |                         | YU |             | O                     | · P                  |  |
| <b>TRS 130 BLUE</b>          |       |             |      |   |          |              |                         |    |             |                       |                      |  |
| <b>TRS 190 200P</b>          |       | A           | s    | D | F        | G            | н                       | J  | K           |                       | $\ddot{\phantom{a}}$ |  |
| <b>TRS 200 220M</b>          |       |             |      | Z | $\times$ | $\mathbf{C}$ | $\mathsf{I} \mathsf{V}$ |    | <b>BINM</b> |                       | $\sqrt{x}$           |  |
| <b>TRS 200 220P</b>          |       |             |      |   |          |              |                         |    |             |                       |                      |  |
| <b>TRS 210 220M</b>          |       | 123         |      | @ |          |              |                         |    |             |                       |                      |  |
| Trova                        | Nuovo |             |      |   |          | Cancella     |                         |    |             |                       |                      |  |

Abb. 30: Suche nach Modul

- <span id="page-27-1"></span>3. Verwenden Sie die alphanumerische virtuelle Tastatur, um den gewünschten Modellnamen oder ein Schlüsselwort einzugeben und tippen Sie zur Bestätigung auf die Taste (ENTER) auf der virtuellen Tastatur. Das gesuchte Modell (falls vorhanden) wird auf dem Display hervorgehoben (siehe [Abb. 30\)](#page-27-1)
- 4. Tippen Sie auf die Option "**Hersteller suchen**", um die Suche nach einem Hersteller in der Datenbank durchzuführen. Der folgende Bildschirm wird auf dem Display angezeigt:

| <b>DATABASE FV</b>           |     |               |                 |   |               |              | 15.17.05 27/07/2023 X   |                           |   |          |   |           |
|------------------------------|-----|---------------|-----------------|---|---------------|--------------|-------------------------|---------------------------|---|----------|---|-----------|
| Produttore                   |     | <b>SUNWIN</b> |                 |   |               |              |                         |                           |   |          |   |           |
| <b>SUNWIN GMBH</b>           |     |               |                 |   |               |              |                         |                           |   |          |   |           |
| SUNWIZE TECHNOLOGIES, INC.   |     |               |                 |   |               |              |                         |                           |   |          |   |           |
| SUNNY GROUP LTD.             |     |               |                 |   |               |              |                         |                           |   |          |   |           |
| SUZHOU SHENGLONG PV-TECH CO. |     |               |                 |   |               |              |                         |                           |   |          |   |           |
| SWAT-INTERNATIONAL           |     |               |                 |   |               |              |                         |                           |   |          |   |           |
| Modello                      |     | Q             | $W \parallel E$ |   | $\mathsf{R}$  | T            |                         | $Y \parallel U \parallel$ |   | $\Omega$ | P |           |
| <b>SWM-180 54P</b>           |     |               |                 |   |               |              |                         |                           |   |          |   |           |
| SWM-180 72M                  |     | А             | S               | D | F             | G            | 11 H I                  | $\mathbf{J}$              | K | L        |   |           |
| SWM18072MSF                  |     | ÷             |                 | Z | $x \parallel$ | $\mathbf{C}$ | $\mathsf{I} \mathsf{V}$ | вI                        | N | II M     |   | $\bullet$ |
| SWM-185 54P                  |     |               |                 |   |               |              |                         |                           |   |          |   |           |
| SWM-18572M                   | 123 |               | @               |   |               |              |                         |                           |   |          |   |           |
| Modifica<br>Trova            |     |               | <b>Nuovo</b>    |   |               |              |                         | Cancella                  |   |          |   |           |

Abb. 31: Suche nach Hersteller

<span id="page-28-1"></span>5. Verwenden Sie die alphanumerische virtuelle Tastatur, um den gewünschten Herstellernamen oder ein Schlüsselwort einzugeben und tippen Sie zur Bestätigung auf die Taste (ENTER) auf der virtuellen Tastatur. Der gesuchte Hersteller (falls vorhanden) wird auf dem Display hervorgehoben (siehe [Abb. 31\)](#page-28-1).

#### <span id="page-28-0"></span>**6.3.4. Löschen eines PV-Moduls**

1. Wenn das PV-Modul im Hauptbildschirm markiert ist, tippen Sie auf die Schaltfläche "Löschen". Das folgende Fenster wird auf dem Display angezeigt:

| <b>DATABASE FV</b>         |          |                       | 15.17.05 27/07/2023 X |                              |  |  |
|----------------------------|----------|-----------------------|-----------------------|------------------------------|--|--|
| Produttore                 |          | Pmax                  | 130.0                 | W                            |  |  |
| <b>TORRI SOLARE S.R.L.</b> |          |                       |                       |                              |  |  |
| <b>TOTAL ENERGY</b>        |          | Voc                   | 22.2                  | $\vee$                       |  |  |
| <b>TRIENERGIA</b>          |          | <b>Isc</b>            | 8.28                  | A                            |  |  |
| <b>TRINA SOLAR ENERGY</b>  |          |                       |                       | $\vee$                       |  |  |
| TRINA SOLAR ENERGY (       |          |                       |                       | A                            |  |  |
| Modello                    |          |                       |                       | $\%$ /°C                     |  |  |
| TRS 130 BLUE               |          |                       | 50                    |                              |  |  |
| <b>TRS 190 200P</b>        |          | Cancellare il modulo? | ĥ                     | $\frac{9}{6}$ <sup>o</sup> C |  |  |
| TRS 200 220M               |          | $T$ oll+              |                       | $\frac{0}{0}$                |  |  |
| <b>TRS 200 220P</b>        |          | Toll-                 | n                     | $\frac{0}{0}$                |  |  |
| <b>TRS 210 220M</b>        |          | Degr.                 | 0.0                   | $\%$ /Y                      |  |  |
| Trova                      | Modifica |                       | <b>Nuovo</b>          | Cancella                     |  |  |

Abb. 32: Löschen eines PV-Moduls

2. Tippen Sie zur Bestätigung auf die Schaltfläche . Das markierte Modul wird aus der Datenbank entfernt, oder tippen Sie auf die Schaltfläche (igter), um den Vorgang abzubrechen, ohne fortzufahren.

#### <span id="page-29-0"></span>**6.4. IV – MESSUNG DER I-U-KURVE (KENNLINIENMESSUNG)**

#### <span id="page-29-1"></span>**6.4.1. Allgemeines**

Das Gerät ermöglicht die Messung der I-U-Kurve an PV-Modulen/Strings/Feldern (siehe § [11.1\)](#page-78-1). Zu diesem Zweck ist die Kenntnis des Einstrahlungswerts unerlässlich ( sofern STC Werte ermittelt werden sollen). Es ist daher **notwendig**, die Fernstation **SOLAR03** in Verbindung mit dem Gerät zu verwenden.

Die Messung der Einstrahlungsstärke erfolgt über eine oder mehrere **HT305**-Referenzzellen (**bei doppelseitigen Modulen**), die mit der SOLAR03-Fernstation verbunden sind.

Das Instrument I-V600 kann den Modul-Temperaturwert (der auch für die Berechnung von Werten unter @STC-Bedingungen **unbedingt erforderlich** ist) wie folgt erfassen:

- "**Mis.**": Temperaturmessung über die Temperatursonde **PT305**, verbunden mit dem SOLAR03
- "Auto": Temperatur, die vom Gerät auf der Grundlage der gemessenen Leerlaufspannung Voc und der Nennparameter des Moduls berechnet wird

Generell können Gerät und SOLAR03 in den folgenden Modi betrieben werden:

- ➢ Das Gerät wird in direkter **Bluetooth**-Verbindung mit der Fernstation SOLAR03 verwendet, **ohne eine Aufzeichnung** der Einstrahlungs-/Temperaturwerte **zu starten**.
	- Das Gerät wird in direkter Verbindung mit der Fernstation SOLAR03 verwendet, **wobei zuvor die synchrone Aufzeichnung** der Einstrahlungs-/Temperaturwerte **eingeleitet wird**. Wenn die Verbindung zwischen dem Gerät und der Fernstation kritisch ist (große Entfernung oder Übertragung durch Wände/Hindernisse), werden die Einstrahlungswerte (und die Temperatur, falls ausgewählt) am Ende des Messvorganges nachträglich übertragen, indem die beiden Geräte näher zusammengebracht werden und die Aufzeichnung gestoppt wird.

<span id="page-29-2"></span>Die Strom-/Spannungswertepaare, die die I-U-Kennlinie beschreiben, werden zunächst unter **OPC**-Bedingungen (**OP**erative **C**ondition / Betriebsbedingung) erfasst, d.h. unter den tatsächlichen Bedingungen, unter denen sich die Anlage befindet. Anschließend ermittelt bzw. berechnet das Gerät anhand der Einstrahlungs- und Temperaturwerte diese Messwertepaare automatisch in **STC**-Bedingungen (**S**tandard **T**est **C**ondition – Einstrahlung  $= 1000 W/m^2$ , Modultemperatur = 25 °C, Spektralverteilung AM=1,5), um sie mit den vom Modulhersteller angegebenen (und in der internen Datenbank des Geräts gespeicherten) Nennwerten zu vergleichen.

# **ACHTUNG**

• Die maximale Spannung zwischen den Eingängen P1, C1, P2 und C2 beträgt 1500VDC. Versuchen Sie nicht, Spannungen zu messen, die die Grenzwerte, die in diesem Handbuch angegebenen werden, überschreiten.

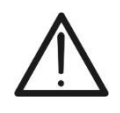

- Führen Sie keine Tests an PV-Modulen oder Strings durch, die noch an dem DC/AC-Wechselrichter angeschlossen sind.
- **Der maximal zulässige Strom des Geräts beträgt 40A DC.**
- Die Richtlinie IEC/EN62446-1 erfordert die Durchführung von Messungen String nach String. Obwohl das Gerät für die Bewältigung des Einschaltstroms für einzelne oder parallele Strings konzipiert ist, **wird empfohlen**, gemäß den Anforderungen der Norm **jeweils nur einen String zu testen**.
- 1. Schalten Sie das Gerät durch Drücken der Taste **ON/OFF** ein.
- 2. Schalten Sie die Fernstation SOLAR03 ein, weisen Sie sie zu und verbinden Sie sie mit dem Gerät, wie in § [6.2](#page-18-0) beschrieben. Beachten Sie das Symbol "E" oben rechts auf dem Display.
- 3. Verbinden Sie das Gerät und die Fernstation SOLAR03 mit dem zu testenden Modul/String wie in [Abb. 33](#page-30-0) gezeigt. Insbesondere:
	- ➢ Verbinden Sie den vom Modul/String ausgehenden Minuspol mit den Anschlüssen **P2, C2** und den vom Modul/String ausgehenden Pluspol mit den Anschlüssen **P1, C1**.
	- ➢ **Bei monofazialen Modulen** → platzieren Sie die Referenzzelle **HT305** auf der Frontfläche des Moduls **(F)** und verbinden sie diese mit Eingang "**INP1**" und **eventuell** die Temperaturprobe **PT305** mit Eingang "**INP4**" der Fernstation.
	- ➢ **Bei doppelseitigen Modulen** → platzieren Sie die 3 **Referenzzellen HT305** auf der vorderen Ebene des Moduls **(F)**, auf dem oberen hinteren Teil (**BT**=**B**ack**T**op) und auf dem unteren hinteren Teil (**BB**=**B**ack**B**ottom) des Moduls. Verbinden sie die vordere Bezugszelle (F) am Eingang "**INP1**", die Bezugszelle BT am Eingang "**INP2**", die Bezugszelle BB am Eingang "**INP3**" und **eventuell** die Temperaturprobe **PT305** am Eingang "**INP4**" der Fernstation.

Gemäß IEC/EN60904-1-2 berechnet das Gerät den Wert der äquivalenten frontalen Einstrahlungsstärke (**Irreq**), der der Einstrahlungsstärke nur auf der Frontseite entspricht, die die gleichen Auswirkungen hat wie die auf beiden Seiten gemessene Einstrahlungsstärke, wobei der **Bifazialitäts-Koeffizient** ( $\varphi$ ) des Moduls gemäß der folgenden Beziehung berücksichtigt wird:

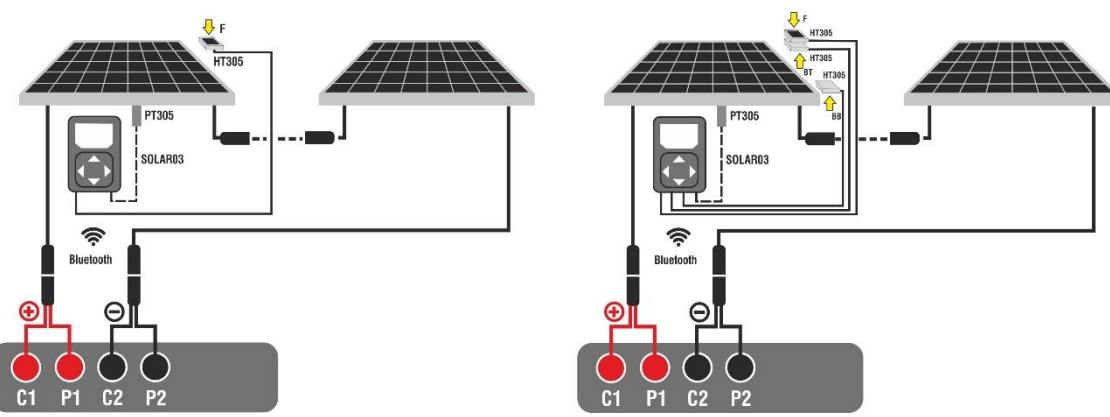

 $Irr_{Eq} = Irr_F + \varphi \times Irr_R$ 

<span id="page-30-0"></span>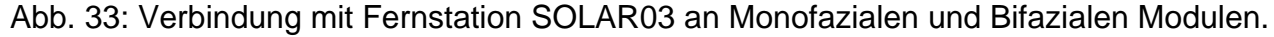

4. Bei **einseitigen** Modulen ist die Anzeige von [Abb. 34](#page-31-0) am Display vorhanden. Es werden die folgenden Parameter angezeigt:

- ➢ VPN-Spannung zwischen Plus- und Minuspol des Strings.
- ➢ Modul-Temperatur (**mit angeschlossener Sonde PT305** )
- ➢ Modul-Einstrahlung gemessen mit der Referenzzelle HT305
- ➢ Anzeige des aktuell ausgewählten PV-Moduls
- ➢ Referenzen an das Gerät angeschlossene Eingänge **C1, P1, C2, P2**

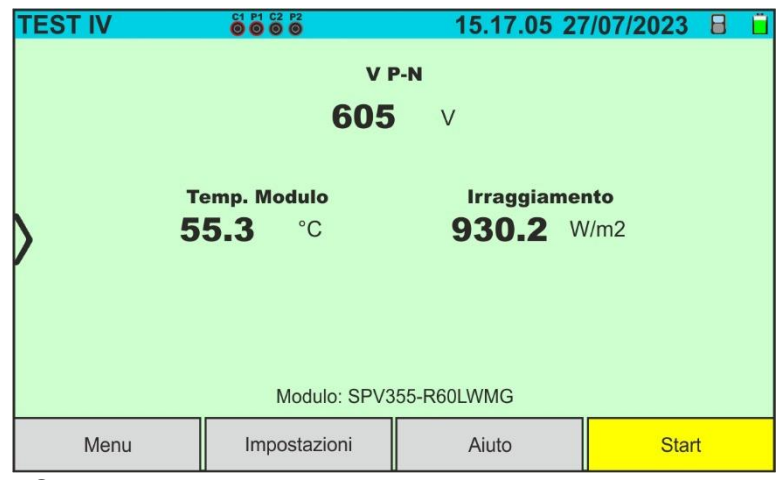

Abb. 34: Startbildschirm I-U-Kurven-Messung an einseitigen Modulen

- <span id="page-31-0"></span>5. Bei **doppelseitigen** Modulen ist die Anzeige von [Abb. 34](#page-31-0) am Display vorhanden. Es werden die folgenden Parameter angezeigt:
	- ➢ VPN-Spannung zwischen Plus- und Minuspol des Strings.
	- ➢ Modul-Temperatur (**mit angeschlossener Sonde PT305** )
	- ➢ Einstrahlung Vorderseite des Moduls gemessen mit der Referenzzelle HT305
	- ➢ Einstrahlung Rückseite des Moduls gemessen mit der Referenzzelle HT305

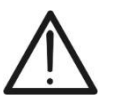

## **ACHTUNG**

Der Parameter "**Hintere Einstrahlung**" gibt den **Mindestwert** zwischen den von den HT305-Zellen gemessenen Einstrahlungen an der unteren Rückseite (BB) und der oberen Rückseite (BT) des Moduls an.

- ➢ Anzeige des aktuell ausgewählten PV-Moduls
- ➢ Referenzen an das Gerät angeschlossene Eingänge **C1, P1, C2, P2**

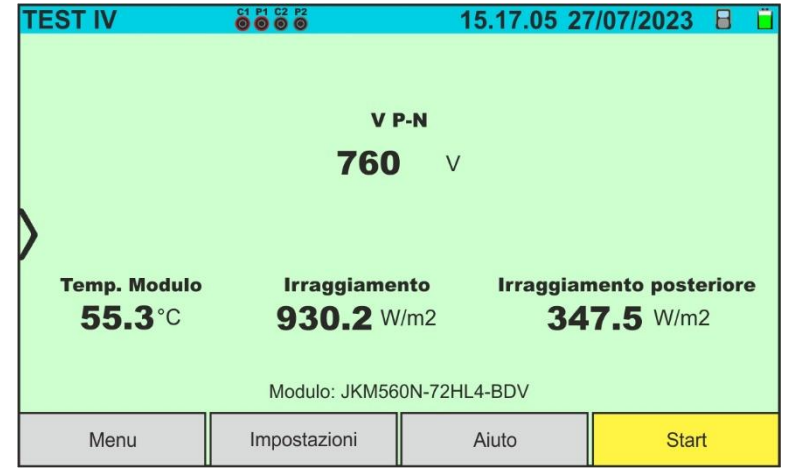

Abb. 35: Startbildschirm I-U-Kurven-Messung an doppelseitigen Modulen

6. Tippen Sie auf die Schaltfläche "Einstellungen" (Referenz einseitige Module). Der folgende Bildschirm wird in [Abb. 36](#page-32-0) angezeigt. Die folgenden Parameter sind angegeben:

- ➢ Referenzen des aktuell ausgewählten Moduls
- ➢ Parameter des zu programmierenden Test-Strings
- ➢ Symbol zum Speichern der Einstellungen und Zurückkehren zum Hauptbildschirm oder Symbol zum Verlassen ohne Speichern

| <b>IMPOSTAZIONI IV</b> |            |                     |                     | 15.17.05 27/07/2023 日 |  |
|------------------------|------------|---------------------|---------------------|-----------------------|--|
| <b>Modulo FV</b>       |            |                     |                     |                       |  |
| SPV355-R60LWMG         |            | Num. Mod.           | 15                  |                       |  |
| $Tol.(+)$              | 5          | $\frac{0}{0}$       | N. String. Paral.   | 1                     |  |
| $Tol.(-)$              | 5          | $\%$                | Modo Temp.          | <b>Auto</b>           |  |
| $CT($ lsc $)$          | 0.050      | $\%$ <sup>o</sup> C | Anni servizio       |                       |  |
| CT(Voc)                | $-0.56$    | $\%$ /°C            |                     | 5.0                   |  |
| <b>Rs</b>              | 1.0        | Ω                   |                     |                       |  |
| Prest@An1              | 0.0        | $\frac{0}{0}$       |                     |                       |  |
| Tipo                   | <b>STD</b> |                     |                     |                       |  |
| Modulo FV              |            |                     | SOLAR <sub>03</sub> |                       |  |

Abb. 36: Parametereinstellungen I-U-Kurven-Messung

- <span id="page-32-0"></span>7. Tippen Sie auf die Schaltfläche "**PV-Modul**", um das zu testende PV-Modul zu wechseln. Das Gerät öffnet den DB-Bereich, in dem Sie ein neues Modul aus der Liste des DB-Bereichs auswählen können (siehe § [6.3\)](#page-23-0).
- 3. Ziehen Sie jedes der 4 verfügbaren Rädchen nach rechts oder links, um den gewünschten Wert für die folgenden Parameter einzustellen:
	- ➢ **Num. Mod** → Einstellung Modul-Anzahl des zu testenden Strings (**max. 35**)
	- ➢ **N. String. Paral.** → Einstellung der Anzahl der parallel geschalteten Strings (**max. 5**). Die Einstellung "**1**" zeigt an, dass nur ein Gesamt-String vorhanden ist.
	- ➢ **Mod. Temp** → Einstellung des Modultemperatur-Messmodus. Folgende Optionen sind verfügbar: **Auto** (Temperatur, die vom Gerät auf der Grundlage der Voc-Messung und der Nennparameter des Moduls ermittelt wird – **keine Sonde angeschlossen und empfohlene Option**), **Mis.** (Temperaturmessung über Sonde PT305, angeschlossen an Fernstation SOLAR03)
	- ➢ **Betriebsjahre** (Einstellung der Anzahl der Betriebsjahre der zu testenden PV-Anlage im Bereich **0,1 ÷ 49,9** Jahre in Schritten von 0,1 Jahren) unter Berücksichtigung von **0,5 Jahren = 6 Monaten**. Diese Information wird vom Gerät zur Bestimmung der I-U-Kurve verwendet.
- 8. Tippen Sie auf die Schaltfläche "**SOLAR03**", um den Bereich für die Steuerung und Verwaltung der Fernstation SOLAR03 aufzurufen (siehe § [6.2\)](#page-18-0). Prüfen Sie, ob die Fernstation aktiv und mit dem Gerät verbunden ist.
- 9. Vergewissern Sie sich, dass der im Abschnitt "Einstrahlung Min" (siehe § [5.2\)](#page-15-0) eingestellte Wert mit den durchzuführenden Messungen übereinstimmt. Es wird empfohlen, die Messungen bei einer Einstrahlungsstäke von mindestens **700 W/m<sup>2</sup>** gemäß IEC/EN60891 durchzuführen.

10.Befestigen Sie den runden Stift des optionalen Zubehörteils **M304 (Inklinometer)** mit der runden Bodenplatte und stellen Sie ihn auf die Oberfläche des Moduls. **Überprüfen Sie, dass der auf die Scheibe geworfene Schatten des Ständers innerhalb des "konzentrischen Grenzkreises" innerhalb der Scheibe selbst liegt (siehe nebenstehende Abbildung).** Andernfalls ist der Winkel zwischen den Sonnenstrahlen und der Oberfläche des Moduls zu groß und daher sind die vom Gerät durchgeführten Abmessungen NICHT als zuverlässig zu betrachten. ( bzw. entsprechend nicht der genauen Normenvorgaben) **Wiederholen Sie die Vorgänge zu anderen Tageszeiten.**

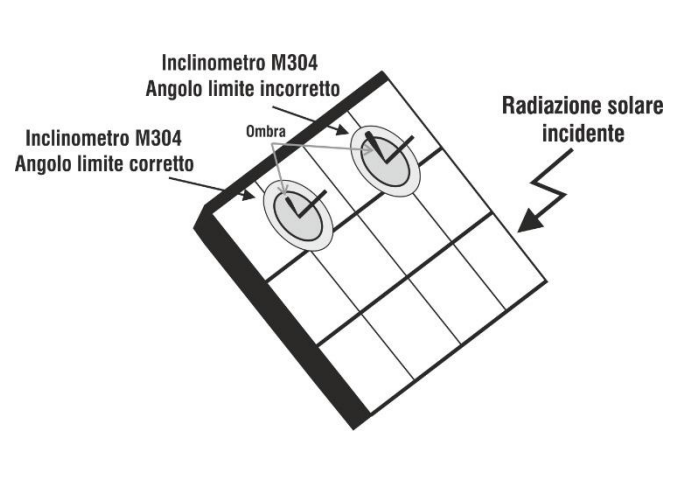

## **ACHTUNG**

- Wenn die Taste **START/STOP** (oder **Start** auf dem Display) gedrückt wird, kann das Gerät verschiedene Fehlermeldungen ausgeben (siehe § [6.4.5\)](#page-41-0) und infolgedessen den Test nicht durchführen. Prüfen und beseitigen Sie, wenn möglich, die Problemursachen, bevor Sie fortfahren.
- Die vom Messinstrument verwendete Methode zur Messung der VDC-Spannung und des IDC-Stroms am Ausgang des PV-Moduls/Strings ist die "4- Terminal"-Methode, so dass es möglich ist, die an die Eingänge P1, C1, P2, C2 angeschlossenen Messkabel zu verlängern, ohne einen Widerstandsausgleich der Messkabel vornehmen zu müssen. **Verwenden Sie für Verlängerungen nur von HT geliefertes Zubehör.**
- 11.Drücken Sie die Taste **START/STOP** (oder **Start** auf dem Display), um den Test zu aktivieren. Wenn keine Fehlerbedingungen vorliegen, zeigt das Gerät das Symbol " $\overline{\mathbb{Z}}$ " auf dem Display zusammen mit der Meldung "**Messung läuft...**" für einige Augenblicke an.

Der Test kann je nach Leerlaufspannung und Modul-Parametern **bis zu 20 Sekunden** dauern. Am Ende des Tests werden die **Werte, die sich auf die @STC-Bedingungen beziehen**, und das entsprechende Ergebnis angezeigt. (Im Folgenden wird der Einfachheit halber nur auf einseitige Module Bezug genommen (die Ergebnisse für doppelseitige Module sind ähnlich, da sie sich auf die äquivalente frontale Einstrahlungsstärke beziehen.

|                      | <b>TEST IV</b> |                 | 8888           |              | 15.17.05 27/07/2023 |                | Я                  |  |  |  |
|----------------------|----------------|-----------------|----------------|--------------|---------------------|----------------|--------------------|--|--|--|
|                      | Valori STC     |                 |                |              |                     |                |                    |  |  |  |
|                      |                | Valori nominali |                |              | Risultati - STC     |                |                    |  |  |  |
|                      | Pmax           | 318.0           | W              | Pmax         | 319.3               | W              |                    |  |  |  |
|                      | $\Delta P\%$   | $-3/+5$         | $\frac{0}{0}$  | $\Delta P\%$ | 0.4                 | $\frac{0}{0}$  |                    |  |  |  |
|                      | Voc            | 64.7            | V              | Voc          | 64.3                | $\vee$         |                    |  |  |  |
| D                    | Vmpp           | 54.6            | $\vee$         | Vmpp         | 52.6                | $\vee$         |                    |  |  |  |
|                      | Impp           | 5.82            | $\overline{A}$ | Impp         | 6.07                | $\overline{A}$ |                    |  |  |  |
|                      | <b>Isc</b>     | 6.20            | A              | <b>Isc</b>   | 6.47                | A              | $\overline{11111}$ |  |  |  |
|                      |                |                 |                |              |                     |                |                    |  |  |  |
| Modulo: SPR-318EWHTD |                |                 |                |              |                     |                |                    |  |  |  |
| Menu<br>Impostazioni |                |                 |                | Aiuto        |                     | <b>Start</b>   |                    |  |  |  |

Abb. 37: Beispiel für das Ergebnis einer I-U-Kurven-Messung – STC-Werte

12.Der Bildschirm mit den Messergebnissen zeigt folgende Parameter an:

- ➢ Nennwerte des zu testenden Moduls bei **STC-Bedingungen**, wie im internen DB definiert (siehe § [6.3\)](#page-23-0)
- ➢ Unter STC-Bedingungen berechnete Messergebnisse als Funktion der von der angeschlossenen SOLAR03-Fernstation gemessenen Einstrahlungswerte
- ➢ Angabe des Wertes des Parameters **p%** in Übereinstimmung mit der Einhaltung der Kontrollbedingungen in § [6.4.4](#page-40-0)
- $\triangleright$  Symbole  $\bigtriangledown$   $\bigtriangledown$   $\bigtriangledown$   $\bigtriangledown$  zur Anzeige des Messergebnisses (siehe § [6.4.4\)](#page-40-0)
- 13.Wenn Sie auf dem Display nach links oder rechts blättern, können die folgenden zusätzlichen Ergebnisse angezeigt werden. **Ergebnisse unter OPC-Bedingungen**: Der folgende Bildschirm wird auf dem Display angezeigt:

|                    | <b>TEST IV</b>     | <b>OOOO</b>          |            |        | 15.17.05 27/07/2023 |              |      |  |
|--------------------|--------------------|----------------------|------------|--------|---------------------|--------------|------|--|
|                    | Valori OPC         |                      |            |        |                     |              |      |  |
|                    | Parametri di prova |                      |            |        | Risultati - OPC     |              |      |  |
|                    | 1x1<br>Nmod        |                      | Irr        |        | 252.9               | W/m2         |      |  |
|                    | 10<br>Anni         |                      | Pmax       |        | 71.4                | W            |      |  |
|                    | 0.0<br>Prest.      | $\frac{0}{6}$        |            | T Mod. | 47.1                | $^{\circ}C$  |      |  |
| $\bm{\mathcal{V}}$ |                    |                      | Voc        |        | 56.0                | V            |      |  |
|                    |                    |                      | Vmpp       |        | 46.5                | $\vee$       |      |  |
|                    |                    |                      | Impp       |        | 1.54                | A            | TIMI |  |
|                    |                    |                      | <b>Isc</b> |        | 1.66                | A            |      |  |
|                    |                    | Modulo: SPR-318EWHTD |            |        |                     |              |      |  |
| Corrente<br>Menu   |                    |                      |            |        | Aiuto               | <b>Start</b> |      |  |

Abb. 38: Beispiel für das Ergebnis einer I-U-Kurven-Messung – OPC-Werte

14.Der Bildschirm mit den Messergebnissen zeigt folgende Parameter an:

- ➢ Werte der im Hauptbildschirm eingestellten Testparameter (Anzahl der Module, Anzahl der parallel geschalteten Strings, Betriebsjahre und prozentuale Jahresleistung)
- ➢ Messergebnisse von elektrischen und Umweltparametern (Einstrahlungsstärke und Modultemperatur) unter OPC-Bedingungen

15.**Diagramme der I-U- und Leistungskurven unter OPC- und STC-Bedingungen.** Bildschirm-Beispiele finden Sie in den folgenden Abbildungen

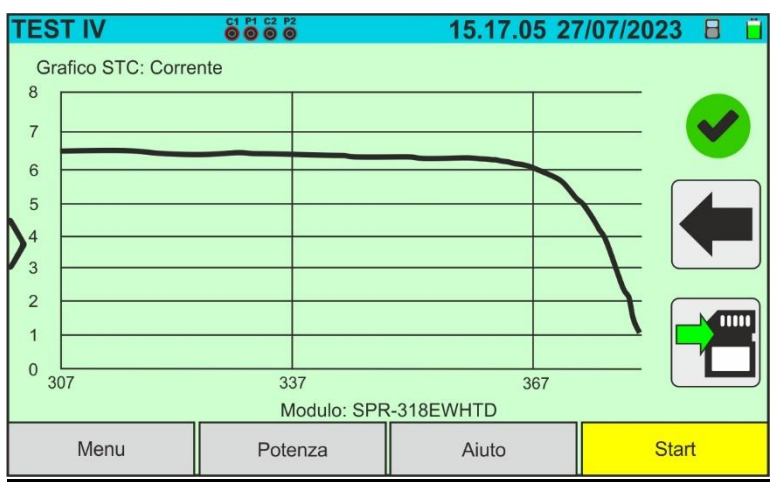

Abb. 39: Beispiel für das Ergebnis einer I-U-Kurvenmessung – STC-Kurve

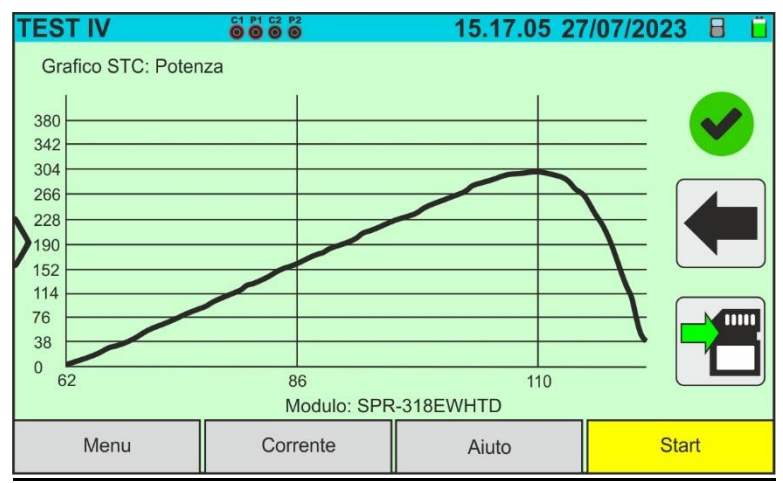

Abb. 40: Beispiel für das Ergebnis einer Leistungsmessung – STC-Kurve

## **ACHTUNG**

- Das Gerät meldet alle Werte von Größen **eines einzelnen Modul** unter STC-Bedingungen.
- Die am OPC ermittelte String-Spannung gibt den gesamten Messwert an. Zusammen mit dem gemessenen Strom berechnet das Gerät die I-U-Kurve @ OPC, die dann auf die @STC-Bedingungen übertragen wird.

16. Tippen Sie auf das Symbol **D**, um das Messergebnis zu speichern (siehe § [7.1\)](#page-62-1) oder auf das Symbol , um die Messung ohne Speichern zu beenden.
## **6.4.3. I-U-Kurvenmessung mit Fernstation SOLAR03 bei Aufzeichnung**

Einstrahlungs- und Temperaturmessungen (wenn das Gerät auf den Temperaturmessmodus "Mis." eingestellt ist) **über die SOLAR03-Fernstation während der Aufzeichnung** werden empfohlen, wenn der Abstand zwischen den Modulen und dem Gerät groß ist. Da das Gerät jedoch nicht sofort über die oben genannten Umgebungsgrößen verfügt, müssen Sie auf die Datenübertragung von der Fernstation zum Hauptgerät warten, um alle Ergebnisse zur Verfügung zu haben.

# **ACHTUNG**

- Die maximale Spannung zwischen den Eingängen P1, C1, P2 und C2 beträgt 1500VDC. Versuchen Sie nicht, Spannungen zu messen, die die Grenzwerte, die in diesem Handbuch angegebenen werden, überschreiten.
- Führen Sie keine Tests an PV-Modulen oder Strings durch, die an den DC/AC-Wechselrichter angeschlossen sind.
- **Der maximal zulässige Strom des Geräts beträgt 40A DC**
- Die Richtlinie IEC/EN62446-1 erfordert die Durchführung von Messungen String nach String. Obwohl das Gerät für die Bewältigung des Einschaltstroms für einzelne oder parallele Strings konzipiert ist, **wird empfohlen**, gemäß den Anforderungen der Norm **jeweils nur einen String zu testen**.
- 1. Schalten Sie das Gerät durch Drücken der Taste **ON/OFF** ein.
- 2. Wiederholen Sie die Schritte 2) bis 10) in § [6.4.2](#page-29-0)
- 3. Tippen Sie auf die Schaltfläche "**SOLAR03**", um den Bereich für die Steuerung und Verwaltung der Fernstation SOLAR03 aufzurufen (siehe § [6.2\)](#page-18-0). Vergewissern Sie sich, dass **nur eine** Fernstation aktiv und mit dem Gerät verbunden ist.
- 4. Tippen Sie auf die Schaltfläche "**Start/Stop**", um eine Aufzeichnung auf der verbundenen Fernstation zu starten. Der folgende Bildschirm wird angezeigt:

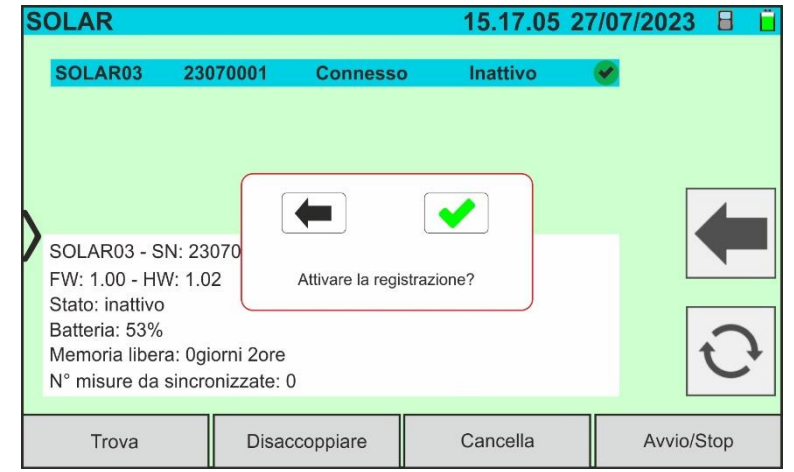

Abb. 41: Aktivierung Aufzeichnung auf Fernstation – Schritt 1

5. Tippen Sie auf die Schaltfläche zum Bestätigen oder auf die Schaltfläche zum Verlassen, ohne fortzufahren. Die Aufzeichnung erfolgt mit einem **nicht veränderbaren** 1s-Scan und die Meldung "REC" erscheint auf dem Display der Fernstation, um den laufenden Vorgang anzuzeigen.

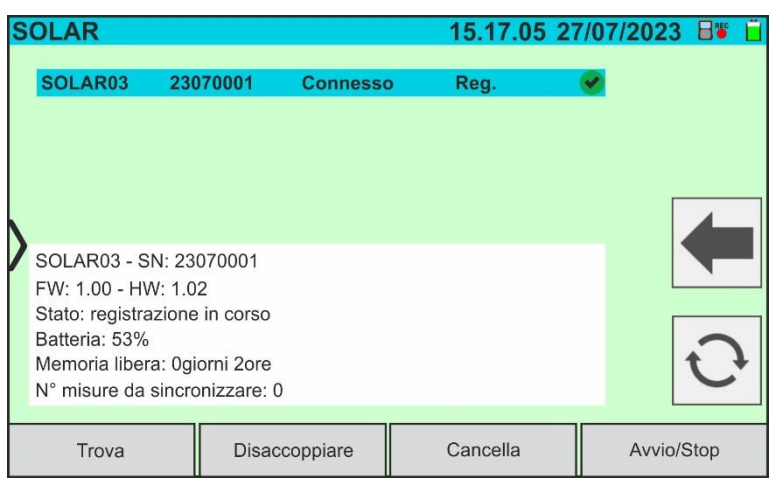

Abb. 42: Aktivierung Aufzeichnung auf Fernstation – Schritt 2

- 6. Das Symbol REC und die Meldung "Reg." werden auf dem Display angezeigt und die Meldung "REC" wird auf dem Display der Fernstation angezeigt.
- 7. Bringen Sie die Fernstation in die Nähe der Module und verbinden Sie die Einstrahlungsund Temperaturproben, wie in der [Abb. 33](#page-30-0) gezeigt. **Da die Aufzeichnung auf der Fernstation SOLAR03 bereits gestartet wurde, ist es nicht mehr unbedingt erforderlich, die Bluetooth-Verbindung aufrecht zu erhalten.** Wenn Sie die Verbindung aufrechterhalten, können Sie das Testergebnis sofort erhalten, ohne aufs Ende des Messvorganges warten zu müssen.

## **ACHTUNG**

- Wenn die Taste **START/STOP** (oder **Start** auf dem Display) gedrückt wird, kann das Gerät verschiedene Fehlermeldungen ausgeben (siehe § [6.4.5\)](#page-41-0) und infolgedessen den Test nicht durchführen. Prüfen und beseitigen Sie, wenn möglich, die Problemursachen, bevor Sie fortfahren.
- Die vom Messinstrument verwendete Methode zur Messung der VDC-Spannung und des IDC-Stroms am Ausgang des PV-Moduls/Strings ist die "4- Terminal"-Methode, so dass es möglich ist, die an die Eingänge P1, C1, P2, C2 angeschlossenen Messkabel zu verlängern, ohne einen Widerstandsausgleich der Messkabel vornehmen zu müssen. **Verwenden Sie für Verlängerungen nur von HT geliefertes Zubehör.**
- 8. Drücken Sie die Taste **START/STOP** (oder **Start** auf dem Display), um die Tests zu

aktivieren. Wenn keine Fehlerbedingungen vorliegen, zeigt das Gerät das Symbol " $\mathbb{\Sigma}$ " auf dem Display zusammen mit der Meldung "**Messung läuft...**" für einige Augenblicke an. Der Test kann je nach Leerlaufspannung und Modul-Parametern **bis zu 20 Sekunden** dauern.

Wenn keine direkte Verbindung zu SOLAR03 besteht, zeigt das Gerät **nur die Messwerte @OPC ohne die Einstrahlungs- und Modultemperatur-Referenzen** (siehe [Abb. 43\)](#page-38-0) und das Endergebnis an.

Um das Endergebnis (@STC-Werte) der durchgeführten Tests zu erhalten, müssen Sie das Ende der Testsitzung, den Aufzeichnungsstopp und die **anschließende Synchronisierung** mit der SOLAR03-Fernstation abwarten.

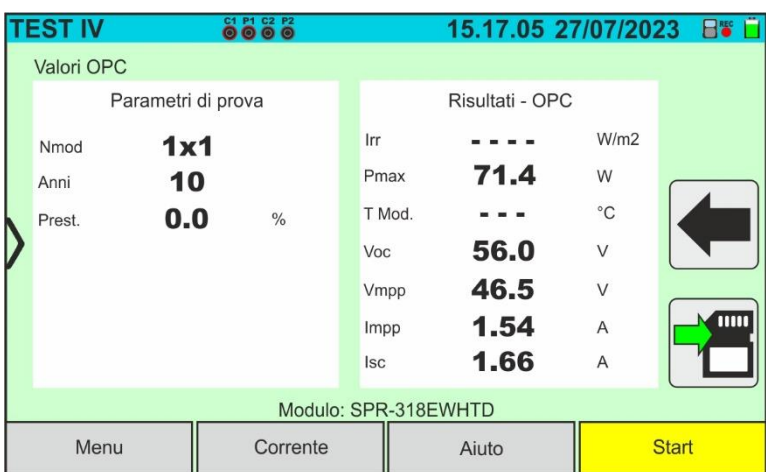

Abb. 43: Ergebnis der I-U-Kurvenmessung @OPC mit synchroner Aufzeichnung

<span id="page-38-0"></span>9. Tippen Sie auf das Symbol  $\Box$ , um die Messungen im internen Speicher zu speichern

(siehe § [7.1\)](#page-62-0), oder auf das Symbol  $\Box$ , um den Vorgang ohne Speichern zu beenden.

- 10.**Trennen Sie am Ende der Testsitzung** die SOLAR03-Fernstation ab und legen Sie sie in die Nähe des Geräts zurück.
- 11. Tippen Sie auf die Taste "SOLAR03", um auf den Steuer- und Verwaltungsbereich der SOLAR03-Fernstation zuzugreifen (siehe § [6.2\)](#page-18-0), und warten Sie auf die automatische Wiederverbindung mit dem Gerät. Der Parameter "**Anzahl zu synchronisierende Messungen**" gibt den Wert der gespeicherten Messungen an, die auf Werte vom SOLAR03-Gerät warten.
- 12.Tippen Sie auf die Schaltfläche "**Start/Stop**", um die laufende Aufzeichnung zu **beenden**. Der folgende Bildschirm wird angezeigt

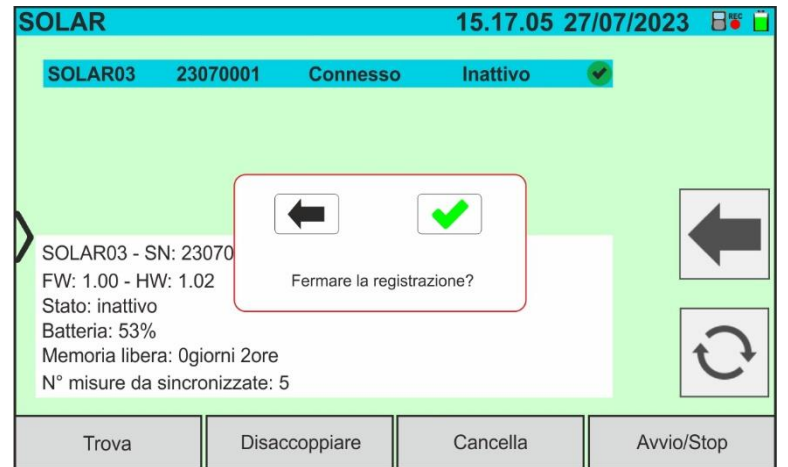

Abb. 44: Beendigung laufende Aufzeichnung auf Fernstation

- 13. Tippen Sie auf die Schaltfläche zum Bestätigen oder auf die Schaltfläche zum Verlassen, ohne fortzufahren.
- 14. Tippen Sie auf das Symbol  $\bigcirc$ , um die von der Fernstation SOLAR03 aufgezeichneten Einstrahlungs-/Temperaturwerte auf das Gerät herunterzuladen (zu synchronisieren). Der Parameter "**Anzahl zu synchronisierende Messungen**" muss den Wert "0" annehmen.
- 15.Das Gerät aktualisiert automatisch die zuvor gespeicherten @OPC-Werte und führt, sofern korrekt berechenbar, die Umrechnung in die @STC-Werte durch, ohne dass eine weitere Speicherung erforderlich ist.

16.Greifen Sie auf den Speicherbereich zu (siehe § [7.2\)](#page-66-0), um gespeicherte Messungen abzurufen.

## **ACHTUNG**

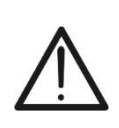

- **Die @STC-Ergebnisse gelten als ermittelbar sofern gilt:**
- Die Werte der **frontalen** Einstrahlungsstärke (gilt auch für doppelseitige Module) liegen **über** dem am Gerät eingestellten Mindestwert und sind **stabil** (Abweichung zwischen Beginn und Ende des Messvorganges <1%)
- Modul-Temperaturwert im Bereich von -**40 °C bis 100 °C**
- Voc und Isc @STC mit positivem Wert
- 17.Die Bedeutung der einzelnen Messwerte werden in § [6.4.4](#page-40-0) erklärt.

#### <span id="page-40-0"></span>**6.4.4. Messwerteerklärung**

Die vom Messgerät erfassten und berechneten Parameterwerte haben folgende Bedeutung:

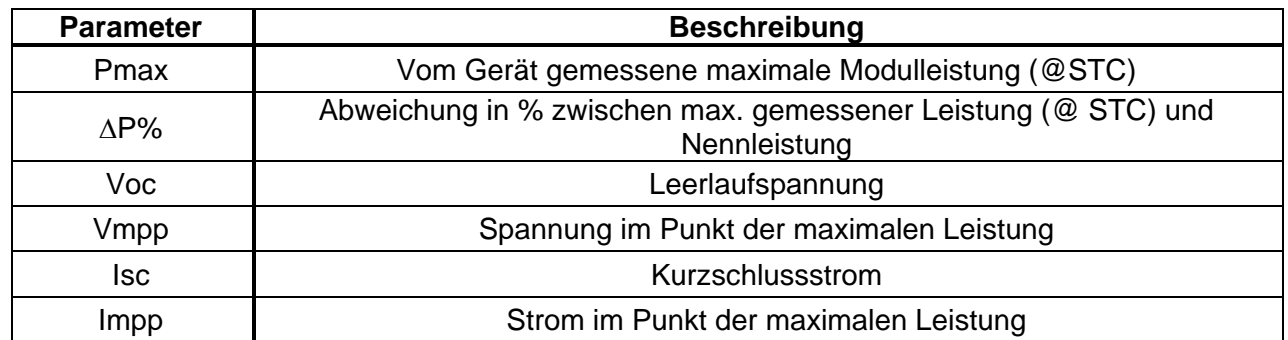

Tabelle 2: Liste der vom Messgerät erfassten Parameter

Wobei:

 $\varDelta P^{MAX}_{\%} = 100 \times \frac{\varepsilon^{Meas}}{P^{Nom}}$  $\frac{\varepsilon}{P_{Aged}} \rightarrow$  Kontrollparameter, der das Test-Ergebnis bestimmt

$$
P_{Aged}^{Nom}
$$
  
=  $P^{Nom} \times \frac{Prestazione\% \omega Anni servizio}{100}$ 

Nennleistung bewertet mit Wirkung des Leistungsverlustes (siehe § [6.3\)](#page-23-0)

*Nom P*

= vom Hersteller angegebene Nennleistung @STC des Moduls

Das Messgerät gibt die hier angegebene und abschließende Meldung ab :

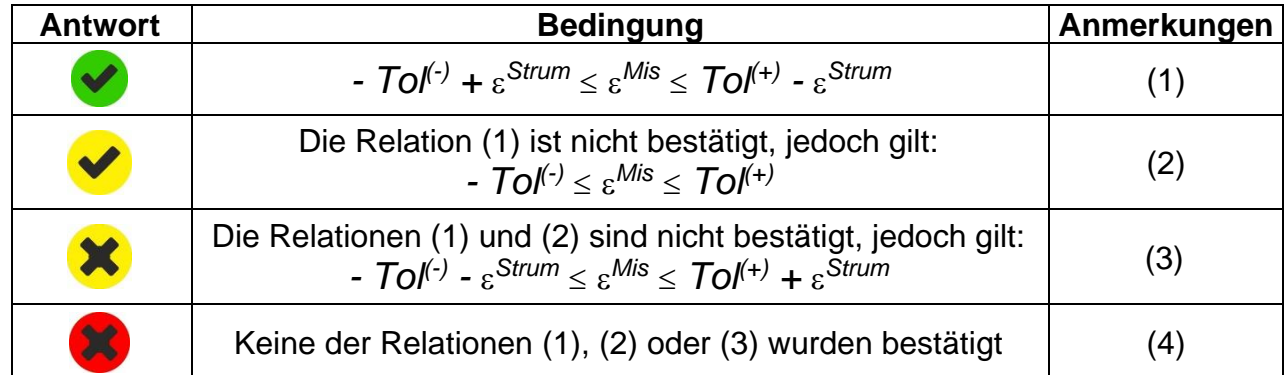

keine

*Tol(-)= Tol(-) (%)\*Pnom* → Negative Toleranz in absoluten Werten, die vom Hersteller angegeben wird

*Tol*<sup> $(+)$ </sup> *Tol*<sup> $(+)$ </sup> (%)\*Pnom  $\rightarrow$  Vom Hersteller angegebene positive Toleranz, in absoluten Werten

 $\varepsilon^{Mis} = P^{STC} - P_{Aged}^{Nom}$ 

*Strum* → Absoluter Gerätefehler bei der Leistungsmessung (siehe § [10.1\)](#page-75-0)

(1) → **Positives** Testergebnis auch unter Berücksichtigung des instrumentellen Messfehlers

(2) → **Positives** Testergebnis ohne instrumentellen Messfehler

(3) → **Negatives** Testergebnis ohne instrumentellen Messfehler

(4) → **Negatives** Testergebnis auch unter Berücksichtigung des instrumentellen **Messfehlers** 

#### <span id="page-41-0"></span>**6.4.5. Anomalien**

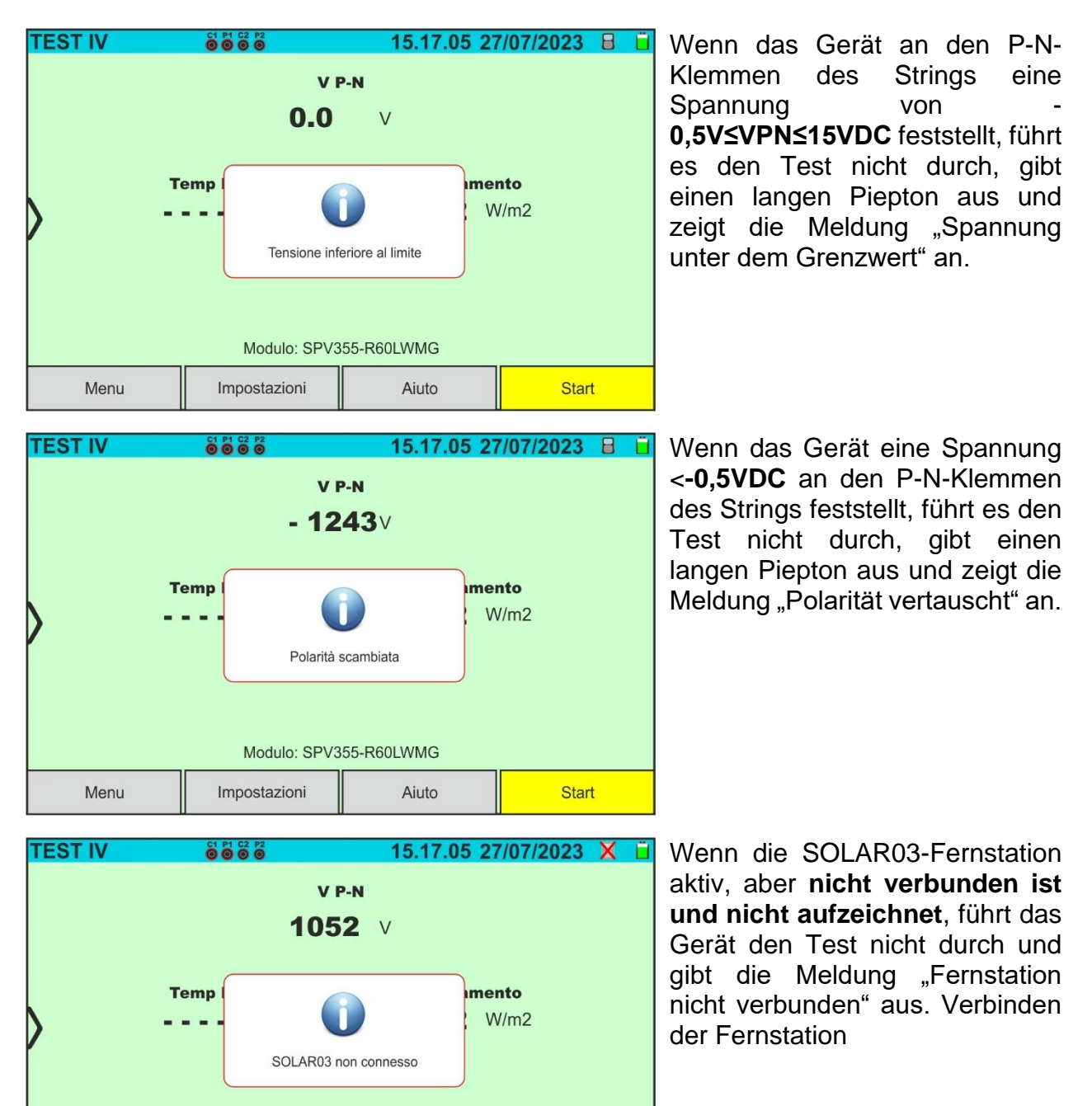

Start

Modulo: SPV355-R60LWMG

Aiuto

Impostazioni

Menu

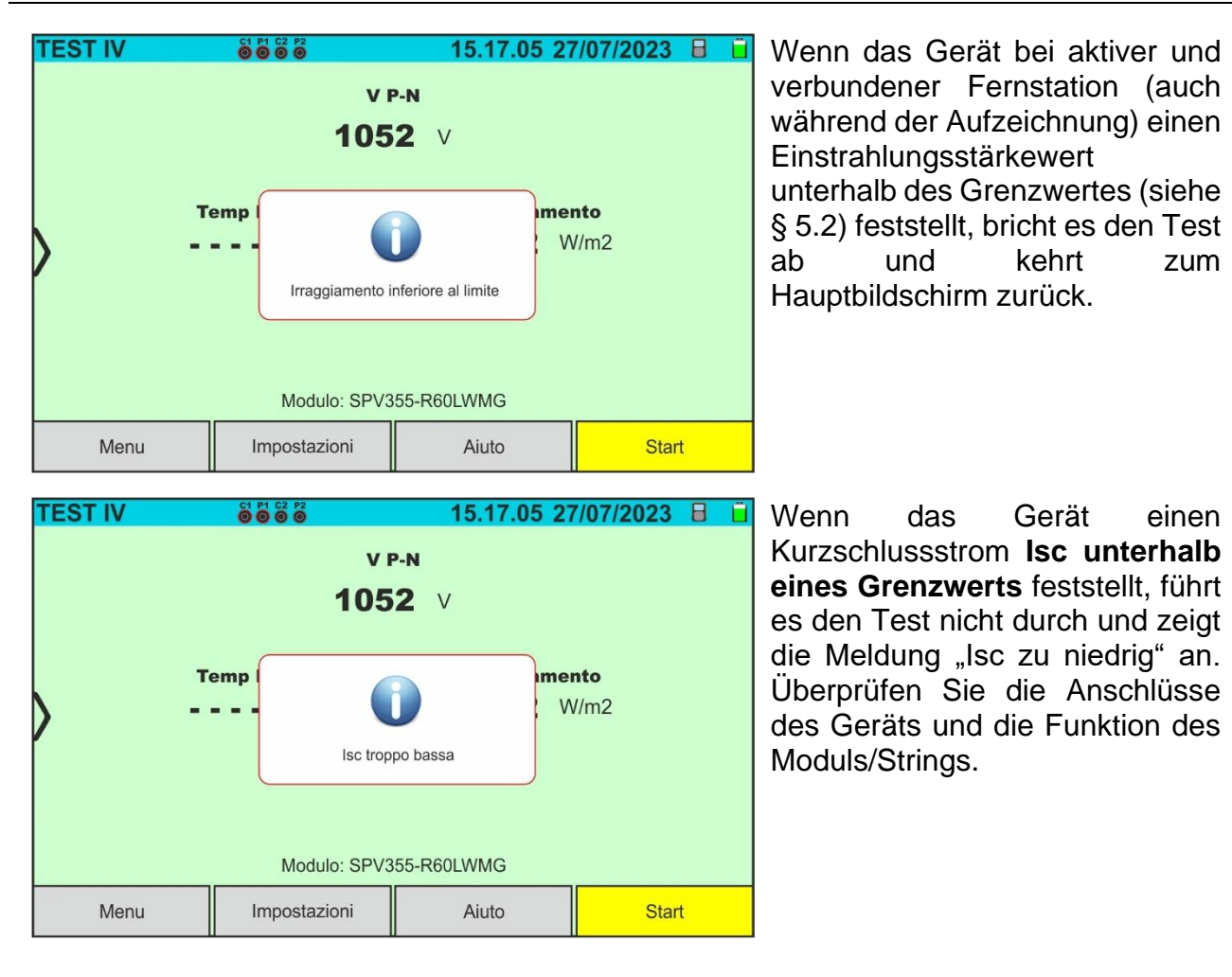

## **6.5. IVCK – VOC UND IK MESSUNG VON PV-MODULEN & STRINGS (EN62446-1)**

#### **6.5.1. Allgemeines**

Diese Funktion führt die folgenden Tests an einem PV-Modul/String durch, indem sie nur misst:

- ➢ **Leerlaufspannung Voc**
- ➢ **Kurzschlussstrom Isc**

des zu prüfenden PV-Strings/Moduls gemäß den Anforderungen der Norm IEC/EN62446. Die oben genannten Größen können gemessen werden:

- ➢ ohne Messung der Einstrahlungsstärke und Modultemperatur
- ➢ mit Einstrahlungs- & Temperaturmessung in Verbindung mit der Fernstation SOLAR03

Bei Voc- und Isc-Messungen **OHNE Einstrahlungs- und Temperaturmessungen** zeigt das Gerät nur die Werte an, die unter @**OPC** (**OP**erative **C**ondition)-Bedingungen ausgewertet wurden, d.h. unter den tatsächlichen Bedingungen, unter denen sich die Anlage befindet und vergleicht sie mit den **Durchschnittswerten** (gleitender Durchschnitt der letzten 10 gespeicherten Messungen) und zeigt das Ergebnis zum Vergleich der Durchschnittswerte an.

Die Messung von Voc und Isc **mit Einstrahlungsstärke und Temperatur wird stattdessen bei instabiler Einstrahlungsstärke empfohlen.** In diesem Fall werden die unter OPC-Bedingungen gemessenen Daten vom Gerät automatisch in die @**STC**-Bedingungen (Standard Test Condition – Einstrahlung = 1000W/m<sup>2</sup>, Modultemperatur = 25 °C, Spektralverteilung AM=1,5) "hochgerechnet", um sie mit den vom Modulhersteller angegebenen Eigenschaften im Datenblatt zu vergleichen. **Die Einstrahlungs- und Temperaturwerte in der zu testenden PV-Anlage werden benötigt, um die oben erwähnte Umrechnung auf STC durchzuführen**, daher ist in diesem Fall die Verwendung der **SOLAR03**-Fernstation **notwendig**.

Die Messung der Einstrahlungsstärke erfolgt über eine oder mehrere **HT305**-Referenzzellen (**bei doppelseitigen Modulen**), die mit der SOLAR03-Fernstation verbunden sind. Das Gerät I-V600 kann den Temperaturwert (der auch für die Berechnung der Werte unter der Bedingung @STC unbedingt erforderlich ist) in einem der folgenden Modi erfassen:

- "**Mis.**" → Modultemperatur gemessen über Sonde **PT305**, verbunden mit SOLAR03
- "**Auto**" → Temperatur, die vom Gerät auf der Grundlage der gemessenen Leerlaufspannung Voc und der nominalen Modulparameter berechnet wird.

Generell können Gerät und SOLAR03 in den folgenden Modi betrieben werden:

- Das Gerät wird in direkter **Bluetooth**-Verbindung mit der Fernstation SOLAR03 verwendet, **ohne eine Aufzeichnung** der Einstrahlungs-/Temperaturwerte **zu starten**.
- Das Gerät wird in direkter Verbindung mit der Fernstation SOLAR03 verwendet, **wobei zuvor die synchrone Aufzeichnung** der Einstrahlungs-/Temperaturwerte **eingeleitet wird**. Wenn die Verbindung zwischen dem Gerät und der Fernstation kritisch ist (große Entfernung oder Übertragung durch Wände/Hindernisse), werden die Einstrahlungswerte (und die Temperatur, falls ausgewählt) am Ende der Sitzung übertragen, indem die beiden Geräte näher zusammengebracht werden und die Aufzeichnung gestoppt wird.
- Das Messwerte-Paar Leerlaufspannung Uoc & Kurzschlussstrom Isc wird zunächst unter **OPC**-Bedingungen (**OP**erative **C**ondition) erfasst, d.h. unter den tatsächlichen

# WHT

Bedingungen, unter denen sich die Anlage befindet. Anschließend verwandelt das Gerät anhand der Einstrahlungsstärke-/Temperaturwerte dieses Paar automatisch in **STC**-Bedingungen (**S**tandard **T**est **C**ondition – Einstrahlung = 1000W/m<sup>2</sup> , Modultemperatur = 25 °C, Spektralverteilung AM=1,5), um sie mit den vom Modulhersteller angegebenen (und in der internen Datenbank des Geräts gespeicherten) Nenneigenschaften zu vergleichen.

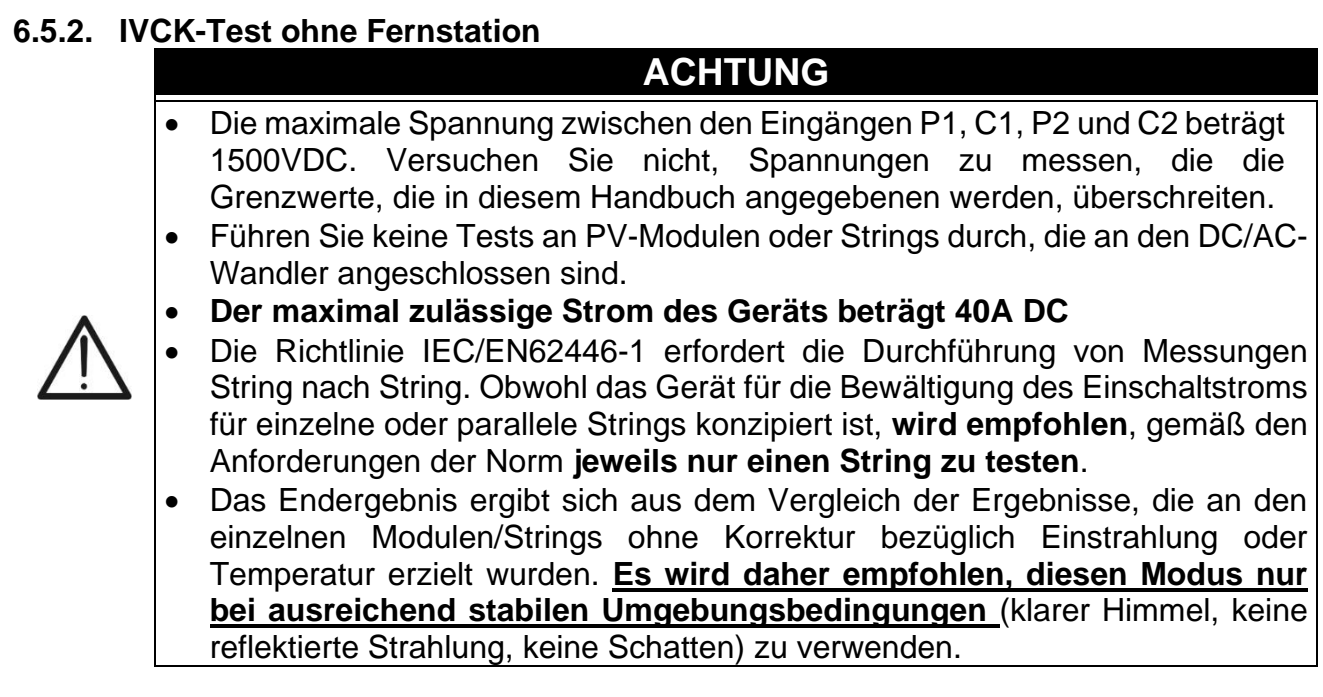

- 1. Schalten Sie das Gerät durch Drücken der Taste **ON/OFF** ein.
- 2. Beachten Sie das Vorhandensein des Symbols " $\mathsf{X}^*$  oben rechts auf dem Display, um zu erkennen, dass keine aktive SOLAR03-Fernstation mit dem Gerät verbunden ist. Andernfalls führen Sie den Befehl "**Entkoppeln**" des aktuell aktiven Geräts aus (siehe § [6.2\)](#page-18-0).
- 3. Verbinden Sie das Gerät mit dem zu testenden Modul/String wie in [Abb. 45](#page-45-0) gezeigt. Verbinden Sie insbesondere den vom Modul/String ausgehenden Minuspol mit den Anschlüssen **P2, C2** und den vom Modul/String ausgehenden Pluspol mit den Anschlüssen **P1, C1**.

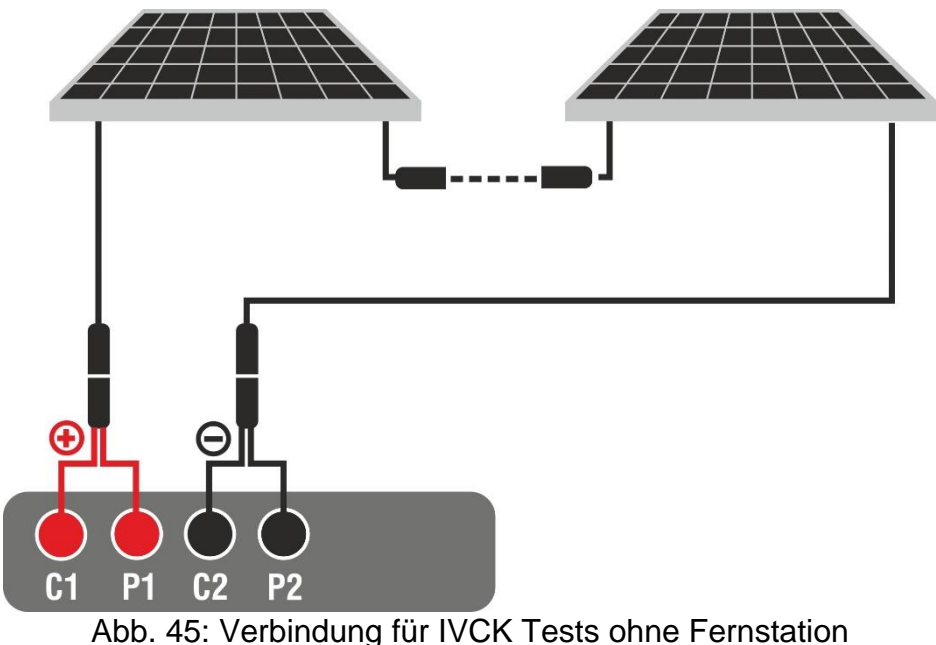

- 
- <span id="page-45-0"></span>4. Bei **einseitigen** Modulen ist die Anzeige von [Abb. 46](#page-46-0) am Display vorhanden. Es werden die folgenden Parameter angezeigt:
	- ➢ VPN-Spannung zwischen Plus- und Minuspol des Strings.
- ► Modul-Temperatur mit Anzeige "----"
- ▶ Modul-Einstrahlung mit Anzeige "- - "
- ➢ Anzeige des aktuell ausgewählten PV-Moduls
- ➢ Referenzen an das Gerät angeschlossene Eingänge **C1, P1, C2, P2**

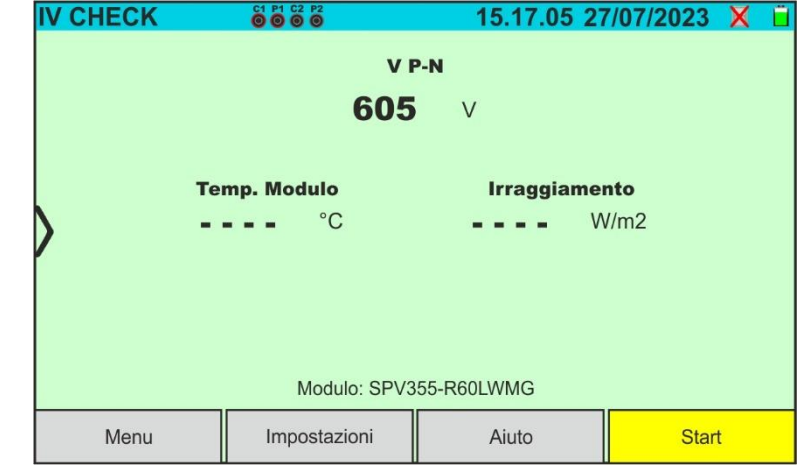

Abb. 46: Startbildschirm IVCK-Test ohne Fernstation bei einseitigen Modulen

- <span id="page-46-0"></span>5. Bei **doppelseitigen** Modulen ist die Anzeige von [Abb. 47](#page-46-1) am Display vorhanden. Es werden die folgenden Parameter angezeigt:
	- ➢ VPN-Spannung zwischen Plus- und Minuspol des Strings.
	- ➢ Modul-Temperatur mit Anzeige "- - -"
	- ➢ Einstrahlung Vorderseite des Moduls mit Anzeige "- - -"
	- ➢ Einstrahlung Rückseite des Moduls mit Anzeige "- - -"
	- ➢ Anzeige des aktuell ausgewählten PV-Moduls
	- ➢ Referenzen an das Gerät angeschlossene Eingänge **C1, P1, C2, P2**

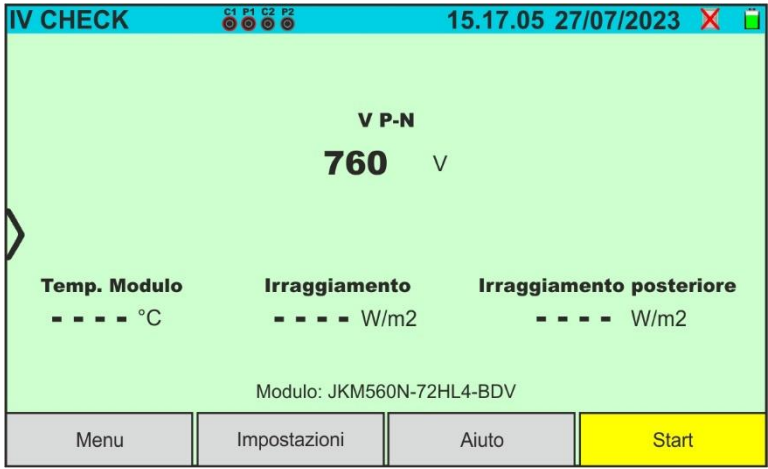

Abb. 47: Startbildschirm IVCK-Test ohne Fernstation bei doppelseitigen Modulen

- <span id="page-46-1"></span>6. Tippen Sie auf die Schaltfläche "**Einstellungen**" (Referenz einseitige Module). Der folgende Bildschirm wird in [Abb. 48](#page-47-0) angezeigt. Die folgenden Parameter sind angegeben:
	- ➢ Voc\_avg und Isc\_avg Werte des aktuell ausgewählten Moduls
	- ➢ Parameter des zu programmierenden Test-Strings
	- ➢ Symbol zum Speichern der Einstellungen und Zurückkehren zum Hauptbildschirm oder Symbol **zum Verlassen ohne Speichern**

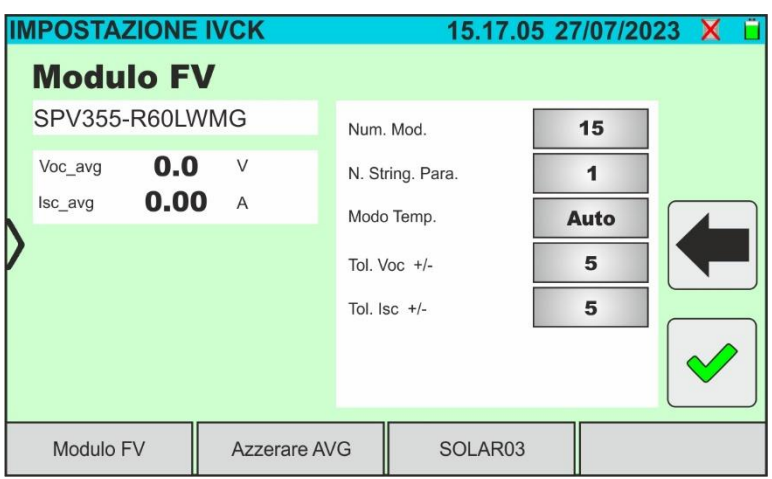

Abb. 48: Parametereinstellungen IVCK-Test

- <span id="page-47-0"></span>7. Tippen Sie auf die Schaltfläche "**PV-Modul**", um das zu testende PV-Modul zu wechseln. Das Gerät öffnet den DB-Bereich, in dem Sie ein neues Modul aus der Liste des DB-Bereichs auswählen können (siehe § [6.3\)](#page-23-0).
- 8. Ziehen Sie jedes der 5 verfügbaren Rädchen nach rechts oder links, um den gewünschten Wert für die folgenden Parameter einzustellen:
	- ➢ **Num. Mod** → Einstellung Modul-Anzahl des zu testenden Strings (**max. 35**)
	- ➢ **N. String. Paral.** → Einstellung der Anzahl der parallel geschalteten Strings (**max. 5**). Die Einstellung "1" zeigt an, dass nur ein String vorhanden ist.
	- ➢ **Mod. Temp** → Einstellung des Modultemperatur-Messmodus. Folgende Optionen sind verfügbar: **Auto** (Temperatur wird vom Gerät anhand der Voc-Messung berechnet – **keine Sonde angeschlossen und empfohlene Option**), **Mis.** (Temperaturmessung über Sonde PT305, angeschlossen an Fernstation SOLAR03)
	- ➢ **Tol. Voc +/-** → Einstellung der prozentualen Toleranz bei der Voc-Messung im Bereich: **1% ÷ 20% (typisch 5%)**
	- ➢ **Tol. Isc +/-** → Einstellung der prozentualen Toleranz bei der Isc-Messung im Bereich: **1% ÷ 20% (typisch 10%)**
- 9. Tippen Sie auf die Schaltfläche "**AVG zurücksetzen**", um die Durchschnittswerte der Parameter Voc\_avg und Isc\_avg (Durchschnittswerte von Voc und Isc in den 10 zuvor gespeicherten Messungen) auf Null zurückzusetzen, bevor Sie eine neue Messung beginnen. Der folgende Bildschirm wird angezeigt:

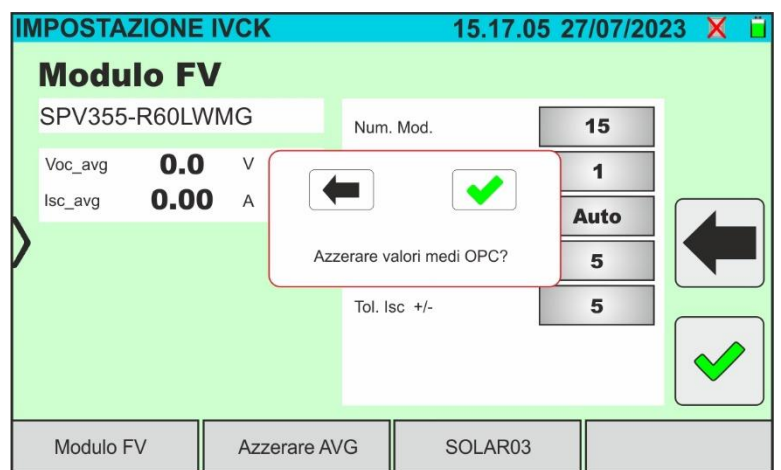

Abb. 49: Zurücksetzen der durchschnittlichen Voc- und Isc-Werte im IVCK-Test

**10.** Tippen Sie auf die Schaltfläche zum Bestätigen oder auf die Schaltfläche zum Verlassen, ohne fortzufahren.

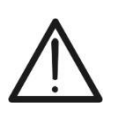

Wenn die Taste **START/STOP** (oder **Start** auf dem Display) gedrückt wird, kann das Gerät verschiedene Fehlermeldungen ausgeben (siehe § [6.4.5\)](#page-41-0) und infolgedessen den Test nicht durchführen. Prüfen und beseitigen Sie, wenn möglich, die Problemursachen, bevor Sie fortfahren.

**ACHTUNG**

11.Drücken Sie die Taste **START/STOP** (oder **Start** auf dem Display), um den Test zu aktivieren. Wenn keine Fehlerbedingungen vorliegen, zeigt das Gerät das Symbol " $\overline{\mathbb{Z}}$ " zusammen mit der Meldung "**Messung läuft...**" auf dem Display für einige Augenblicke an. Der Test kann je nach Leerlaufspannung und Modul-Parametern **bis zu 20 Sekunden** dauern. Am Ende des Tests wird im Falle eines **erfolgreichen** Tests der folgende Bildschirm (der Einfachheit halber wird auf die einseitigen Module verwiesen) auf dem Display angezeigt:

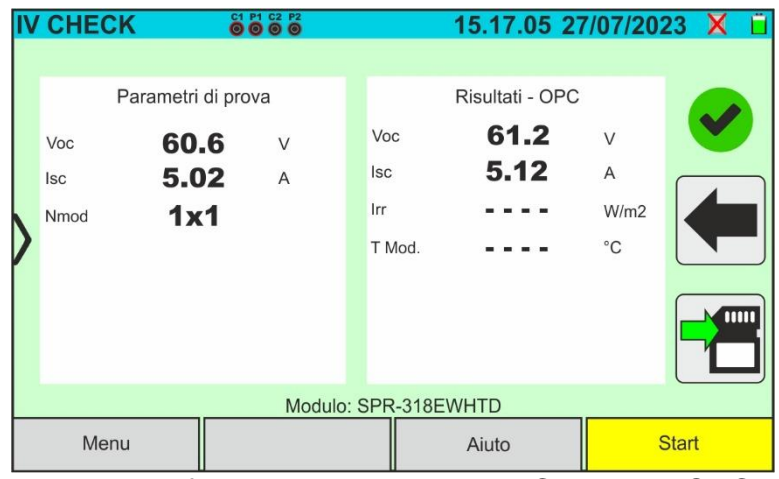

Abb. 50: Beispiel für positives Ergebnis IVCK-Test – OPC-Werte

12.Bei einem **negativen** Ergebnis wird der folgende Bildschirm angezeigt:

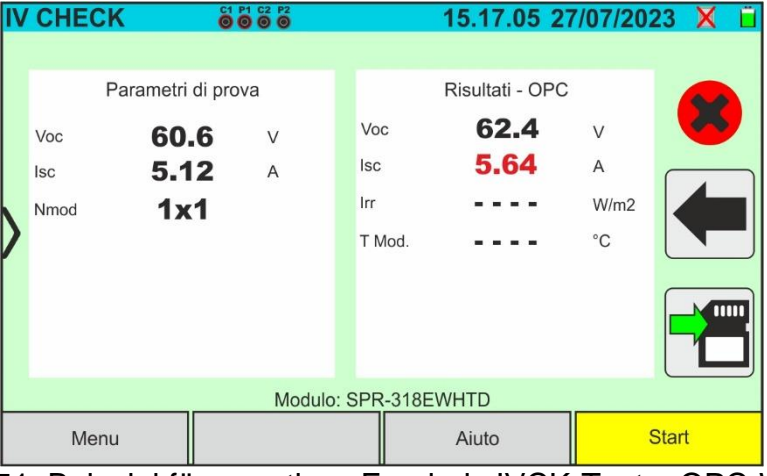

Abb. 51: Beispiel für negatives Ergebnis IVCK-Test – OPC-Werte ( negatives Ergebnis weil der Kurzschlussstrom zu stark von dem Durchschnittswert der der vorherigen Messungen (max. 10) abweicht)

13.In den obigen Bildschirmen werden die folgenden Parameter angezeigt:

- ➢ Modell des zu testenden Moduls
- ➢ Die Durchschnittswerte von Voc und Isc werden als Durchschnitt der entsprechenden OPC-Werte **der letzten 10 Tests berechnet und gespeichert**. Wenn die Anzahl der Tests <10 ist, wird der Durchschnitt anhand der Anzahl der verfügbaren Tests berechnet. Beim ersten Test wird "- - -" im Feld "Durchschnittswerte" angezeigt, da es keine vorherigen Tests gibt, anhand derer der Durchschnitt berechnet werden könnte.
- ➢ Unter OPC-Bedingungen ermittelte Messergebnisse
- $\triangleright$  Symbole  $\triangleright$ ,  $\triangleright$  ,  $\triangleright$   $\preceq$ ,  $\triangleright$  zur Anzeige des Messergebnisses (siehe § [6.5.2.1\)](#page-50-0)
- 14. Tippen Sie auf **in die Messung zu speichern (siehe § [7.1\)](#page-62-0) oder auf das Symbol +** um zu beenden.

#### <span id="page-50-0"></span>**6.5.2.1. Messwerteerklärung**

Generell wird das Ergebnis eines IVCK-Tests bei der Messung von Voc und Isc durch die folgenden Beziehungen bestimmt. Mit den folgenden Parametern:

 $Voc^{Avg}$  = Durchschnittswert der Leerlaufspannung, berechnet anhand der 10 letzten abgespeicherten Messergebnisse

 $Isc^{Avg}$  = Durchschnittswert des Kurzschlussstroms, berechnet anhand der 10 letzten abgespeicherten Messergebnisse

 $\emph{Voc Tol}^+=\emph{Positive}$ r Toleranzwert bei Voc =  $\emph{VocToli}^+_{\%}$  x  $\emph{Voc}^{\emph{Avg}}$ 

 $\emph{Voc Tol}^-$  = Negativer Toleranzwert bei Voc =  $\emph{VocTol}^-_\%$  x  $\emph{Voc}^{Avg}$ 

*Isc*  $Tol^+$  = Positiver Toleranzwert bei Isc =  $IscTol^+_{\%}$  x  $Isc^{Avg}$ 

*Isc* Tol $^-$  = Negativer Toleranzwert bei Isc = I $scTol_{\%}$  x Isc $^{Avg}$ 

 $\varepsilon_{Voc}^{Strum}$  = Maximaler erklärter instrumenteller Fehler bei Voc (siehe § [10.1\)](#page-75-0)

 $\varepsilon_{lsc}^{Strum}$  = Maximaler erklärter instrumenteller Fehler bei Isc (siehe § [10.1\)](#page-75-0)

 $\varepsilon_{Voc}^{Mis} = Voc^{OPC} - Voc^{Avg}$  = Fehler bei der Messung von Voc @ OPC

 $\varepsilon_{lsc}^{ Mis} = Isc^{OPC} - Isc^{Avg}$  = Fehler bei der Messung von Isc @ OPC

Die folgenden Parameterbedingungen für das Messergebnis werden vom Gerät verwaltet:

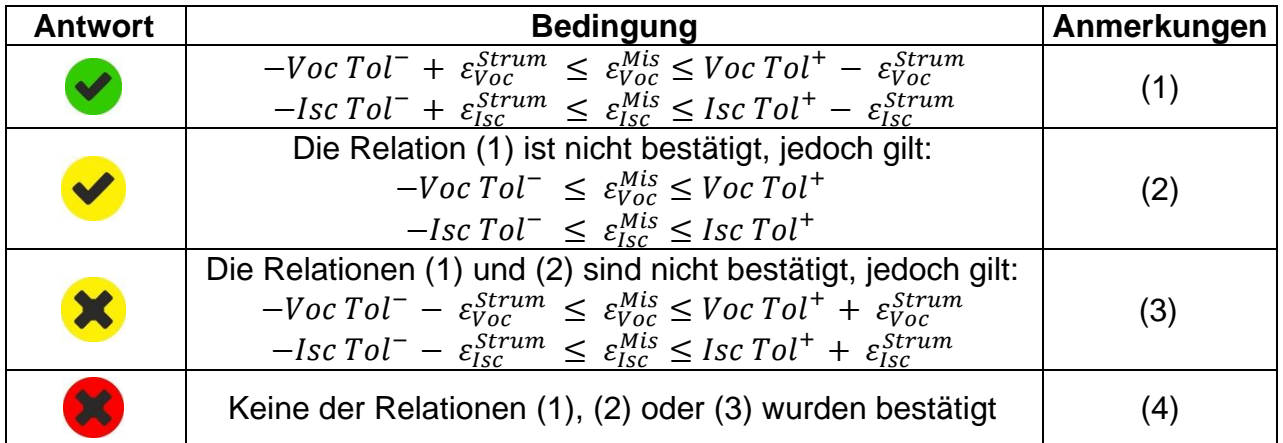

(1) → **Positives** Testergebnis auch unter Berücksichtigung des instrumentellen Messfehlers

(2) → **Positives** Testergebnis ohne instrumentellen Messfehler

(3) → **Negatives** Testergebnis ohne instrumentellen Messfehler

(4) → **Negatives** Testergebnis auch unter Berücksichtigung des instrumentellen **Messfehlers** 

## **ACHTUNG**

- Die Durchschnittswerte von Voc und Isc erscheinen auf der Ergebnisseite. Diese Werte beinhalten die **Durchschnittswerte von Voc und Isc unter OPC-Bedingungen, berechnet als Mittelwert der 10 letzten abgespeicherten Messwerte.** Sofern der Benutzer weniger als 10 Messungen oder einen Reset der Durchschnittswerte durchgeführt hat, wird der angezeigte Mittelwert der Messung N+1 aus den N verfügbaren Werten ermittelt.
- 
- In diesem Betriebsmodus sind die vorab berechneten Durchschnittswerte besonders wichtig. Wenn Sie eine neue Messkampagne mit erheblichen Schwankungen der Einstrahlungsstärke oder der Temperatur starten, **empfiehlt es sich**, die durchschnittlichen Referenzwerte **zurückzusetzen** (**Befehl** "**AVG zurücksetzen**") und sie dann auf der Grundlage der neuen Messungen neu zu berechnen. Die Durchschnittswerte werden sowieso auf Null gestellt, wenn der Benutzer die Anzahl an Modulen und/oder Strings ändert.

## **6.5.3. IVCK-Test mit Fernstation**

Die Messungen von Einstrahlung und Temperatur (wenn das Gerät im Messmodus der Temperatur "Mis" eingestellt ist) **durch die Fernstation SOLAR03, die mit dem Gerät via Bluetooth verbunden ist**, sind empfohlen, wenn die Einstrahlungsbedingungen instabil sind, oder wenn ein Vergleich mit den vom Hersteller erklärten Nennwerten des Moduls notwendig ist.

## **ACHTUNG**

- Die maximale Spannung zwischen den Eingängen P1, C1, P2 und C2 beträgt 1500VDC. Versuchen Sie nicht, Spannungen zu messen, die die Grenzwerte, die in diesem Handbuch angegebenen werden, überschreiten.
- Führen Sie keine Tests an PV-Modulen oder Strings durch, die an den DC/AC-Wandler angeschlossen sind.
	- **Der maximal zulässige Strom des Geräts beträgt 40A DC.**
- Die Richtlinie IEC/EN62446-1 erfordert die Durchführung von Messungen String nach String. Obwohl das Gerät für die Bewältigung des Einschaltstroms für einzelne oder parallele Strings konzipiert ist, **wird empfohlen**, gemäß den Anforderungen der Norm **jeweils nur einen String zu testen**.

Das Gerät kann zusammen mit der Fernstation SOLAR03 unter einer der folgenden Bedingungen betrieben werden:

- 1. **Fernstation SOLAR03 vorhanden, aktiv und verbunden** → Das Gerät liefert die Messergebnisse direkt @STC
- 2. **Fernstation SOLAR03 vorhanden, aktiv, verbunden und aufzeichnend** Das Gerät liefert die Messergebnisse direkt @STC

Die Betriebsmodi 1 und 2 sind eigentlich identisch, wenn das Gerät und die Fernstation SOLAR03 direkt verbunden sind.

3. **Fernstation SOLAR03 aktiv, Aufzeichnung, NICHT verbunden.** → Das Gerät liefert @OPC-Messergebnisse ohne Ergebnis und führt die automatische und gleichzeitige @STC-Umrechnung **erst nach der Datenübertragung von der Fernstation am Ende der Aufzeichnung und der anschließenden Wiederverbindung durch.**

1. Schalten Sie das Gerät durch Drücken der Taste **ON/OFF** ein.

2. Schalten Sie die Fernstation SOLAR03 ein, weisen Sie sie zu und verbinden Sie sie mit dem Gerät, wie in § [6.2](#page-18-0) beschrieben. Beachten Sie das Symbol "E" oben rechts auf dem Display.

- 3. Verbinden Sie das Gerät und die Fernstation SOLAR03 mit dem zu testenden Modul/String wie in [Abb. 52](#page-53-0) gezeigt. Insbesondere:
	- ➢ Verbinden Sie den vom Modul/String ausgehenden Minuspol mit den Anschlüssen **P2, C2** und den vom Modul/String ausgehenden Pluspol mit den Anschlüssen **P1, C1**.
	- ➢ **Bei monofazialen Modulen** → stellen Sie die Referenzzelle **HT305** auf die Frontfläche des Moduls **(F)** und verbinden Sie die Anschlussleitung mit demvEingang "**INP1**" und **eventuell** die Temperaturprobe **PT305** mit dem Eingang "**INP4**" der Fernstation.
	- ➢ **Bei doppelseitigen Modulen** → platzieren Sie die 3 **Referenzzellen HT305** auf der vorderen Ebene des Moduls **(F)**, auf dem oberen hinteren Teil (**BT**=**B**ack**T**op) und auf dem unteren hinteren Teil (**BB**=**B**ack**B**ottom) des Moduls. Verbinden sie die vordere Bezugszelle (F) mit dem Eingang "**INP1**", die Bezugszelle BT mit dem Eingang "**INP2**", die Bezugszelle BB mit dem Eingang "**INP3**" und **eventuell** die Temperaturprobe **PT305** mit dem Eingang "**INP4**" der Fernstation.

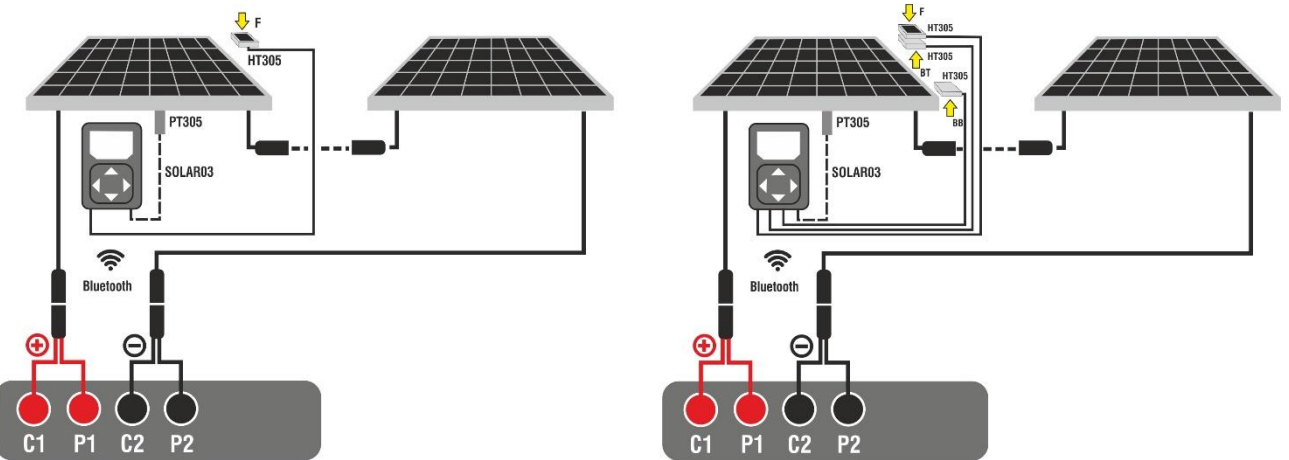

<span id="page-53-0"></span>Abb. 52: Verbindung mit Fernstation SOLAR03 an Monofazialen und Bifazialen Modulen.

- 4. Bei **einseitigen** Modulen ist die Anzeige von [Abb. 53](#page-54-0) am Display vorhanden. Es werden die folgenden Parameter angezeigt:
	- ➢ VPN-Spannung zwischen Plus- und Minuspol des Strings.
	- ➢ Modul-Temperatur (**mit angeschlossener Sonde PT305** )
	- ➢ Modul-Einstrahlung gemessen mit der Referenzzelle HT305
	- ➢ Anzeige des aktuell ausgewählten PV-Moduls
	- ➢ Referenzen an das Gerät angeschlossene Eingänge **C1, P1, C2, P2**

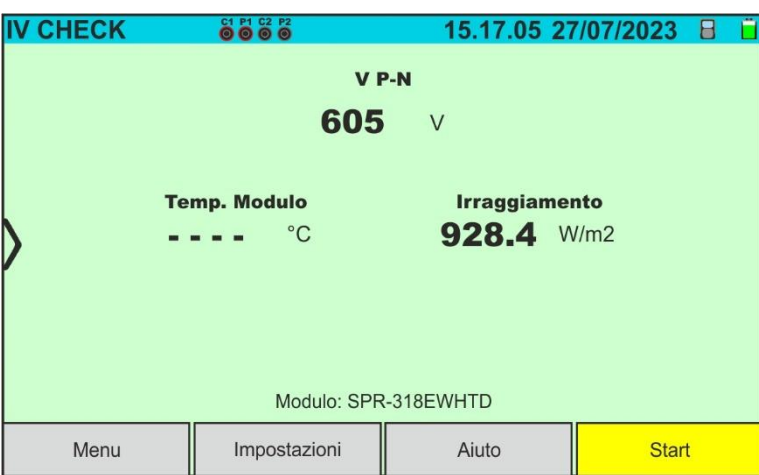

Abb. 53: Startbildschirm IVCK-Test ohne Fernstation bei einseitigen Modulen

- <span id="page-54-0"></span>5. Bei **doppelseitigen** Modulen ist die Anzeige von [Abb. 54](#page-54-1) am Display vorhanden. Es werden die folgenden Parameter angezeigt:
	- ➢ VPN-Spannung zwischen Plus- und Minuspol des Strings.
	- ➢ Modul-Temperatur (nur **mit angeschlossener Sonde PT305** )
	- ➢ Einstrahlung Vorderseite des Moduls gemessen mit der Referenzzelle HT305
	- ➢ Einstrahlung Rückseite des Moduls gemessen mit der Referenzzelle HT305

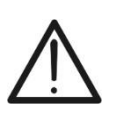

## **ACHTUNG**

Der Parameter "**Hintere Einstrahlung**" gibt den **Mindestwert** zwischen den von den HT305-Zellen gemessenen Einstrahlungen an der unteren Rückseite (BB) und der oberen Rückseite (BT) des Moduls an.

- ➢ Anzeige des aktuell ausgewählten PV-Moduls
- ➢ Referenzen an das Gerät angeschlossene Eingänge **C1, P1, C2, P2**

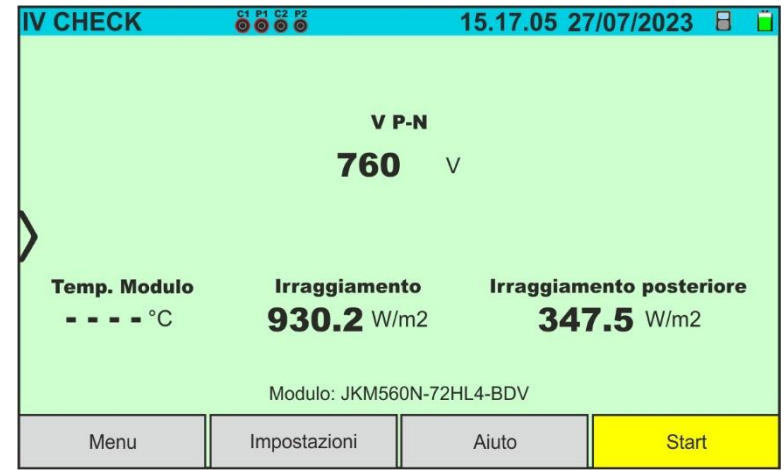

Abb. 54: Startbildschirm IVCK-Test ohne Fernstation bei doppelseitigen Modulen

- <span id="page-54-1"></span>6. Tippen Sie auf die Schaltfläche "**Einstellungen**" (Referenz einseitige Module). Der folgende Bildschirm wird in [Abb. 55](#page-55-0) angezeigt. Die folgenden Parameter sind angegeben:
	- ➢ Voc und Isc (@STC) Referenzen des aktuell ausgewählten Moduls
	- ➢ Parameter des zu programmierenden Test-Strings
	- ➢ Symbol zum Speichern der Einstellungen und Zurückkehren zum Hauptbildschirm oder Symbol zum Verlassen ohne Speichern

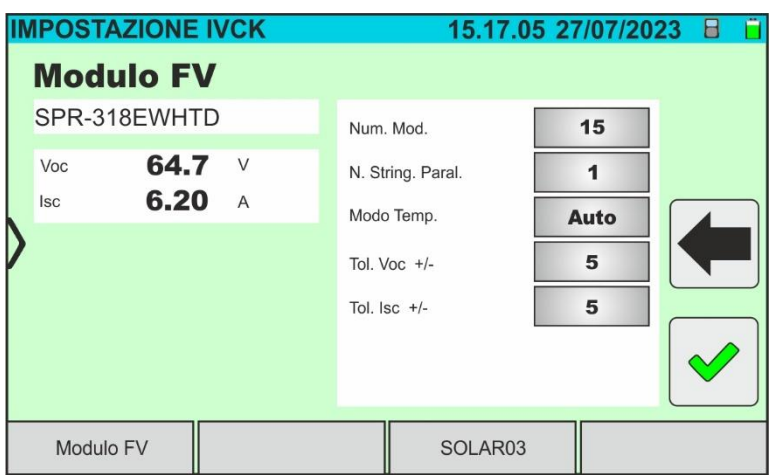

Abb. 55: Parametereinstellungen I-U-Kurven-Messung

- <span id="page-55-0"></span>7. Tippen Sie auf die Schaltfläche "PV-Modul", um das zu testende PV-Modul zu wechseln. Das Gerät öffnet den DB-Bereich, in dem Sie ein neues Modul aus der Liste des DB-Bereichs auswählen können (siehe § [6.3\)](#page-23-0).
- 8. Ziehen Sie jedes der 5 verfügbaren Rädchen nach rechts oder links, um den gewünschten Wert für die folgenden Parameter einzustellen:
	- ➢ **Num. Mod** → Einstellung Modul-Anzahl des zu testenden Strings (**max. 35**)
	- ➢ **N. String. Paral.** → Einstellung der Anzahl der parallel geschalteten Strings (**max. 5**). Die Einstellung "**1**" zeigt an, dass nur ein Gesamt-String vorhanden ist.
	- ➢ **Mod. Temp** → Einstellung des Modultemperatur-Messmodus. Folgende Optionen sind verfügbar: **Auto** (Temperatur wird vom Gerät anhand der Voc-Messung berechnet – **keine Sonde angeschlossen und empfohlene Option**), **Mis.** (Temperaturmessung über Sonde PT305, angeschlossen an Fernstation SOLAR03)
	- ➢ **Tol. Voc +/-** → Einstellung der prozentualen Toleranz bei der Voc-Messung im Bereich: **1% ÷ 20% (typisch 5%)**
	- ➢ **Tol. Isc +/-** → Einstellung der prozentualen Toleranz bei der Isc-Messung im Bereich: **1% ÷ 20% (typisch 5%)**
- 9. **Falls es notwendig ist, die Einstrahlungswerte im Zeitverlauf aufzuzeichnen** (z. B. bei instabilen Einstrahlungsbedingungen oder bei einem großen Abstand zwischen den Modulen und dem Gerät), befolgen Sie die Punkte 7 bis 11, andernfalls gehen Sie mit Punkt 12 fort.
- 10.Tippen Sie auf die Schaltfläche "**SOLAR03**", um den Bereich für die Steuerung und Verwaltung der Fernstation SOLAR03 aufzurufen (siehe § [6.2\)](#page-18-0). Prüfen Sie, ob die Fernstation aktiv und mit dem Gerät verbunden ist.
- 11.Tippen Sie auf die Schaltfläche "**Start/Stop**", um eine Aufzeichnung auf der verbundenen Fernstation zu starten. Der folgende Bildschirm wird angezeigt:

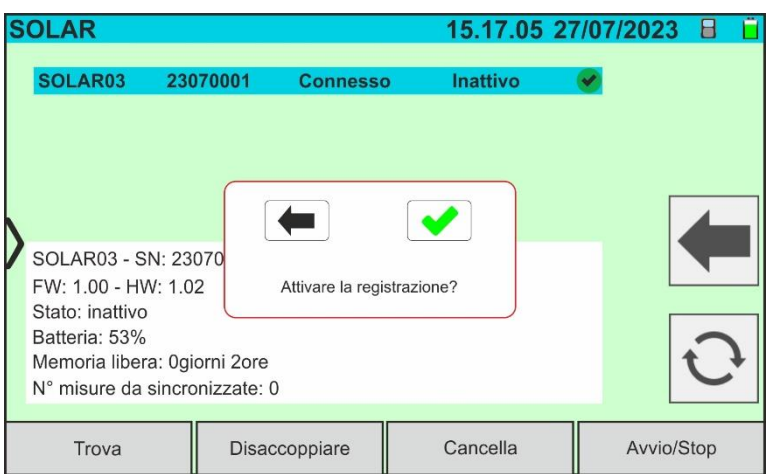

Abb. 56: Aktivierung Aufzeichnung auf Fernstation – Schritt 1

12. Tippen Sie auf die Schaltfläche zum Bestätigen oder auf die Schaltfläche zum Verlassen, ohne fortzufahren. Die Aufzeichnung erfolgt mit einem **nicht veränderbaren 1s**-**Scan** und die Meldung "**REC**" erscheint auf dem Display der Fernstation, um den laufenden Vorgang anzuzeigen.

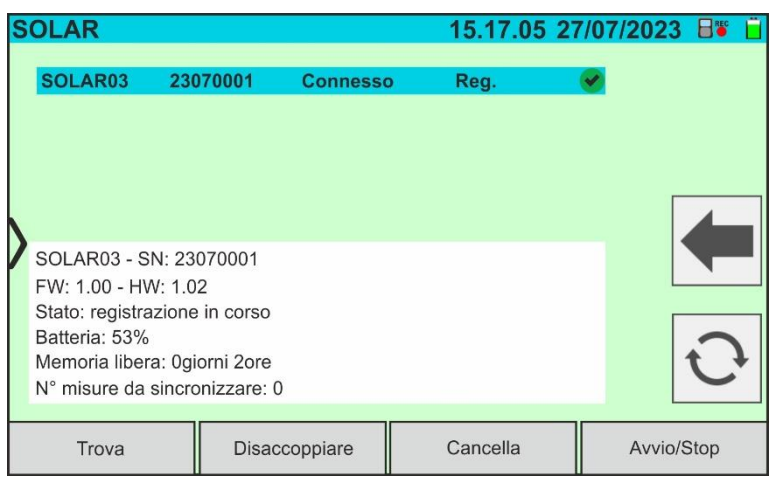

Abb. 57: Aktivierung Aufzeichnung auf Fernstation – Schritt 2

- 13. Das Symbol **B**<sup>REC</sup> und die Meldung "Reg." werden auf dem Display angezeigt und die Meldung "REC" wird auf dem Display der Fernstation angezeigt.
- 14.Bringen Sie die Fernstation in die Nähe der Module und verbinden Sie die Einstrahlungsund Temperatursonden, wie in der [Abb. 52](#page-53-0) gezeigt. **Wenn Sie die Aufzeichnung auf der SOLAR03-Fernstation bereits gestartet haben, ist es nicht mehr unbedingt notwendig, die Bluetooth-Verbindung aufrechtzuerhalten.** Wenn Sie die Verbindung aufrechterhalten, können Sie nur das Testergebnis sofort erhalten, ohne aufs Ende der Messkampagne warten zu müssen.
- 15. Vergewissern Sie sich, dass der im Abschnitt "Einstrahlung Min" (siehe § [5.2\)](#page-15-0) eingestellte Wert mit den durchzuführenden Messungen übereinstimmt. Es wird empfohlen, Messungen mit einer Einstrahlungsstärke von mindestens **700 W/m<sup>2</sup>** gemäß IEC/EN60891 durchzuführen.

16.Befestigen Sie den Ständer auf der runden Scheibe des optionalen Zubehörteils **M304 (Inklinometer)** und Platzieren Sie ihn auf die Oberfläche des Moduls. **Überprüfen Sie, dass der auf die Scheibe geworfene Schatten des Ständers innerhalb des "konzentrischen Grenzkreises" innerhalb der Scheibe selbst liegt (siehe nebenstehende Abbildung).** Andernfalls ist der Winkel zwischen den Sonnenstrahlen und der Oberfläche des Moduls zu groß und daher sind die vom Gerät durchgeführten Abmessungen NICHT als normengerecht zu betrachten. **Wiederholen Sie eventuell die Messungen zu anderen Tageszeiten.**

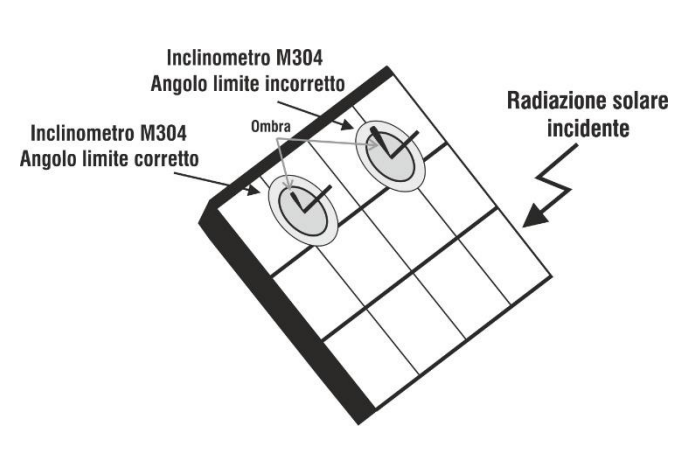

#### **SOLAR03 in direkter Verbindung mit dem Gerät**

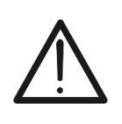

Wenn die Taste **START/STOP** (oder **Start** auf dem Display) gedrückt wird, kann das Gerät verschiedene Fehlermeldungen ausgeben (siehe § [6.4.5\)](#page-41-0) und infolgedessen den Test nicht durchführen. Prüfen und beseitigen Sie, wenn möglich, die Problemursachen, bevor Sie fortfahren.

**ACHTUNG**

17.Drücken Sie die Taste **START/STOP** (oder **Start** auf dem Display), um den Test zu aktivieren. Wenn keine Fehlerbedingungen vorliegen, zeigt das Gerät das Symbol "  $\mathbb Z$ " auf dem Display zusammen mit der Meldung "**Messung läuft...**" für einige Augenblicke an. Der Test kann je nach Leerlaufspannung und Modul-Parametern **bis zu 20 Sekunden** dauern. Der folgende Bildschirm (der Einfachheit halber wird auf einseitige Module Bezug genommen) wird im Falle eines **positiven Testergebnisses** auf dem Display angezeigt.

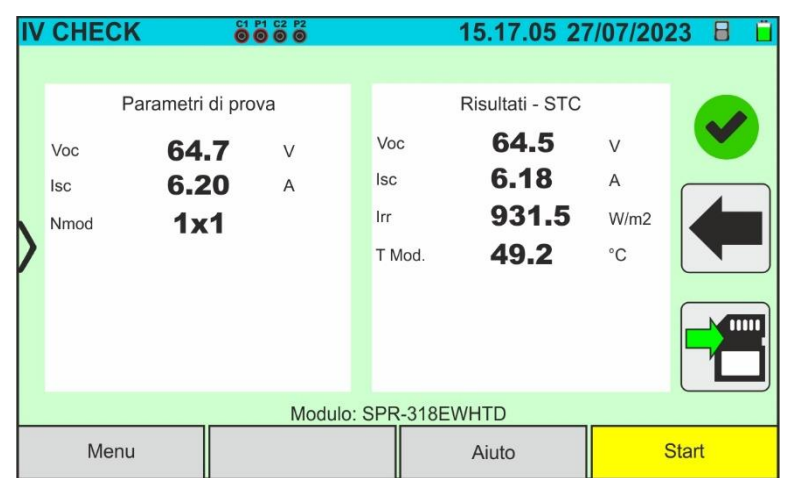

Abb. 58: Beispiel für positives Ergebnis IVCK-Test – STC-Werte

I-V600

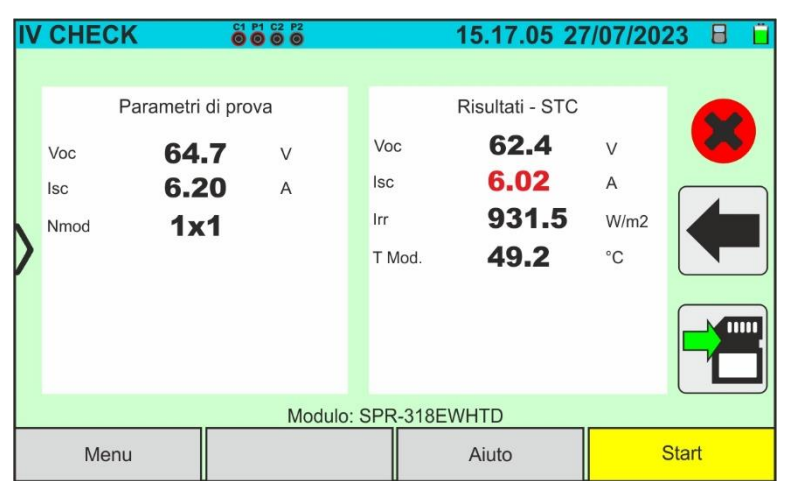

18.Bei einem **negativen** Ergebnis wird der folgende Bildschirm angezeigt:

Abb. 59: Beispiel für negatives Ergebnis IVCK-Test – STC-Werte

19.In den obigen Bildschirmen werden die folgenden Parameter angezeigt:

- ➢ Modell des zu testenden Moduls
- ➢ Nennwerte des zu testenden Moduls, wie im internen DB definiert (siehe § [6.3\)](#page-23-0)
- ➢ Unter STC-Bedingungen berechnete Messergebnisse
- $\triangleright$  Symbole  $\bigtriangledown$   $\bigtriangledown$   $\bigtriangledown$   $\bigtriangledown$   $\bigtriangledown$  zur Anzeige des Messergebnisses (siehe § [6.5.3.1\)](#page-61-0)

Tippen Sie auf das Symbol **in die Messung zu speichern (siehe § [7.1\)](#page-62-0)**, oder auf das Symbol , um die Messung ohne Speichern zu beenden.

## **SOLAR03 bei Aufzeichnung**

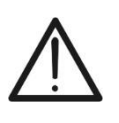

Wenn die Taste **START/STOP** (oder **Start** auf dem Display) gedrückt wird, kann das Gerät verschiedene Fehlermeldungen ausgeben (siehe § [6.4.5\)](#page-41-0) und infolgedessen den Test nicht durchführen. Prüfen und beseitigen Sie, wenn möglich, die Problemursachen, bevor Sie fortfahren.

**ACHTUNG**

14.Drücken Sie die Taste **START/STOP** (oder **Start** auf dem Display), um die Tests zu

aktivieren. Wenn keine Fehlerbedingungen vorliegen, zeigt das Gerät das Symbol " $\mathbb Z$ " auf dem Display zusammen mit der Meldung "**Messung läuft...**" für einige Augenblicke an. Der Test kann je nach Leerlaufspannung und Modul-Parametern **bis zu 20 Sekunden** dauern. Am Ende des Tests zeigt das Gerät **nur die am OPC gemessenen Werte an, ohne die Referenzen der Einstrahlungs- und Modultemperaturwerte** (siehe [Abb. 60\)](#page-59-0), und es ist notwendig, das Ende der Testsitzung und die anschließende Synchronisierung mit der SOLAR03-Fernstation abzuwarten, um das Endergebnis (Werte @ STC) der durchgeführten Tests zu erhalten, wie im Folgenden dargestellt:

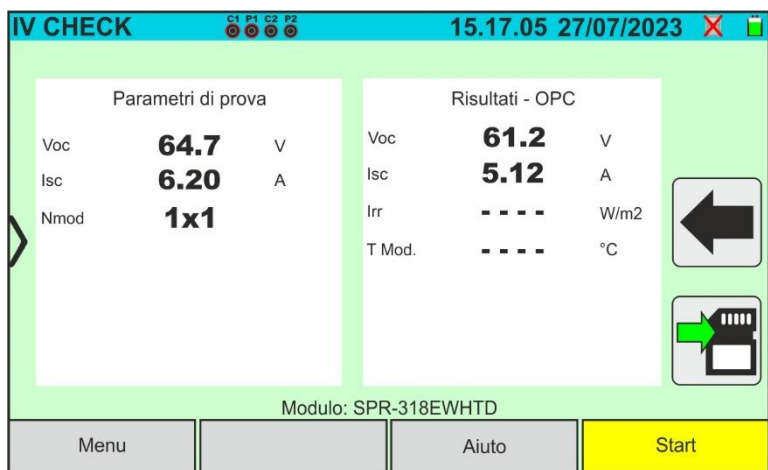

Abb. 60: Messergebnis IVCK @OPC-Test mit synchroner Aufzeichnung

- <span id="page-59-0"></span>15. Tippen Sie auf das Symbol **in die GOPC-Messungen im internen Speicher zu** speichern (siehe § [7.1\)](#page-62-0), oder auf das Symbol , um den Vorgang ohne Speichern zu beenden.
- 16.Trennen Sie **am Ende der Messungen** die SOLAR03-Fernstation, bringen Sie sie in die Nähe des Geräts zurück und überprüfen Sie die automatische Wiederverbindung.
- 17.Tippen Sie auf die Schaltfläche "**SOLAR03**", um auf den Steuer- und Verwaltungsbereich der mit dem Gerät verbundenen Fernstation SOLAR03 (siehe § [6.2\)](#page-18-0) zuzugreifen.
- 18.Tippen Sie auf die Schaltfläche "**Start/Stop**", um die laufende Aufzeichnung zu **beenden**. Der folgende Bildschirm wird angezeigt:

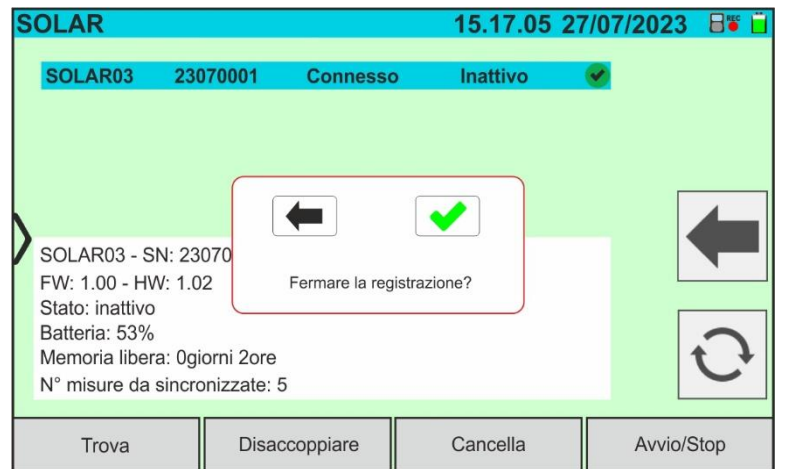

Abb. 61: Beendigung laufende Aufzeichnung auf Fernstation

- 19. Tippen Sie auf die Schaltfläche zum Bestätigen oder auf die Schaltfläche zum Verlassen, ohne fortzufahren.
- 20. Tippen Sie auf das Symbol  $\mathbb{C}$ , um die von der Fernstation SOLAR03 aufgezeichneten Einstrahlungs-/Temperaturwerte auf das Gerät herunterzuladen (zu synchronisieren). Der Parameter "Anzahl zu synchronisierende Messungen" muss den Wert "0" annehmen.
- 21.Das Gerät aktualisiert automatisch die zuvor gespeicherten @OPC-Werte und führt, sofern korrekt berechenbar, die Umrechnung in die @STC-Werte durch, ohne dass eine weitere Speicherung erforderlich ist.

22.Greifen Sie auf den Speicherbereich zu (siehe § [7.2\)](#page-66-0), um gespeicherte Messungen abzurufen.

# **ACHTUNG**

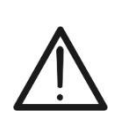

- **Die @STC-Ergebnisse gelten als ermittelbar bei folgenden Bedingungen:**
- Die Werte der **frontalen** Einstrahlungsstärke (gilt auch für doppelseitige Module) liegen **über** dem am Gerät eingestellten Mindestwert und sind **stabil** (Abweichung zwischen Beginn und Ende der Messkampagne <1%)
- Modul-Temperaturwert im Bereich von -**40 °C bis 100 °C**
- Voc und Isc @STC mit positivem Wert
- 23.Die Bedeutung der einzelnen Messwerte werden in § [6.5.3.1](#page-61-0) erklärt.

## <span id="page-61-0"></span>**6.5.3.1. Messwerteerklärung**

Generell wird das Ergebnis eines Tests bei der Messung von Voc und Isc durch die folgenden Beziehungen bestimmt. Mit den folgenden Parametern:

 $Voc^{Nom}$  = Nennwert der Leerlaufspannung @STC

 $Isc^{Nom}$  = Nennwert des Kurzschlussstroms @STC

 $\emph{Voc Tol}^+=\emph{Positive}$ r Toleranzwert bei Voc =  $\emph{VocTol}^+_{\%}$  x  $\emph{Voc}^{Nom}$ 

 $\emph{Voc Tol}^-$  = Negativer Toleranzwert bei Voc =  $\emph{VocTol}^-_{\%}$  x  $\emph{Voc}^{Nom}$ 

*Isc*  $Tol^+$  = Positiver Toleranzwert bei Isc =  $IscTol_{\%}^+$  x  $Isc^{Nom}$ 

*Isc* Tol $^-$  = Negativer Toleranzwert bei Isc = *IscTol*‰ x *Isc<sup>Nom</sup>* 

 $\varepsilon_{Voc}^{Strum}$  = Maximaler erklärter instrumenteller Fehler bei Voc (siehe § [10.1\)](#page-75-0)

 $\varepsilon_{lsc}^{Strum}$  = Maximaler erklärter instrumenteller Fehler bei Isc (siehe § [10.1\)](#page-75-0)

 $\varepsilon_{Voc}^{Mis} = Voc^{STC} - Voc^{Nom}$  = Fehler bei der Messung von Voc @STC  $\varepsilon_{lsc}^{Mix} = Isc^{STC} - Isc^{Nom}$  = Fehler bei der Messung von Isc @STC

Die folgenden Bedingungen bei den Parametern bei Messergebnis werden vom Gerät verwaltet:

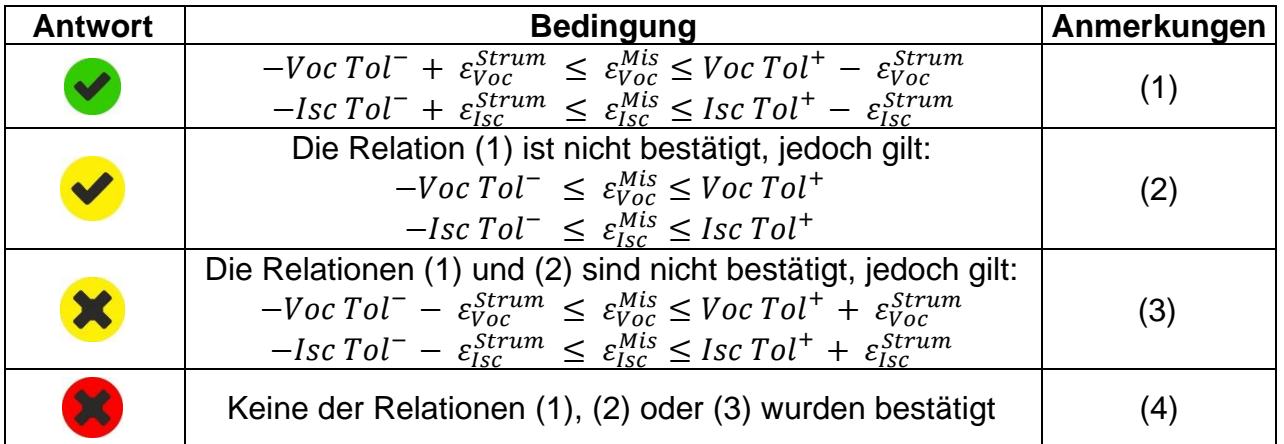

(1) → **Positives** Testergebnis auch unter Berücksichtigung des instrumentellen Messfehlers

(2) → **Positives** Testergebnis ohne instrumentellen Messfehler

(3) → **Negatives** Testergebnis ohne instrumentellen Messfehler

(4) → **Negatives** Testergebnis auch unter Berücksichtigung des instrumentellen **Messfehlers** 

# **7. MEM – ERGEBNIS-SPEICHERUNG**

Das Gerät ermöglicht die Speicherung von **max. 9999** Messergebnissen (I-U-Kurven oder IVCK-Tests). Die Testergebnisse können in einer Struktur organisiert und gruppiert werden, die der Struktur der getesteten Photovoltaikanlage ähnelt, indem **bis zu 3 verschiedene Marker-Ebenen** für jeden der verwendeten Speicherplätze zugeordnet werden, um den entsprechenden Ort der Messung anzugeben. Zum Beispiel kann ein Ort, der als "Anlage XX", "String YY", "Modul ZZ" getestet wurde, in den Speicher eingegeben und mit der gerade durchgeführten Messung verknüpft werden.

## <span id="page-62-0"></span>**7.1. SPEICHERUNG VON MESSWERTEN**

1. Wenn die Messung auf dem Display verfügbar ist, tippen Sie auf das Symbol **Digel**, um den Speichervorgang zu starten. **Im Falle einer ersten Speicherung (leerer Speicher) muss ein Marker der ersten Ebene definiert werden,** und auf dem Display wird folgender Bildschirm angezeigt.

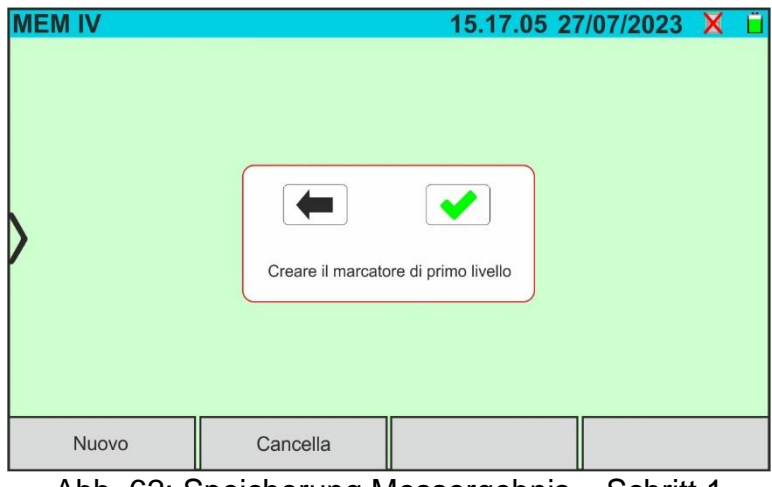

Abb. 62: Speicherung Messergebnis – Schritt 1

2. Tippen Sie zur Bestätigung auf die Schaltfläche . Der folgende Bildschirm wird auf dem Display angezeigt:

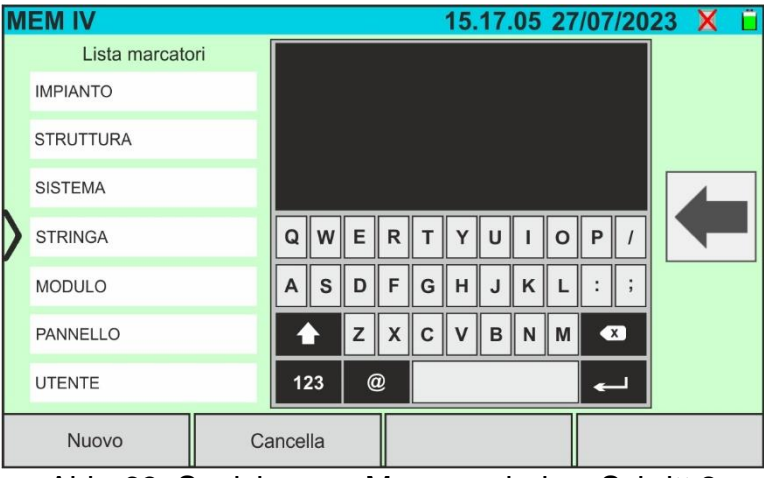

Abb. 63: Speicherung Messergebnis – Schritt 2

3. Das Gerät schlägt Ihnen eine Liste mit möglichen vordefinierten Markern vor, die Sie auswählen können. Verwenden Sie die virtuelle alphanumerische Tastatur, um eine neue Marker-Zeichenfolge zu definieren (z.B.: "ANLAGE A") und drücken Sie zur

Bestätigung die Taste (ENTER). Der festgelegte Name erscheint in der Markerliste **hellblau** hervorgehoben, wie in der folgenden Abbildung dargestellt

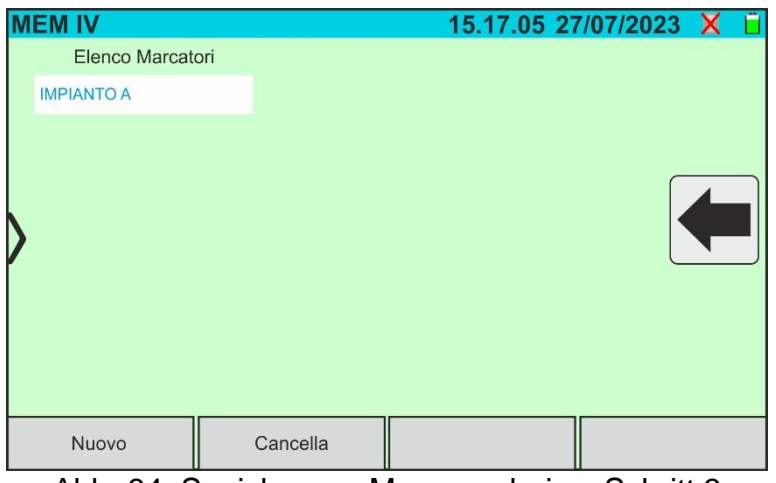

Abb. 64: Speicherung Messergebnis – Schritt 3

4. Wenn ein Marker der ersten Ebene hervorgehoben ist, tippen Sie auf die Schaltfläche "**Neu**", um einen möglichen Namen für einen Marker der **zweiten Ebene** festzulegen. Der folgende Bildschirm wird angezeigt:

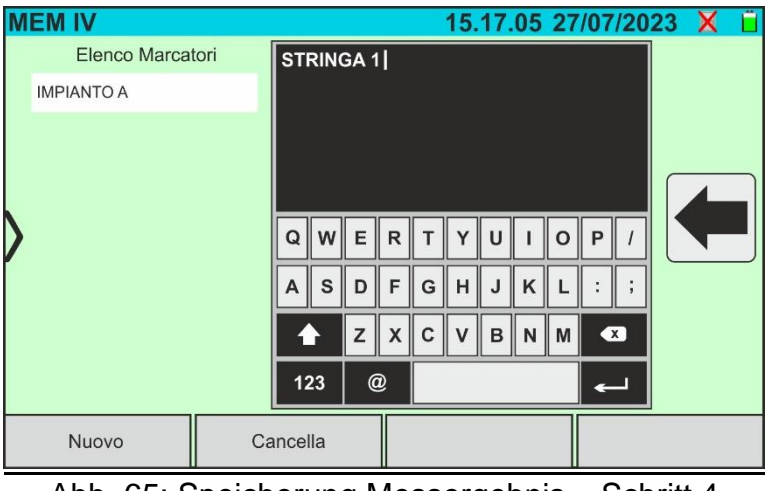

Abb. 65: Speicherung Messergebnis – Schritt 4

5. Verwenden Sie die virtuelle alphanumerische Tastatur, um den Marker der **zweiten** Ebene zu definieren (z.B.: "STRING 1") und drücken Sie zur Bestätigung die Taste (ENTER). Der festgelegte Name erscheint in der Markerliste **hellblau** hervorgehoben, wie in der folgenden Abbildung dargestellt:

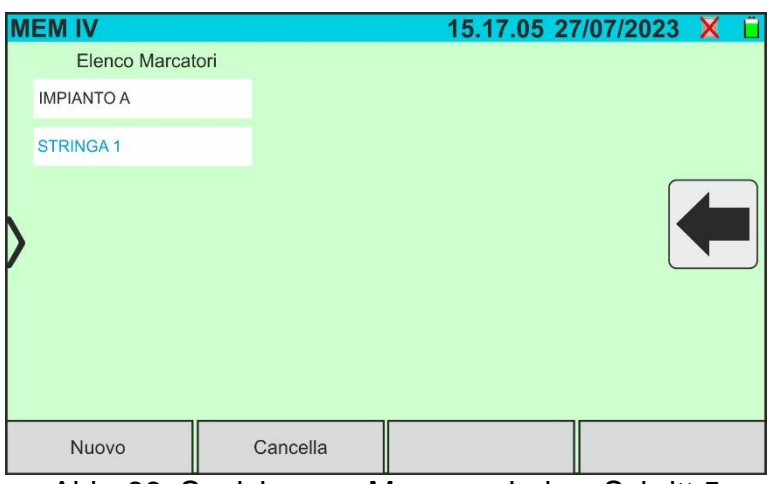

Abb. 66: Speicherung Messergebnis – Schritt 5

6. Tippen Sie bei hervorgehobenem Marker der zweiten Ebene auf die Schaltfläche "Neu", um einen möglichen Namen für einen Marker der **dritten Ebene** festzulegen. Der folgende Bildschirm wird auf dem Display angezeigt:

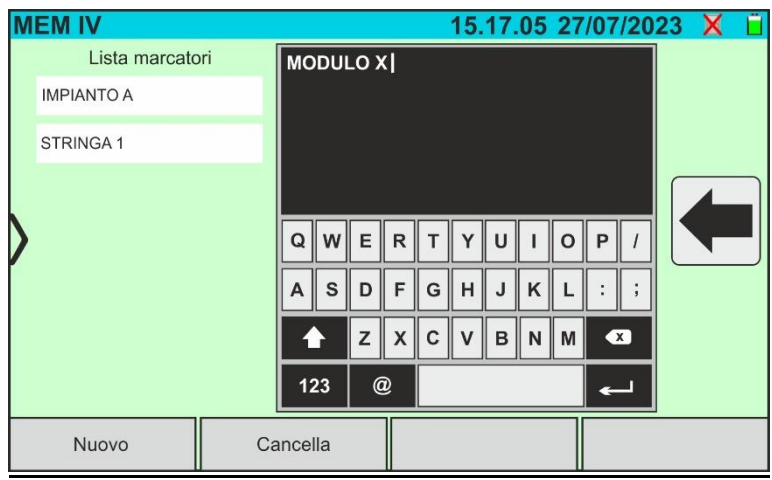

Abb. 67: Speicherung Messergebnis – Schritt 6

7. Verwenden Sie die virtuelle alphanumerische Tastatur, um den Marker der **dritten** Ebene zu definieren (z.B.: "MODUL X") und berühren Sie zur Bestätigung die Taste (ENTER). Der festgelegte Name erscheint in der Markerliste **hellblau** hervorgehoben, wie in der folgenden Abbildung dargestellt:

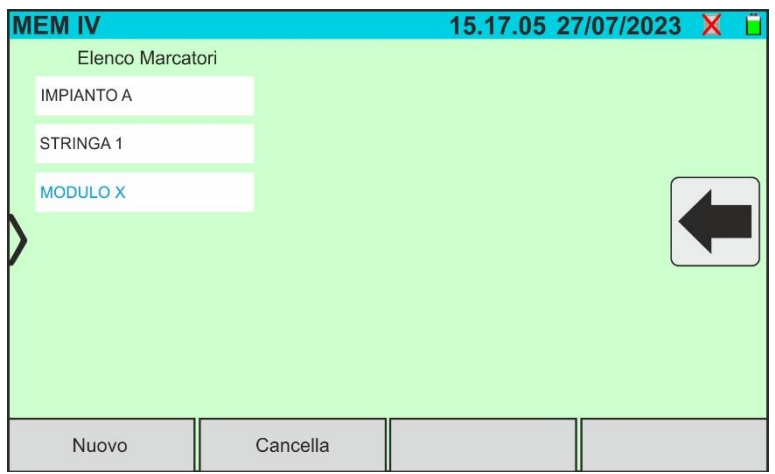

Abb. 68: Speicherung Messergebnis – Schritt 7

8. Tippen Sie auf das Symbol "<sup>1</sup>, um den Abschnitt zu verlassen. Der folgende Bildschirm wird auf dem Display angezeigt

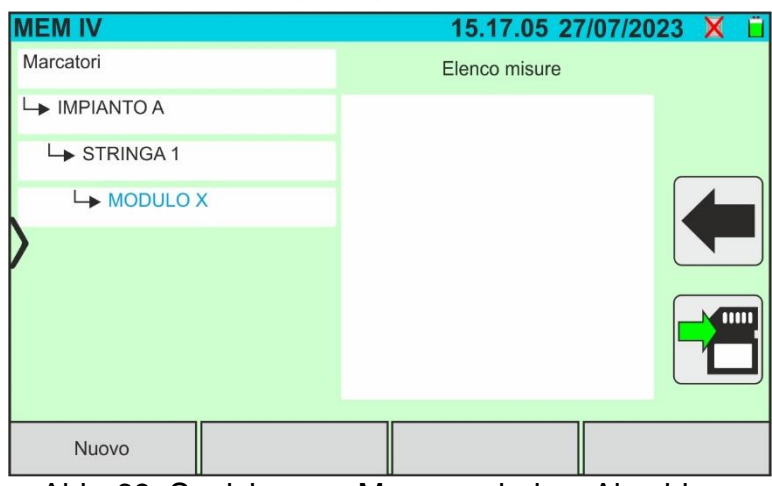

Abb. 69: Speicherung Messergebnis – Abschluss

- 9. Tippen Sie erneut auf das Symbol **der Mangel auf der Speichern** der Messung unter dem hellblau hervorgehobenen Marker **abzuschließen** (z.B.: "MODUL X" der dritten Ebene) und zum Hauptmessbildschirm zurückzukehren.
- 10.Wenn Sie einen neuen Marker der ersten Ebene definieren möchten, tippen Sie auf die Schaltfläche "Neue 1. Ebene", die im folgenden Bildschirm angezeigt wird:

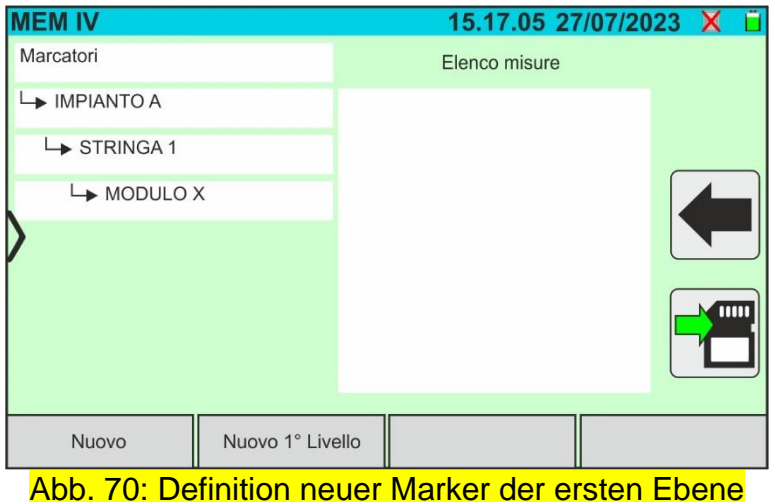

11.Verwenden Sie die virtuelle Tastatur wie oben beschrieben.

## <span id="page-66-0"></span>**7.2. ABRUF DER ERGEBNISSE AUF DEM DISPLAY**

1. Tippen Sie im Hauptmenü auf das Symbol "**Speicher**", um die Daten auf dem Display abzurufen. Auf dem Display wird ein Beispiel für den folgenden Bildschirm angezeigt.

| <b>MEM IV</b><br>Marcatori                      | 15.17.05 27/07/2023 X<br>Elenco misure |  |
|-------------------------------------------------|----------------------------------------|--|
| $L$ IMPIANTO A<br>STRINGA1                      | 211 - CurvalV<br>212 - CurvalV         |  |
| $\rightarrow$ MODULO X                          | 213 - CurvalV<br>214 - CurvalV         |  |
| <b>IMPIANTO B</b>                               | 215 - CurvalV<br>216 - IVCK            |  |
| $\rightarrow$ SANYO                             | <b>217 - IVCK</b>                      |  |
| $\rightarrow$ SPR-X21<br>$\rightarrow$ SPR-318E |                                        |  |
| Cancella<br>Cancella tutto                      | Vedi risultati<br>Canc. marcatore      |  |

Abb. 71: Abruf der Ergebnisse auf dem Display

- <span id="page-66-1"></span>2. Tippen Sie auf den gewünschten Marker auf der linken Seite des Bildschirms. Auf der rechten Seite werden die darunter gespeicherten Messungen zusätzlich zum betreffenden Speicherplatz angezeigt.
- 3. Folgende Anzeigen sind möglich:
	- ➢ → Ergebnis der I-U-Kurvenmessung oder des IVCK-Tests **korrekt** (Ergebnis OK)
	- ➢ → Ergebnis der I-U-Kurvenmessung oder des IVCK-Tests **inkorrekt** (Ergebnis NO OK)
	- ➢ → Ergebnis der I-U-Kurvenmessung oder des IVCK-Tests **korrekt ohne instrumentellen Fehler**
	- ➢ → Ergebnis der I-U-Messung oder des IVCK-Tests **inkorrekt ohne instrumentellen Fehler**
	- ➢ → Ergebnis Messung I-U-Kurve oder IVCK **ohne @STC-Werte** (nur @OPC-Werte)
- 4. Wählen Sie eine Messung aus, indem Sie sie hellblau markieren, und tippen Sie auf die Schaltfläche "**Ergebnisse anzeigen**", um sie auf dem Display aufzurufen. Im Fall von [Abb. 71](#page-66-1) wird der folgende Bildschirm in Bezug auf die I-U-Kurvenmessung angezeigt:

|                      | <b>MEM IV</b> |                 | <b>OOOO</b>    |              | 15.17.05 27/07/2023 |                | н |
|----------------------|---------------|-----------------|----------------|--------------|---------------------|----------------|---|
|                      | Valori STC    |                 |                |              |                     |                |   |
|                      |               | Valori Nominali |                |              | Risultati - STC     |                |   |
|                      | Pmax          | 318.0           | W              | Pmax         | 319.3               | W              |   |
|                      | $\Delta P\%$  | $-3/+5$         | $\frac{0}{0}$  | $\Delta P\%$ | 0.4                 | $\%$           |   |
|                      | Voc           | 64.7            | V              | Voc          | 64.3                | $\vee$         |   |
|                      | Vmpp          | 54.6            | $\vee$         | Vmpp         | 52.6                | V              |   |
|                      | Impp          | 5.82            | $\overline{A}$ | Impp         | 6.07                | $\overline{A}$ |   |
|                      | <b>Isc</b>    | 6.20            | A              | <b>Isc</b>   | 6.47                | A              |   |
|                      |               |                 |                |              |                     |                |   |
| Modulo: SPR-318EWHTD |               |                 |                |              |                     |                |   |
|                      | Corrente      |                 |                |              | Aiuto               |                |   |

Abb. 72: Abruf der I-U-Kurven-Messergebnisse – @STC-Werte

5. Tippen Sie auf die Schaltfläche "**Strom**", um die I-U @STC-Kurve anzuzeigen. Der folgende Bildschirm wird angezeigt:

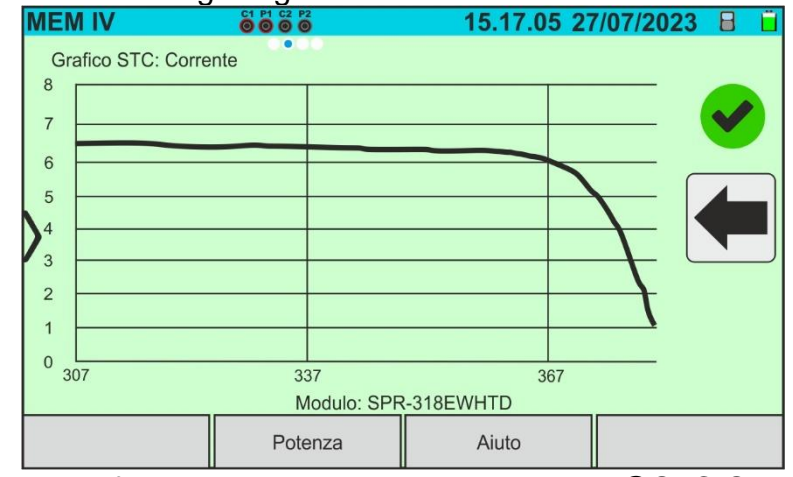

Abb. 73: Abruf der I-U-Kurven-Messergebnisse – @STC-Stromkurve

6. Tippen Sie auf die Schaltfläche "**Leistung**", um die I-U @STC-Leistungskurve anzuzeigen, wie in der folgenden Abbildung dargestellt:

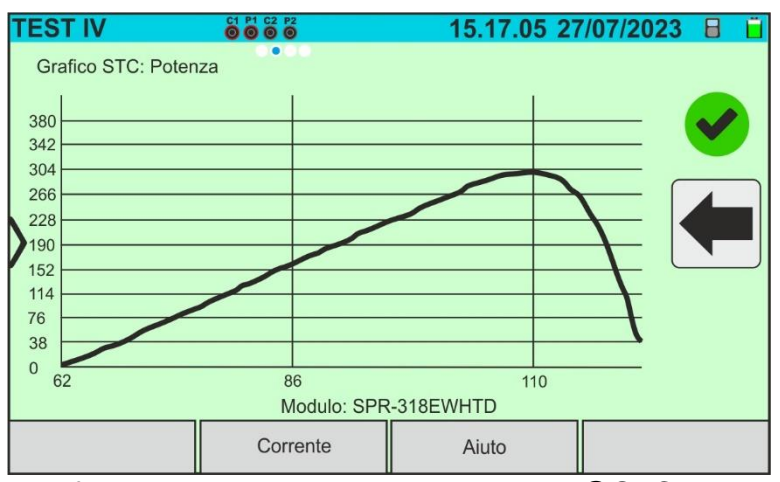

Abb. 74: Abruf der I-U-Kurven-Messergebnisse – @STC-Leistungskurve

7. Scrollen Sie den Bildschirm nach rechts, um die @OPC-Werte anzuzeigen. Der folgende Bildschirm wird angezeigt:

| <b>MEM IV</b>        |                    | 8888          |            |        | 15.17.05 27/07/2023 日 |                |  |
|----------------------|--------------------|---------------|------------|--------|-----------------------|----------------|--|
| Valori OPC           |                    | $\bullet$     |            |        |                       |                |  |
|                      | Parametri di prova |               |            |        | Risultati - OPC       |                |  |
| Nmod                 | 1x1                |               | Irr        |        | 252.9                 | W/m2           |  |
| Anni                 | 10                 |               |            | Pmax   | 71.4                  | W              |  |
| Prest.               | 0.0                | $\frac{0}{0}$ |            | T Mod. | 47.1                  | $^{\circ}$ C   |  |
|                      |                    |               | Voc        |        | 56.0                  | $\vee$         |  |
|                      |                    |               |            | Vmpp   | 46.5                  | $\vee$         |  |
|                      |                    |               |            | Impp   | 1.54                  | $\overline{A}$ |  |
|                      |                    |               | <b>Isc</b> |        | 1.66                  | A              |  |
| Modulo: SPR-318EWHTD |                    |               |            |        |                       |                |  |
| Corrente             |                    |               |            |        | Aiuto                 |                |  |

Abb. 75: Abruf der I-U-Kurven-Messergebnisse – @OTC-Werte

8. Tippen Sie auf die Schaltfläche "**Strom**", um die I-U @OPC-Kurve anzuzeigen. Der folgende Bildschirm wird angezeigt:

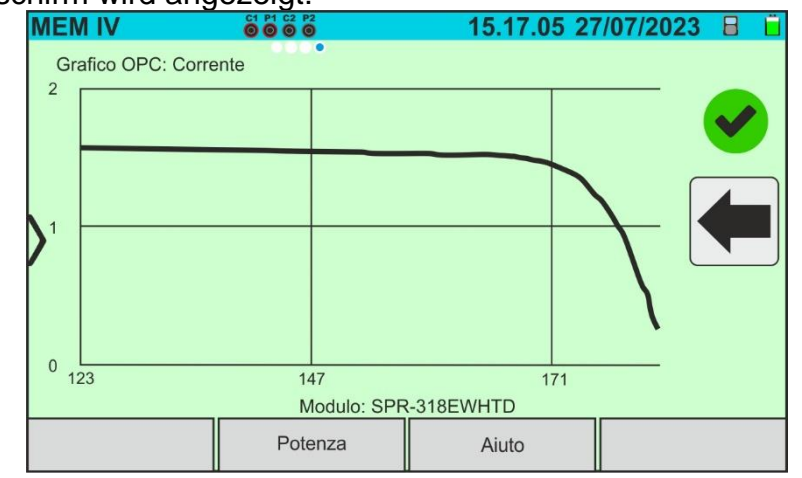

Abb. 76: Abruf der I-U-Kurven-Messergebnisse – @OPC-Stromkurve

9. Tippen Sie auf die Schaltfläche "Leistung", um die @OPC-Leistungskurve anzuzeigen. Der folgende Bildschirm wird angezeigt:

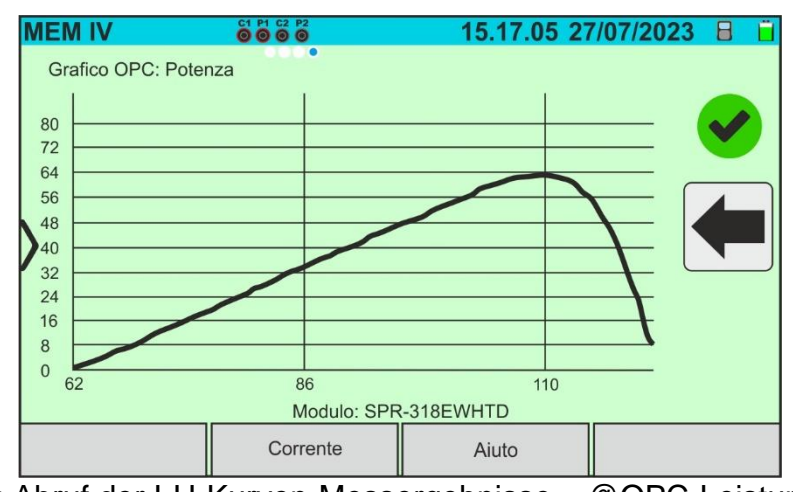

Abb. 77: Abruf der I-U-Kurven-Messergebnisse – @OPC-Leistungskurve

10.Tippen Sie auf das Symbol "<sup>1</sup>, um zum Hauptbildschirm zurückzukehren.

11.Wenn Sie die IVCK-Testergebnisse abrufen, wird der folgende Bildschirm angezeigt:

| 8888<br><b>MEM IV</b> |                           |  |                                           | 15.17.05 27/07/2023 日 |             |                   |               |                                                  |                                                |  |
|-----------------------|---------------------------|--|-------------------------------------------|-----------------------|-------------|-------------------|---------------|--------------------------------------------------|------------------------------------------------|--|
| $\bm{\mathsf{D}}$     | Voc<br><b>Isc</b><br>Nmod |  | Parametri di prova<br>64.7<br>6.20<br>1x1 |                       | $\vee$<br>A | <b>Isc</b><br>Irr | Voc<br>T Mod. | Risultati - STC<br>64.5<br>6.18<br>931.5<br>49.2 | $\vee$<br>$\mathsf{A}$<br>W/m2<br>$^{\circ}$ C |  |
| Modulo: SPR-318EWHTD  |                           |  |                                           |                       |             |                   |               |                                                  |                                                |  |
|                       |                           |  |                                           |                       |             |                   |               | Aiuto                                            |                                                |  |

Abb. 78: Abruf der Testergebnisse IVCK @STC

## **7.3. LÖSCHEN DER ERGEBNISSE**

- 1. Tippen Sie im Hauptmenü auf das Symbol "**Speicher**", um die Daten auf dem Display aufzurufen (siehe [Abb. 71\)](#page-66-1).
- 2. Wählen Sie einen Test auf dem Bildschirm aus (hellblau markiert) und tippen Sie auf die Schaltfläche "Löschen". Folgende Meldung wird auf dem Display angezeigt:

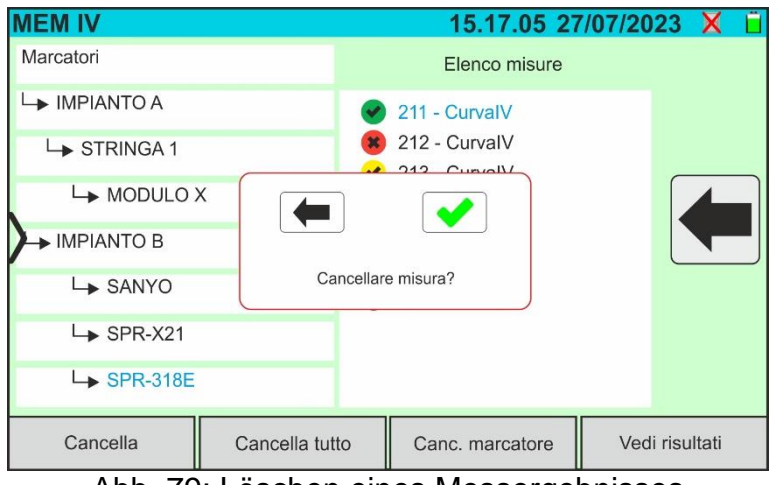

Abb. 79: Löschen eines Messergebnisses

- 3. Tippen Sie auf die Schaltfläche (V), um das Löschen der Messung zu bestätigen, oder auf die Schaltfläche (w. um den Vorgang zu beenden, ohne fortzufahren.
- 4. Tippen Sie auf die Schaltfläche "**Alles löschen**", um alle Messungen im Speicher zu löschen. Folgende Meldung wird auf dem Display angezeigt:

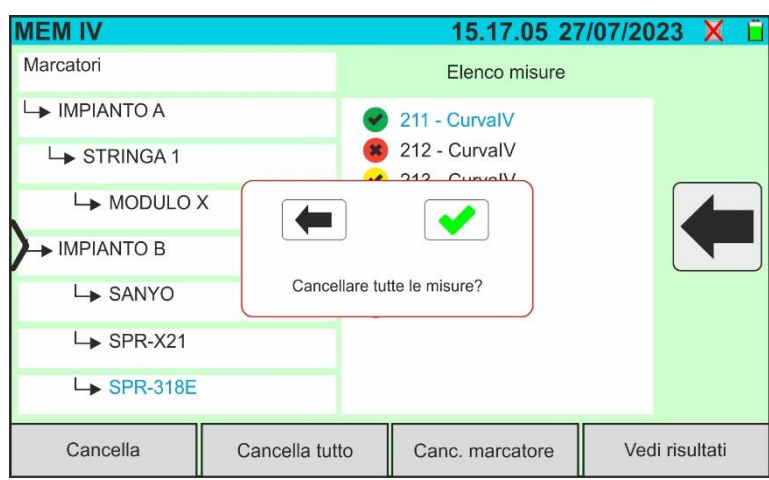

Abb. 80: Löschung des gesamten internen Speichers

- 5. Tippen Sie auf die Schaltfläche (V), um das Löschen des gesamten internen Speichers zu bestätigen, oder auf die Schaltfläche (iii), um den Vorgang zu beenden, ohne fortzufahren.
- 6. Wählen Sie einen auf dem Bildschirm vorhandenen Marker aus (markieren Sie ihn hellblau) und berühren Sie die Schaltfläche "Lösch. Marker". Folgende Meldung wird auf dem Display angezeigt

| <b>MEM IV</b>              |  |                                   | 15.17.05 27/07/2023 X |
|----------------------------|--|-----------------------------------|-----------------------|
| Marcatori                  |  | Elenco misure                     |                       |
| $\rightarrow$ IMPIANTO A   |  | 211 - CurvalV                     |                       |
| STRINGA1                   |  | 212 - CurvalV<br>212<br>Cumall    |                       |
| $\rightarrow$ MODULO X     |  |                                   |                       |
| <b>IMPIANTO B</b>          |  |                                   |                       |
| SANYO                      |  | Cancellare marcatore selezionato? |                       |
| $\rightarrow$ SPR-X21      |  |                                   |                       |
| $\rightarrow$ SPR-318E     |  |                                   |                       |
| Cancella<br>Cancella tutto |  | Canc. marcatore                   | Vedi risultato        |

Abb. 81: Löschen eines internen Markers

7. Tippen Sie auf die Schaltfläche (<u>↓</u>), um das Löschen des Markers zusammen mit den darin enthaltenen Messungen zu bestätigen, oder auf die Schaltfläche<sup>(+)</sup>, um den Vorgang zu beenden.

## **7.3.1. Anomalien**

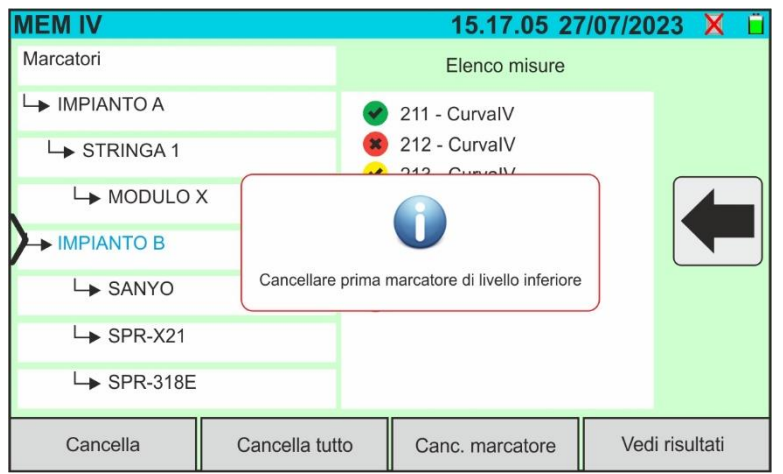

Wenn ein hervorgehobener Marker der ersten Ebene entfernt werden soll, führt das Gerät den Vorgang nicht aus und zeigt die in der nebenstehenden Abbildung dargestellte Meldung an. Entfernen Sie zuerst **alle untergeordneten Marker**.

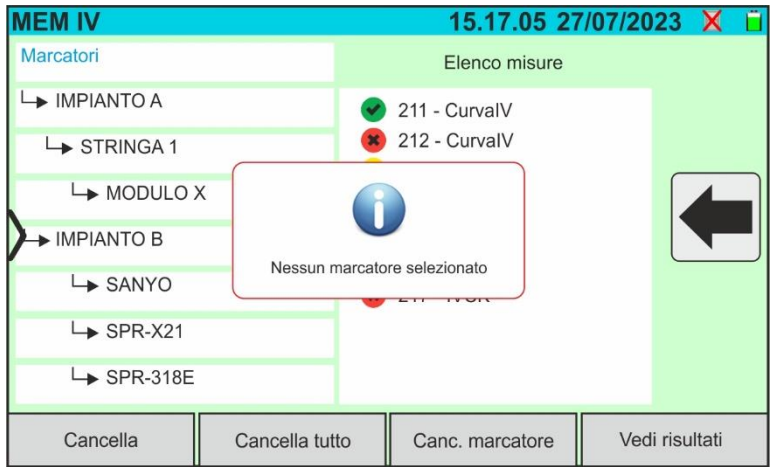

Wenn das Wort "Marker" hervorgehoben ist und Sie versuchen, einen Marker zu löschen, zeigt das Gerät die in der nebenstehenden Abbildung gezeigte Meldung an und führt den Vorgang nicht aus. **Wählen Sie einen gültigen Marker aus**

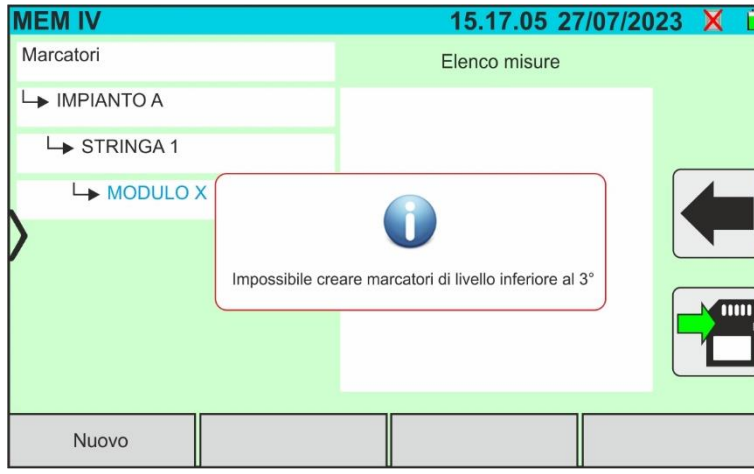

Wenn Sie den Marker der dritten Ebene ausgewählt haben und auf die Schaltfläche "**Neu**" tippen, zeigt das Gerät die in der nebenstehenden Abbildung gezeigten Informationen an und führt den Vorgang nicht aus. **Es ist nicht möglich, Marker jenseits der dritten Ebene zu definieren**
# **8. ANSCHLIEßEN DES GERÄTS AN EINEN PC**

Die Verbindung zwischen PC und Gerät erfolgt über den USB-C-Anschluss (siehe [Abb. 2\)](#page-8-0) mit dem mitgelieferten C2010-Kabel oder über eine WiFi-Verbindung. Die Wahl der Verbindungsart muss in der Software getroffen werden.

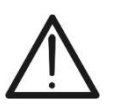

# **ACHTUNG**

Um Daten auf einen PC zu übertragen, müssen Sie zuvor die zugehörige Software installiert haben, die Sie über den Link herunterladen können:

## **Verbindung über USB-C-Kabel**

- 1. Schalten Sie das Gerät durch Drücken der Taste **ON/OFF** ein.
- 2. Verbinden Sie das Gerät mit dem PC über das mitgelieferte USB-C-Kabel **C2010**.
- 3. Verwenden Sie die Befehle der HT-Software, um die Datenübertragung zu aktivieren (siehe Online-Hilfe des Programms).

## **Anschluss durch WiFi**

- 1. Schalten Sie das Gerät durch Drücken der Taste **ON/OFF** ein.
- 2. Tippen Sie im Hauptmenü auf das Symbol "**Einstellungen**" und ziehen Sie das Rädchen für die Funktion "**WiFi**" auf die Position "ON", wie im folgenden Bildschirm gezeigt.

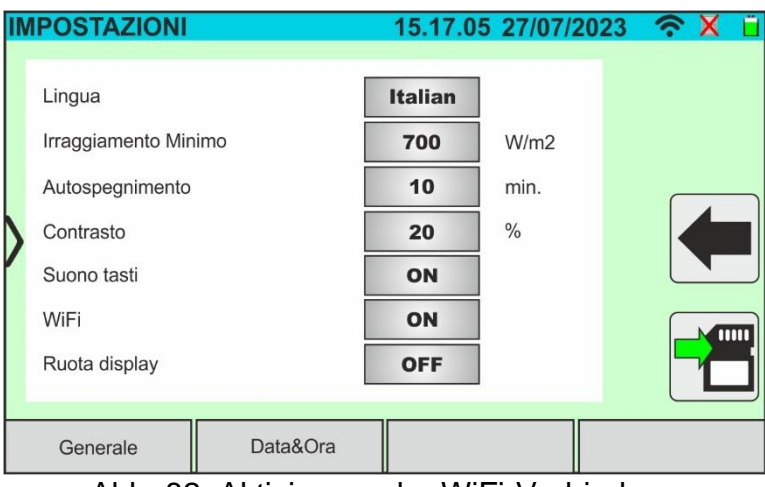

Abb. 82: Aktivierung der WiFi-Verbindung

- 3. Tippen Sie auf das Symbol ( $\Box$ , um die Einstellung zu speichern. Das Symbol " $\odot$ " wird in der oberen rechten Ecke des Displays angezeigt.
- 4. Aktivieren Sie die WiFi Verbindung auf dem PC (z.B. mit Hilfe eines in einem USB Anschluss eingeführten WiFi Surf Sticks). Wählen Sie und schließen Sie das WiFi-Netzwerk zur Verfügung gestellt durch das Messgerät in der "Netzwerkverbindung → Drahtlose Netzwerke" Abschnitt "
- 5. Verwenden Sie die Befehle der Software, um die Datenübertragung zu aktivieren (siehe Online-Hilfe des Programms).

# **9. WARTUNG**

# **9.1. ALLGEMEINES**

Beachten Sie bei der Verwendung und Lagerung die in dieser Anleitung aufgeführten Empfehlungen, um mögliche Schäden oder Gefahren für den Bediener zu vermeiden. Verwenden Sie das Gerät nicht in Umgebungen mit hoher Luftfeuchtigkeit oder hohen Temperaturen. Setzen Sie es nicht dem direkten Sonnenlicht aus. Schalten Sie das Gerät nach dem Gebrauch immer aus. **Wenn Sie das Gerät über einen längeren Zeitraum nicht verwenden wollen, nehmen Sie die Batterien heraus, um das Auslaufen von Flüssigkeiten zu verhindern, die die internen Schaltkreise beschädigen könnten.**

# **9.2. AUSWECHSELN ODER AUFLADEN DER INTERNEN BATTERIEN**

Wenn das Symbol für schwache Batterien " $\Box^*$  auf dem Display erscheint, ersetzen Sie die Batterien (bei Verwendung von Alkali-Batterien) oder laden Sie sie auf (bei Verwendung von NiMH-Akkus).

# **ACHTUNG**

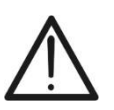

- Nur qualifizierte Techniker dürfen diesen Vorgang durchführen. Vergewissern Sie sich vorher, dass alle Kabel von den Eingangsanschlüssen entfernt wurden.
- **Verwenden Sie zum Aufladen der Batterien nur das mitgelieferte HT-Netzteil**, um mögliche Schäden am Gerät zu vermeiden.

## **Auswechseln der internen Batterien**

- 1. Das Gerät ausschalten
- 2. Ziehen Sie die Anschlusskabel aus den Eingangsbuchsen.
- 3. Lösen Sie die Schraube, mit der der Batteriefachdeckel befestigt ist (siehe [Abb. 1](#page-8-1) Teil 6) und entfernen Sie ihn.
- 4. Nehmen Sie alle Alkali-Batterien heraus und ersetzen Sie sie durch andere des gleichen Typs (siehe § [10.2\)](#page-76-0), wobei Sie die angegebenen Polaritäten beachten müssen (siehe [Abb. 3\)](#page-9-0).
- 5. Bringen Sie den Batteriefachdeckel wieder an und befestigen Sie ihn mit der entsprechenden Schraube.
- 6. Entsorgen Sie verbrauchte Batterien nicht in der Umwelt. Verwenden Sie für die Entsorgung die entsprechenden Behälter

## **Aufladen der internen Batterien**

Das Gerät verfügt über einen ausgeklügelten Algorithmus, der es ermöglicht, die Batterienutzungszeit mit Hilfe der von der zu testenden PV-Anlage bezogenen Energie zu verlängern. Insbesondere ist das Gerät in der Lage, die Batterien auf folgende Weise aufzuladen, unabhängig davon, ob es ein- oder ausgeschaltet ist:

- ➢ über das mitgelieferte externe Netzteil
- ➢ über die Spannung der Eingänge (Vin>50V)
- ➢ durch Energierückgewinnung aus der Entladung am Ende eines Tests

Wenn Sie das externe Netzteil verwenden, gehen Sie wie folgt vor:

- 1. Das Gerät ausschalten
- 2. Ziehen Sie die Anschlusskabel aus den Eingangsbuchsen.
- 3. Schieben Sie den Schieber für die Eingänge nach rechts (siehe [Abb. 1](#page-8-1) Teil 9), sodass der Eingang "**Ext P.Supply**" verfügbar ist.
- 4. Schalten Sie das Gerät ein.
- 5. Schließen Sie das externe Netzteil an das Gerät an und verbinden Sie es mit dem Stromnetz. Das Symbol "V" befindet sich im oberen rechten Teil des Displays, um den laufenden Ladevorgang der internen Batterien anzuzeigen.
- 6. Fahren Sie mit dem Laden fort, bis das Symbol "■ erscheint, wenn Sie das externe Netzteil entfernen.

# **9.3. REINIGUNG DES GERÄTS**

Verwenden Sie ein weiches, trockenes Tuch, um das Gerät zu reinigen. Verwenden Sie niemals nasse Tücher, Lösungsmittel, Wasser usw.

# **9.4. ENDE DER LEBENSDAUER**

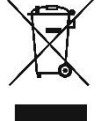

**ACHTUNG**: Das abgebildete Symbol weist darauf hin, dass das Gerät, sein Zubehör und die internen Batterien getrennt gesammelt und ordnungsgemäß behandelt werden müssen.

# **10.TECHNISCHE SPEZIFIKATIONEN**

#### <span id="page-75-0"></span>**10.1. TECHNISCHE MERKMALE**

Unsicherheit angegeben als ±[%Ablesung + (Anzahl Ziffern\* Auflösung)] bei 23 °C ± 5 °C, <80%RH

#### **ELEKTRISCHE SICHERHEIT**

#### **DMM – DC-Spannung**

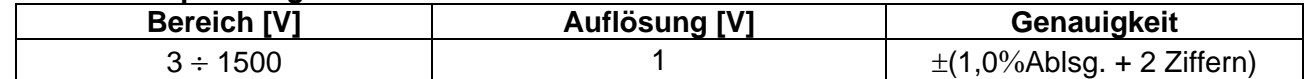

## **I-U-KURVENMESSUNGEN UND IVCK-TESTS**

#### **I-U, IVCK: Spannung DC (@ OPC)**

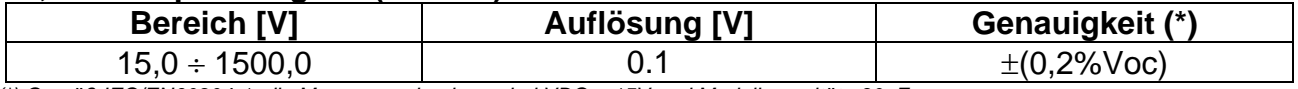

*(\*) Gemäß IEC/EN60904-1; die Messungen beginnen bei VDC > 15V und Modulkapazität <30µF*

#### **I-U, IVCK: Strom DC (@ OPC)**

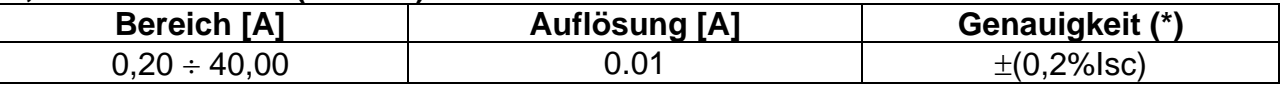

*(\*) Gemäß IEC/EN60904-1; Iscmin = 0,2A und Modulkapazität <30µF*

#### **I-V: DC-Leistung (@ OPC) (VDC > 30V)**

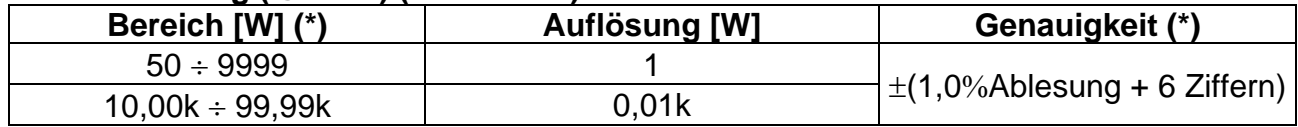

*(\*) VDC-Spannung ≥ 30V und Modulkapazität <30µF*

*(\*\*) Die max. messbare Leistung muss auch die max. FF von ca. 0,7* → *berücksichtigen Pmax= 1500V x 40A x 0,7 = 42,00kW*

#### **I-U, IVCK: Spannung DC (@ STC)**

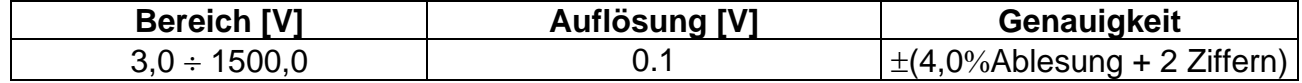

#### **I-U, IVCK: Strom DC (@ STC)**

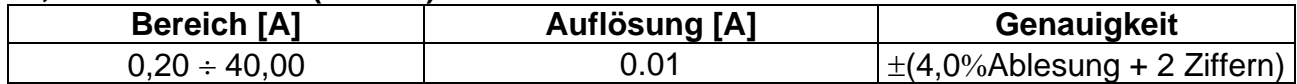

#### **I-V: DC-Leistung @ STC (bezogen auf 1 Modul)**

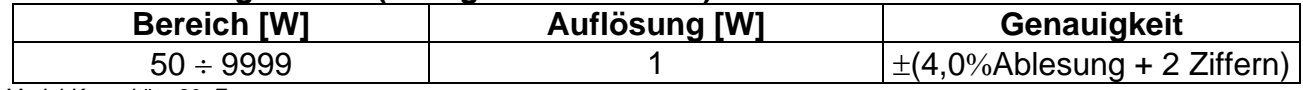

*Modul-Kapazität <30µF*

## <span id="page-76-0"></span>**10.2. ALLGEMEINE EIGENSCHAFTEN**

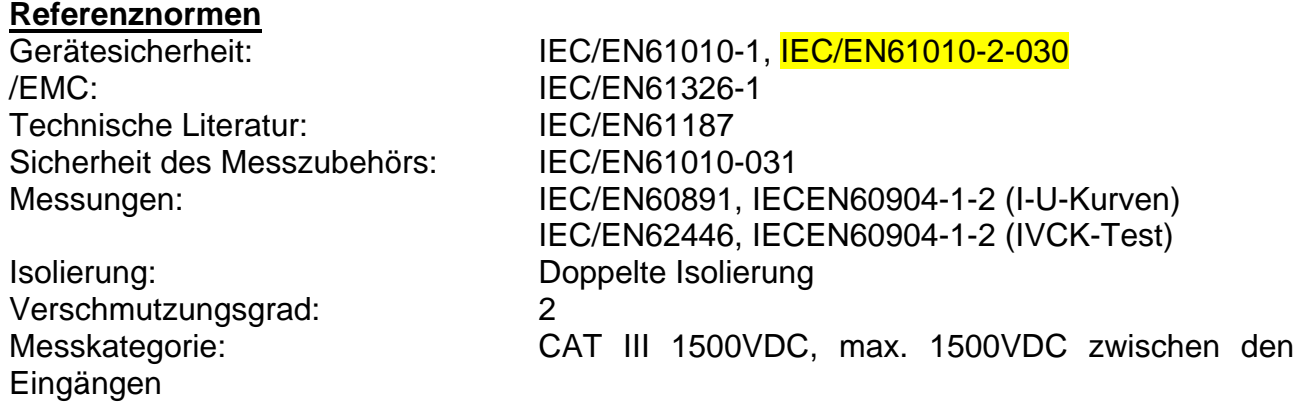

#### **Display, Speicher und PC-Schnittstelle**

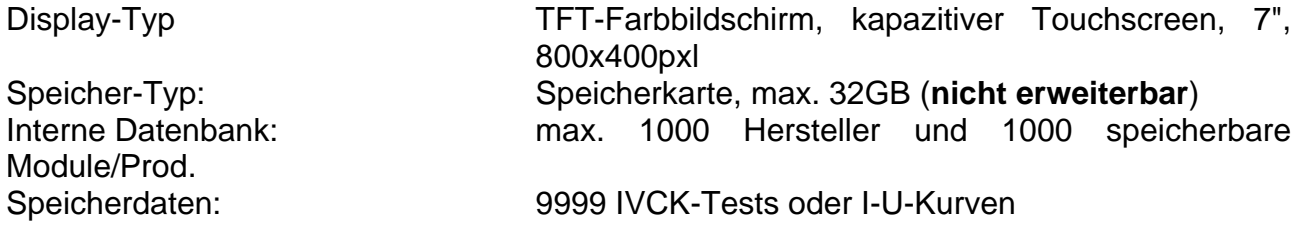

PC-Schnittstelle: USB-C und WiFi Schnittstelle mit SOLAR03: Bluetooth Verbindung (max Abstand 50m)

#### **Stromversorgung**

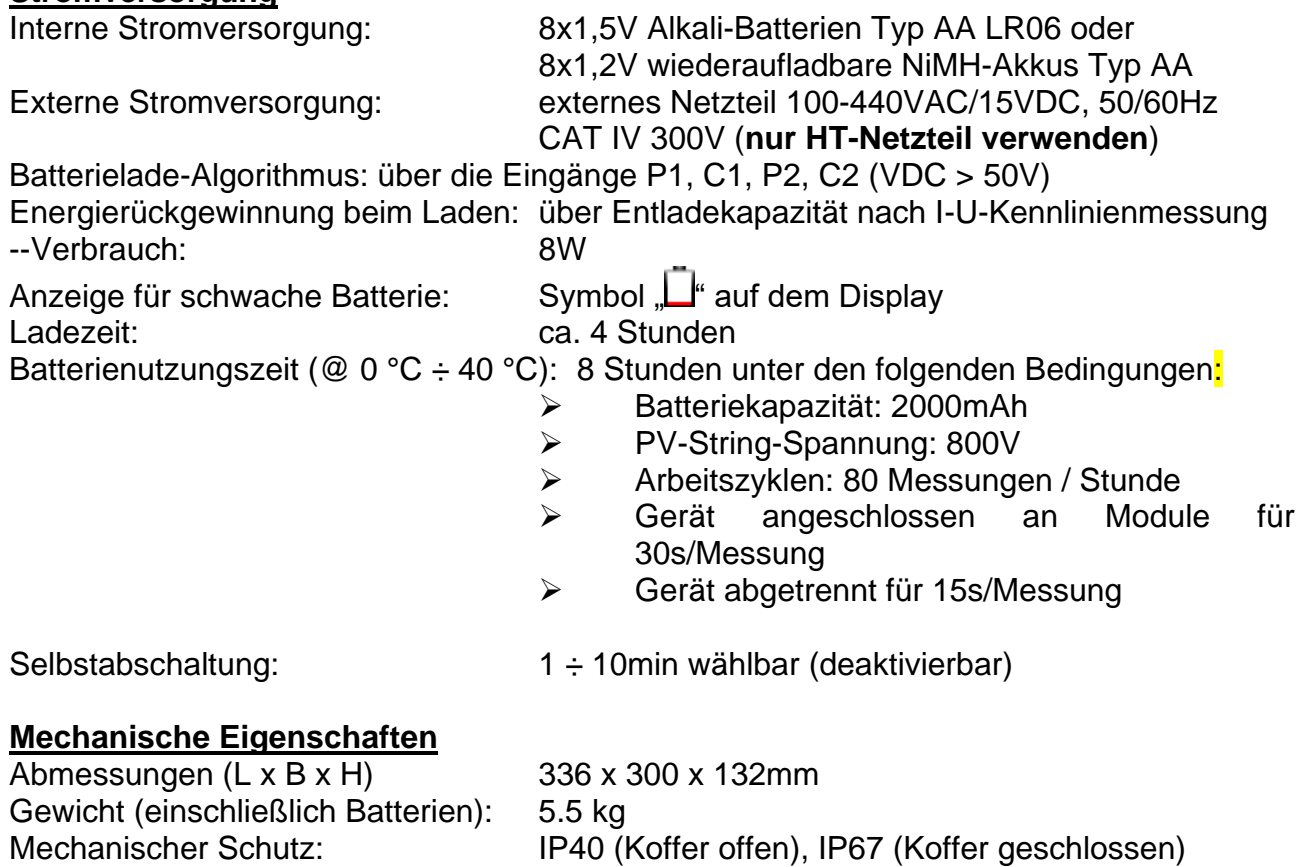

## **10.3. -KLIMABEDINGUNGEN FÜR DEN GEBRAUCH**

Referenztemperatur: 23° ± 5°C Betriebstemperatur:  $-10^{\circ}C \div 50^{\circ}C$ Zul. relative Luftfeuchte: <80%RH Konservierungstemperatur:  $-20^{\circ}C \div 60^{\circ}C$ Lagerfeuchtigkeit: <80%RH Maximaler Höhenbereich: 2000m

**Dieses Gerät entspricht den Vorgaben der Europäischen Richtlinie für Niederspannungsgeräte 2014/35/EU (LVD), Richtlinie 2014/30/EU (EMC) und der Richtlinie RED 2014/53/EU. Dieses Produkt ist konform im Sinne der Richtlinie 2011/65/EU (RoHS) und der Richtlinie 2012/19/EU (WEEE)**

## **10.4. ZUBEHÖR**

Siehe die beiliegende Liste der Zubehörteile.

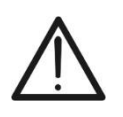

# **ACHTUNG**

Die Einhaltung der Sicherheitsstandards ist nur durch das mit dem Gerät mitgelieferte Zubehör gewährleistet. Es muss in gutem Zustand sein und gegebenenfalls durch identische Modelle ersetzt werden.

# **11.ANHANG**

# **11.1. MESSUNG DER I-U-KENNLINIE**

Das Gerät wurde entwickelt, um Tests und Messungen an **PV-Modulen** durchzuführen, die aus einer geeigneten Anzahl von **PV-Zellen** bestehen, um deren I-U-Kennlinie (Strom-Spannung) zu ermitteln, die sie konstruktiv identifizieren, basierend auf der Referenznorm IEC/EN60891.

Die Tests können entweder an einzelnen Modulen oder an einem **PV-String** (einer Gruppe von PV-Modulen) durchgeführt werden, der in seiner Gesamtheit einen so genannten "PV-Generator" darstellt, der fester Bestandteil einer ein- oder dreiphasigen PV-Anlage ist.

# **11.1.1. Theoretische Aspekte zur Messung der I-U-Kennlinie**

Theoretisch läuft der Test der I-U-Kennlinie wie folgt ab:

- Das Gerät führt die Messung der I-U-Kennlinie des angeschlossenen Moduls durch, zusätzlich zur Messung der Einstrahlung und der Modultemperatur.
- Das Messergebnis wird automatisch auf die Standardtestbedingungen STC (**S**tandard **T**est **C**ondition) von **1000W/m<sup>2</sup>** Einstrahlung und **25 °C** Modultemperatur "übersetzt". Um genaue Ergebnisse in Übereinstimmung mit diesem Handbuch zu erhalten, wird empfohlen, die Spezifikationen in § [10.1](#page-75-0) zu befolgen.
- Es wird eine Überprüfung zwischen der maximalen Nennleistung mit der vom Modulhersteller angegebenen prozentualen Toleranzspanne, die im zuvor auf dem Gerät ausgewählten Modultyp eingegeben wurde (siehe § [6.3.1\)](#page-25-0), und dem gemessenen Wert durchgeführt.
- Liegt die Prüfung innerhalb der angegebenen Toleranzspanne, lautet das Prüfergebnis "OK", andernfalls "NO OK", was zur Folge hat, dass das PV-Modul die vom Hersteller angegebenen Anforderungen nicht erfüllt (siehe § [6.4.4\)](#page-40-0).

# **11.2. TYPISCHE I-U-KURVEN-MESSFEHLER UND MÖGLICHE LÖSUNGEN**

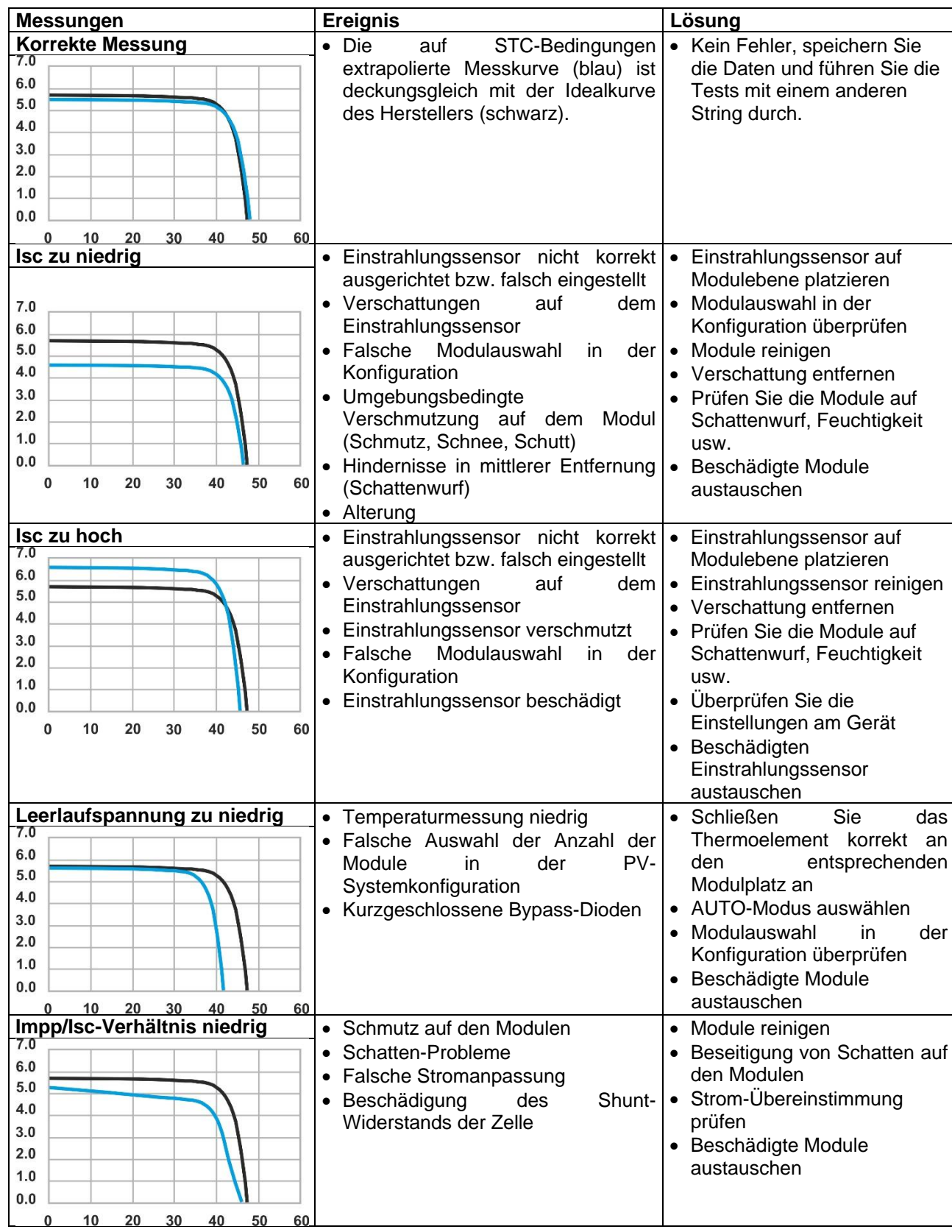

# WHIT

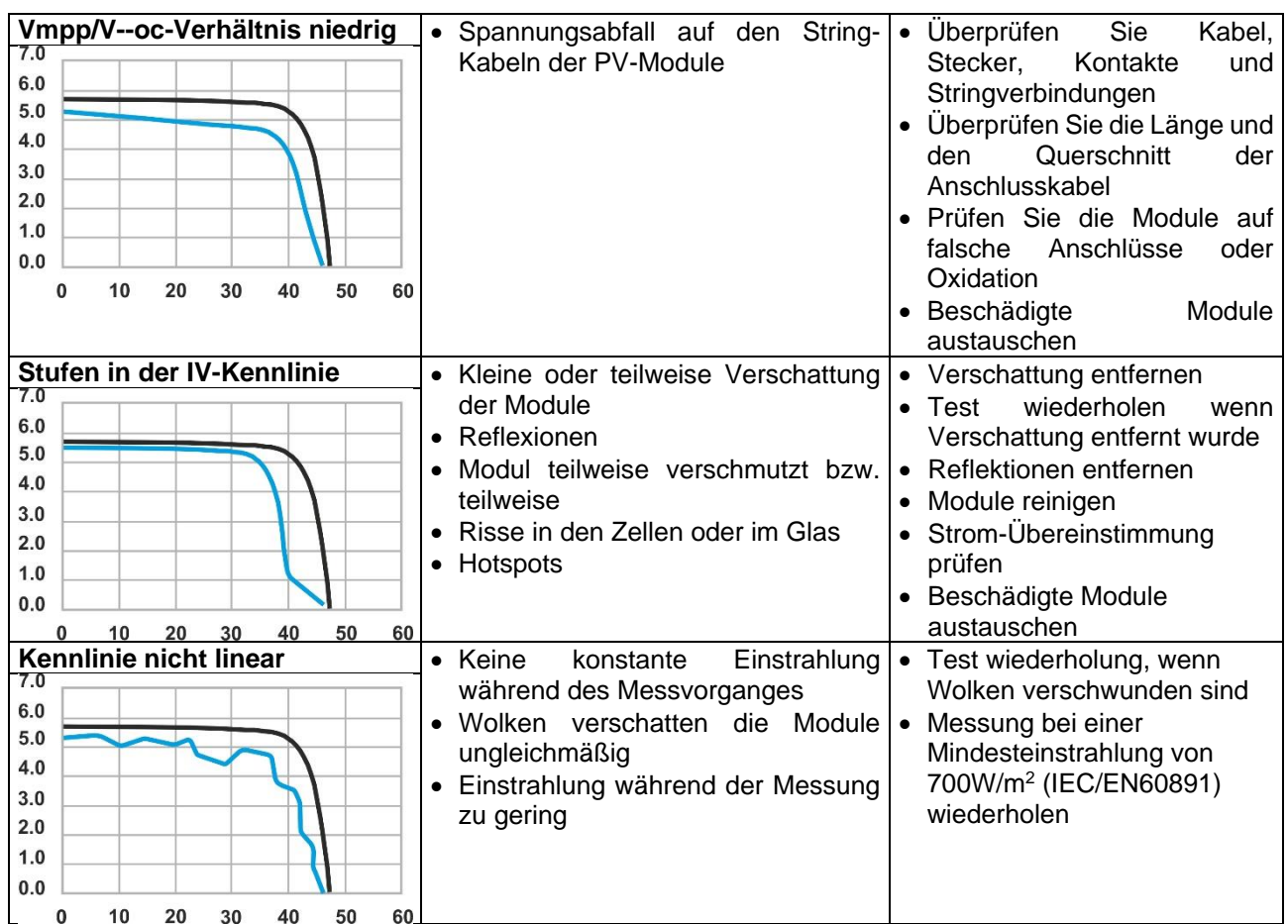

# **12.KUNDENDIENST**

# **12.1. GARANTIEBEDINGUNGEN**

Entsprechend unseren allgemeinen Geschäftsbedingungen wird auf dieses Messgerät eine Garantie für Material- und Herstellfehler geleistet. Während der Garantiezeit repariert oder ersetzt der Hersteller nach seiner Wahl alle defekten Teile oder das komplette Gerät.

Wenn das Messgerät an den Kundendienst oder an den Händler eingesandt werden muss, übernimmt der Käufer die Rücksendekosten. Der Versand muss in jedem Fall im Voraus vereinbart werden. Der Sendung ist stets ein Schreiben beizufügen, in dem die Gründe für den Versand des Geräts erläutert werden. Verwenden Sie für den Versand nur die Originalverpackung. Schäden, die durch die Verwendung von Nicht-Originalverpackungen entstehen, werden dem Kunden in Rechnung gestellt. Der Hersteller übernimmt keine Haftung für Schäden, die an Personen oder Gegenständen entstehen.

In den folgenden Fällen wird keine Garantie geleistet:

- Reparatur und/oder Austausch von Zubehör und Batterien (nicht von der Garantie abgedeckt).
- Reparaturen, die aufgrund einer unsachgemäßen Verwendung des Geräts oder seiner Verwendung mit inkompatiblen Geräten erforderlich werden.
- Reparaturen, die aufgrund unzureichender Verpackung erforderlich werden.
- Reparaturen, die aufgrund von Arbeiten durch Unbefugte notwendig werden.
- Änderungen am Gerät, die ohne ausdrückliche Genehmigung des Herstellers vorgenommen wurden.
- Verwendung, die nicht in den technischen Spezifikationen des Geräts oder in der Bedienungsanleitung beschrieben ist.

Der Inhalt dieses Handbuchs darf ohne Genehmigung des Herstellers in keiner Form vervielfältigt werden.

**Unsere Produkte sind patentiert und markenrechtlich geschützt.** Der Hersteller behält sich das Recht vor, Produktspezifikationen und Preise infolge technischer Verbesserungen ohne Vorankündigung zu verändern.

## **12.2. KUNDENDIENST**

Sollte dieses Messgerät fehlerhaft arbeiten, überprüfen Sie bitte sowohl die Anschluss- wie auch die Prüfleitungen und wechseln diese aus, bevor Sie den Kundendienst anrufen. Wenn das Gerät weiterhin nicht richtig funktioniert, überprüfen Sie, ob das Verfahren zur Verwendung des Geräts mit den Angaben in diesem Handbuch übereinstimmt. Wenn das Gerät an den Kundendienst oder den Händler zurückgegeben werden soll, geht der Transport zu Lasten des Kunden. Der Versand muss in jedem Fall im Voraus vereinbart werden. Der Sendung ist stets ein Schreiben beizufügen, in dem die Gründe für den Versand des Geräts erläutert werden. Verwenden Sie für den Versand nur die Originalverpackung. Schäden, die durch die Verwendung von Nicht-Originalverpackungen entstehen, werden dem Kunden in Rechnung gestellt.